# KML の作成方法等

# 【実習テキスト】

# !!注意!!

「2-1 QGIS」のダウンロード・インストールは 1 時間程度かかります。 実習とは別に予めダウンロード・インストールしておくことをお勧めします。

※各種ソフトウェア・ウェブサイトのアップデートにより仕様・名称等が 本テキストの記載内容と異なってくる可能性がございます。

# 1.都市計画基礎調査等の KML 作成方法

小地域の KML ファイルの作成方法について解説します。 サンフルのシェーフファイル (茅野市都市計画基礎調査) から KML ファイルを作成し Google Earth で表示してみましょう。

# 1-1. MANDARA のインストール

ここでは、フリーの GIS (地理情報システム: Geographic Information System) ソフト である MANDARA のインストール方法をご紹介します。

※ここからは「Windows」での操作になります。

### ● MANDARA のインストール

Chrome の検索窓に「mandara gist と入力します。

検索結果から「地理情報分析支 援システム MANDARA|フリー GIS ... - KTGIS.net | をクリックし ます。

※もしくは以下の URL を入力 http://ktgis.net/mandara/

MANDARAのトップページが表 - - - - - - - - - - - + + 示されます。

画面上部のメニューから「ダウ ンロード」をクリックします。

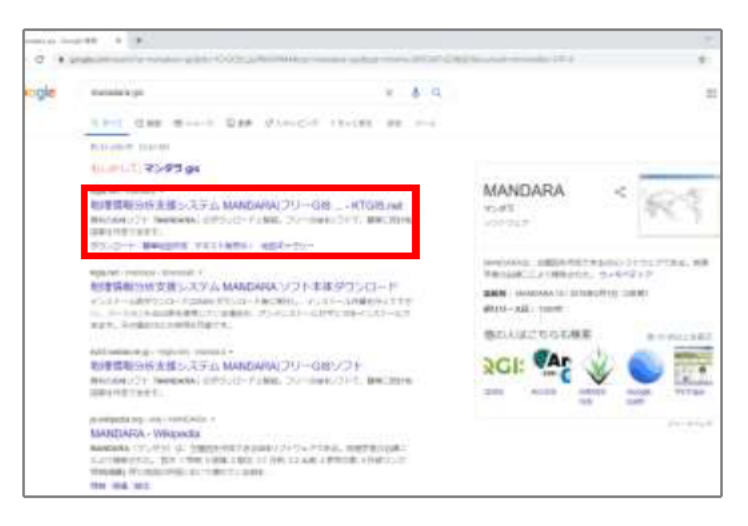

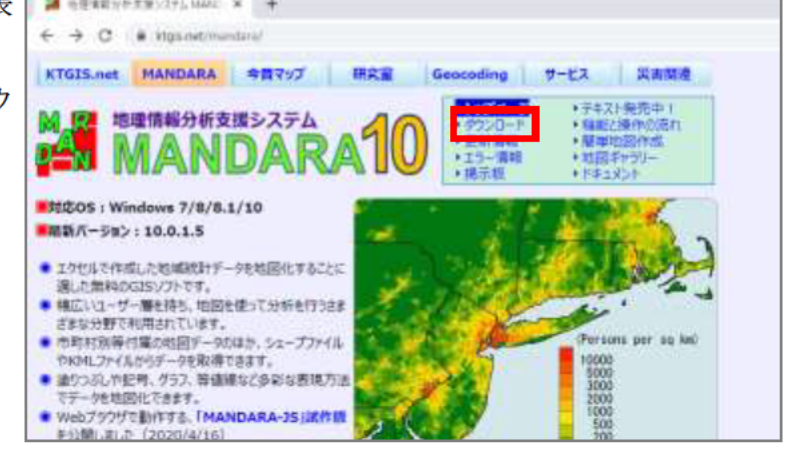

ダウンロードページが表示され ます。

「インストール版ダウンロード」 をクリックします。

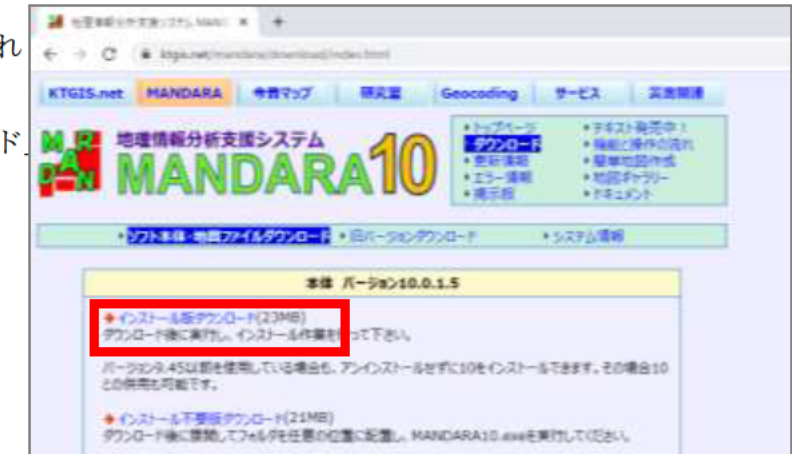

ダウンロードが完了したら、画  $\alpha$  . A minimizing and HANDARA ... WEVER ... 面左下のダウンロードバーをクリ **MANDARA10** ックすると、インストールがはじ **The Company's BET ANNOUNCED COP-SERBILIVEY, RE A-OCIDALE** まします。 C Website in the first contained by +CII+ANTSS-RIPRI **IN DISTRIBUTION TO LABOR 251221-42** 4.0.0 当年数の2012年22年 COMMAN, REGISTRATION CHARGES **PRINCIPAL**  $T = 100$ <BREEN-GOMMETT. 82-504-0.0→私の名 A MINISTRA CONTACTO DE DESPESAR ARTISTA POD-FIRMEDI-NATFELO-CHURCHHOM enturamen  $\frac{1}{2}$ インストールウィザードの画面 MANDARA10-10.0.1.0 - InstallShield Wizard X で「次へ」をクリックします。 MANDARA10-10.0.1.0用のInstallShield ウィザードへようこそ InstallShield(R) ウィザードは、ご使用のコンピュータへ<br>MANDARA10-10.0.1.0 をインストールします。「次へ」をクリック して、続行してください。 警告: このプログラムは、著作権法および国際協定によって保護<br>されています。 < 戻る(B) 次へ(N) > キャンセル インストール先のフォルダーの MANDARA10-10.0.1.0 - InstallShield Wizard  $\times$ 選択画面が表示されるので、デフ インストール先のフォルダー オルトのまま「次へ」をクリック このフォルダーにインストールする場合は、「次へ」をクリックしてください。別のフォルダ にインストールする場合は、「変更」をクリックします。 します。 MANDARA10-10.0.1.0 のインストール先: C:¥Program Files (x86)¥MANDARA10¥ 変更(C)... InstallShield < 戻る(B) 次へ(N) > キャンセル

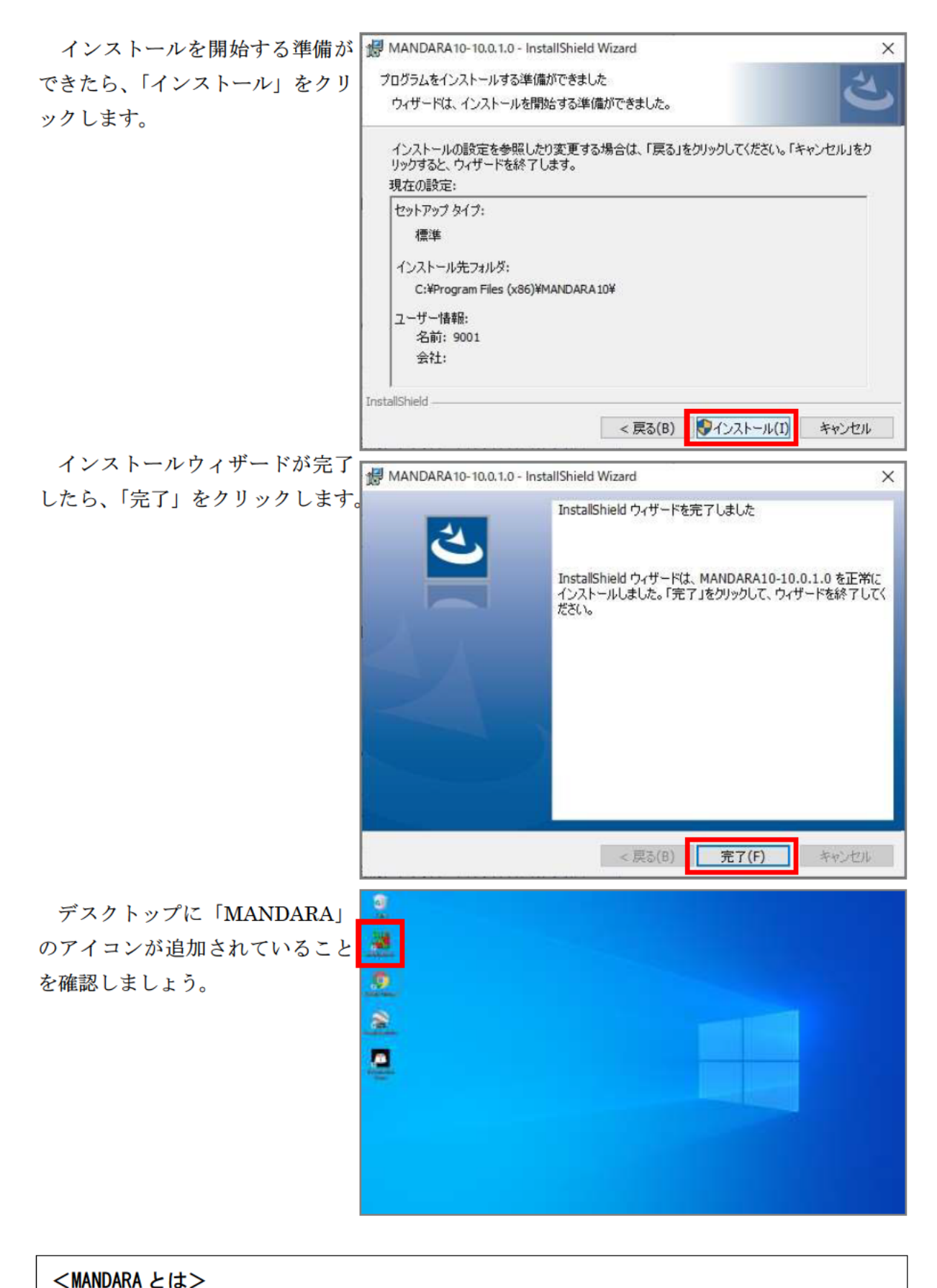

地理学者の谷謙二氏 (埼玉大学) によって開発された GIS ソフトウェアである。無償で利 用ができ、付属データやエクセルデータを使用することで容易に地図作成が可能。

# 1-2. サンフルデータのダウンロード

ここでは、サンプルデータをダウンロードします。 今回はサンプルとして茅野市都市計画基礎調査を使用します。

#### ① サンプルデータのダウンロード

Google ドライブの共有ドライブ 「2-1-2.実習ファイル」からデータ を全てダウンロードします。

以下のURLを入力してください。 https://drive.google.com/drive/fo lders/1 XcLdvPoU4ET x5uOx2X 9UiSAHHF86Mu?usp=sharing

各ファイルを右クリックするこ とでダウンロードが可能です。

※すでにダウンロードされてい る場合、この手順は不要です。

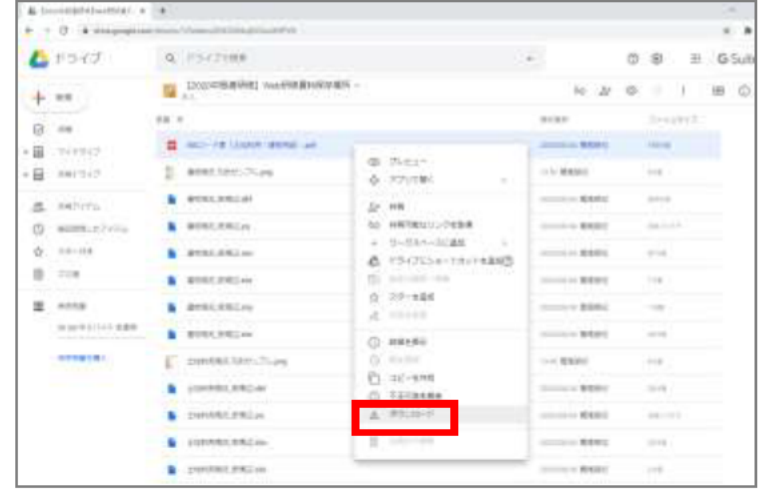

保存先は [ドキュメント] など に「茅野市都市計画基礎調査」と いったフォルダを作成し、保存す ると良いでしょう。

ファイル数が多いので[ダウン ロード]や[デスクトップ]への 保存は推奨しません。

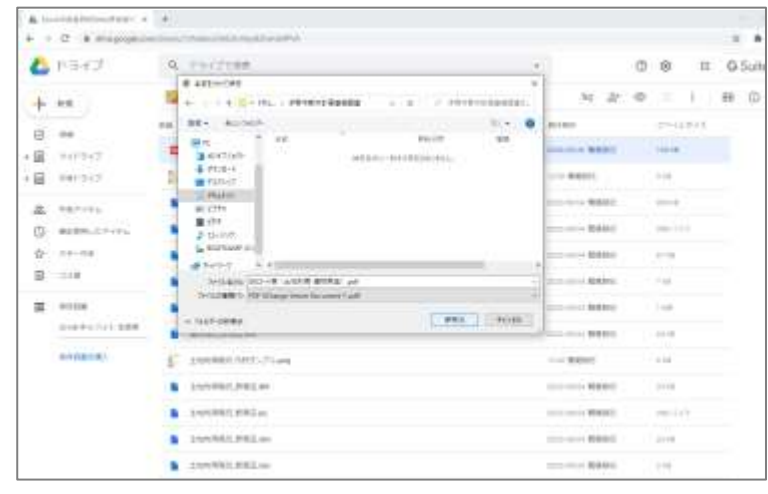

ダウンロードするファイルは以下の 16 ファイルです

・GIS コード表(土地利用・建物用途).pdf

- 十地利用現況 駅周辺のシェープファイル一式 (6 ファイル)
- ・建物現況 駅周辺のシェープファイル一式 (6 ファイル)
- ・土地利用現況 凡例サンプル.png
- ・建物現況 凡例サンプル.png
- ・人口分布 凡例サンプル.png (2 章で使用します)

#### <シェープファイルとは>

図形情報と属性情報をもった地図データファイルが集まったファイル形式である。主な構 成ファイルは以下の通り(ファイルの拡張子とその概要)。

- ・.shp : 図形の情報を格納する主なファイル。(必須)
- ・.shx : 図形のインデックス情報を格納するファイル。(必須)
- ・.dbf : 図形の属性情報を格納するテーブル。(必須)
- ・.prj : 図形の持つ座標系の定義情報を格納するファイル。

.・sbn および .sbx : 空間インデックスを格納するファイル。

参考:esri ジャパンホームページ

#### **② 土地利用現況データの紹介**

茅野市が実施した都市計画基礎調査の「土地利用現況」に関する調査結果のデータになります (駅周辺を抽出済)。

シェープファイルには土地利用の分類コードの情報が含まれています。GIS コード表も確認し てみましょう。

| code | 分類            | 色    | 摘要                                                    |
|------|---------------|------|-------------------------------------------------------|
|      | 田             | 黄緑   | 水田                                                    |
| ŋ    | 畑             | おうど色 | 樹園地、<br><u>養鶏場、ビニールハウス</u><br>畑.<br>伐採地、              |
|      | 3 山林          | 深緑   | 樹林地                                                   |
|      | 4 水面          | 水色   | 湖沼、<br>用水路<br>河川水面、<br>ため池、                           |
|      | 5 その他の自然地     | 茶    | 荒れ地、<br>湖岸<br>原野、<br>低湿地、<br>河川敷、<br>河原<br>海浜、<br>牧野、 |
|      | 6 住宅用地        | 黄    | 建物用途 7~1                                              |
|      | 商業用地          | 赤    | 建物用途1~6                                               |
|      | 8 工業用地        | 青    | 建物用途15~20                                             |
|      | 9 公益施設用地      | 紫    | 火葬場、<br>4 処理場、<br>浄水場、<br>発電所、<br>変電所<br>建物用途 1 2 ~ 1 |
|      | 10 道路用地       | 無色   | 道路、<br>駅前広場                                           |
|      | 交通施設用地        | !灰色  | 鉄道用地,<br>港湾<br>空港、<br>立体駐車場、<br>自転車ターミナル、             |
|      | 12 公共空地       | 淡緑   | 公園·緑地、<br>墓園<br>運動場、                                  |
|      | 13 その他の公的施設用地 | こげ茶  | 防衛施設用地                                                |
|      | 14 その他の空地     | 肌色   | 改変工事中の土地、未利用地、<br>平面駐車場、<br>ゴルフ場                      |

表.土地利用現況データの GIS コード表

#### **③ 建物現況データの紹介**

②同様、都市計画基礎調査の「建物現況」に関する調査結果のデータになります(駅周辺を抽 出済)。

シェープファイルには建物利用の分類コードや地上階数などの情報が含まれています。GIS コ ード表も確認してみましょう。

| code           | 用途         | 用途地域との関係      | 例                                                                                                    | 表示色                            |
|----------------|------------|---------------|----------------------------------------------------------------------------------------------------|--------------------------------|
|                | 業務施設       |               | 事務所、銀行、電話局、郵便局                                                                                                    | 赤(フ <u>チドリ)</u>                |
| $\overline{2}$ | 商業施設       |               | 百貨店、小売店(専門店)、卸売店、食堂、喫茶店、スナック、                                                                                                 | 赤 (ヌリツブシ)                      |
| 3              | 宿泊施設       |               | ホテル、旅館、モーテル、民宿                                                                                                    | 紫 (ヌリ)                         |
| $\overline{4}$ | 娯楽施設       |               | 劇場、映画館、料理店、キャバレー、クラブ、バー、特殊浴<br>場(サウナ等)、飲み屋                                                                                    | 淡赤 (ヌリ)                        |
| 5              | 遊技施設       |               | ボーリング場、スケート場、マージャン屋、ばちんこ屋、射<br>てき場.ゲ<br>ームセンター、玉つき場                                                                           | 淡赤 (フチ)                        |
| 6              | 商業系用途複合施設  |               | 商業系用途 (上の1~5)の複合施設で、主たる用途の床面積<br>が、全床面積の3'4に満たないもの。                                                                           | 主たる用途の表<br>示色+その他の<br>用途番号(注1) |
| $\overline{7}$ | 住宅         |               | 専用住宅(住宅に付属する物置、車庫を含む)                                                                                                    | 黄 (ヌリ)                         |
| 8              | 共同住宅       |               | アパート、マンション、長屋、寮                                                                                                    | オレンジ(ヌリ)                       |
| 9              | 店舗併用住宅     |               | 住宅 (上の7)と商業系用途 (上の1~6)の併用                                                                                                    | 赤 (フチ)<br>黄(ヌリ)                |
| 10             | 店舗併用共同住宅   |               | 共同住宅(上の8)と商業系用途(上の1~6)の併用                                                                                                    | 赤 (フチ)<br>オレンジ(ヌリ)             |
| 11             | 作業所併用共同住宅  |               | 住宅施設 (上の7~8)と工業系用途 (下の15~19) の併用                                                                                              | 青(フチ)<br>黄 (ヌリ)                |
| 12             | 官公庁施設      |               | 県市町村庁舎、裁判所、税務所、警察署、消防署、駐在所                                                                                                    | 茶(ヌリ)                          |
| 13             | 文教厚生施設(A)  | 容されない施設       | 第一種住専では許 大学、高等専門学校、各種学較、病院、公会堂、体育館、競<br>技場、研究所                                                                                | 緑(ヌリ)                          |
| 14             | 文教厚生施設(B)  |               | 小・中・高等学校、老人ホーム、保育所、診療所、公衆浴<br>場、神社、寺、教会、図書館、博物館                                                                               | 緑(フチ)                          |
| 15             | 運輸倉庫施設     |               | 駅舎、バスターミナル、自動車車庫、倉庫、港湾施設、荷とき黒(フチ)                                                                                             |                                |
| 16             | 重工業施設      | 容されない工業施<br>設 | 準工業地域では許│アスファルト精製、金属の溶解又は精製、火薬類、塗料、合<br>成樹脂、肥料、セメント、鉄釘の製造、石灰ガス、圧縮ガ<br>ス、マッチ、セルロイド、ゴム製品の製造、製革、パルプの<br>製造、動力つちを使用する金属の製造        | 青(ヌリ)                          |
| 17             | 軽工業施設      |               | 原動機を使用する150㎡をこえる工場、ぼろ、わたの選別再<br> 商業地域では許容  製、岩石の粉砕、瓦れんが、れん炭、せっけん、生コン、陶<br>されない工業施設 磁器、絵具の製造、塗料の加熱乾燥、吹付、引火性溶剤を用<br>いるドライクリーニング | 青(フチ)                          |
| 18             | サービス工業施設   | されない工業施設      | 住居地域では許容│原動機を使用する50㎡をこえる工場、印刷、木材、石材の引<br>割、機械撚糸、魚肉の練製品、セメント製品の製造、めっ<br>き、合成樹脂の射出形成                                            | 淡青 (ヌリ)                        |
| 19             | 家内工業施設     |               | 原動機を使用する50㎡未満の工場、原動機を使用しない工場                                                                                                  | 淡青 (フチ)                        |
| 20             | 危険物貯蔵・処理施設 |               | 消防法による設置許可の必要なもの、ガソリンスタンド                                                                                                    | 灰(ヌリ)                          |
| 21             | 農林漁業用施設    |               | 農業用納屋、畜舎、温室、船小屋、農林漁業用作業場                                                                                                    | 茶(フチ)                          |
| 22             | その他        |               | 処理場、浄水場、火葬場、発電所、変電所、防衛施設                                                                                                    | 黒 (ヌリ)                         |

表. 建物現況データの GIS コード表

# 1-3. 土地利用現況の KML 化

ここでは、1-22でダウンロードした土地利用現況を平面のKML化(色の設定、凡例の作 成、ファイルの保存など)する方法をご紹介します。

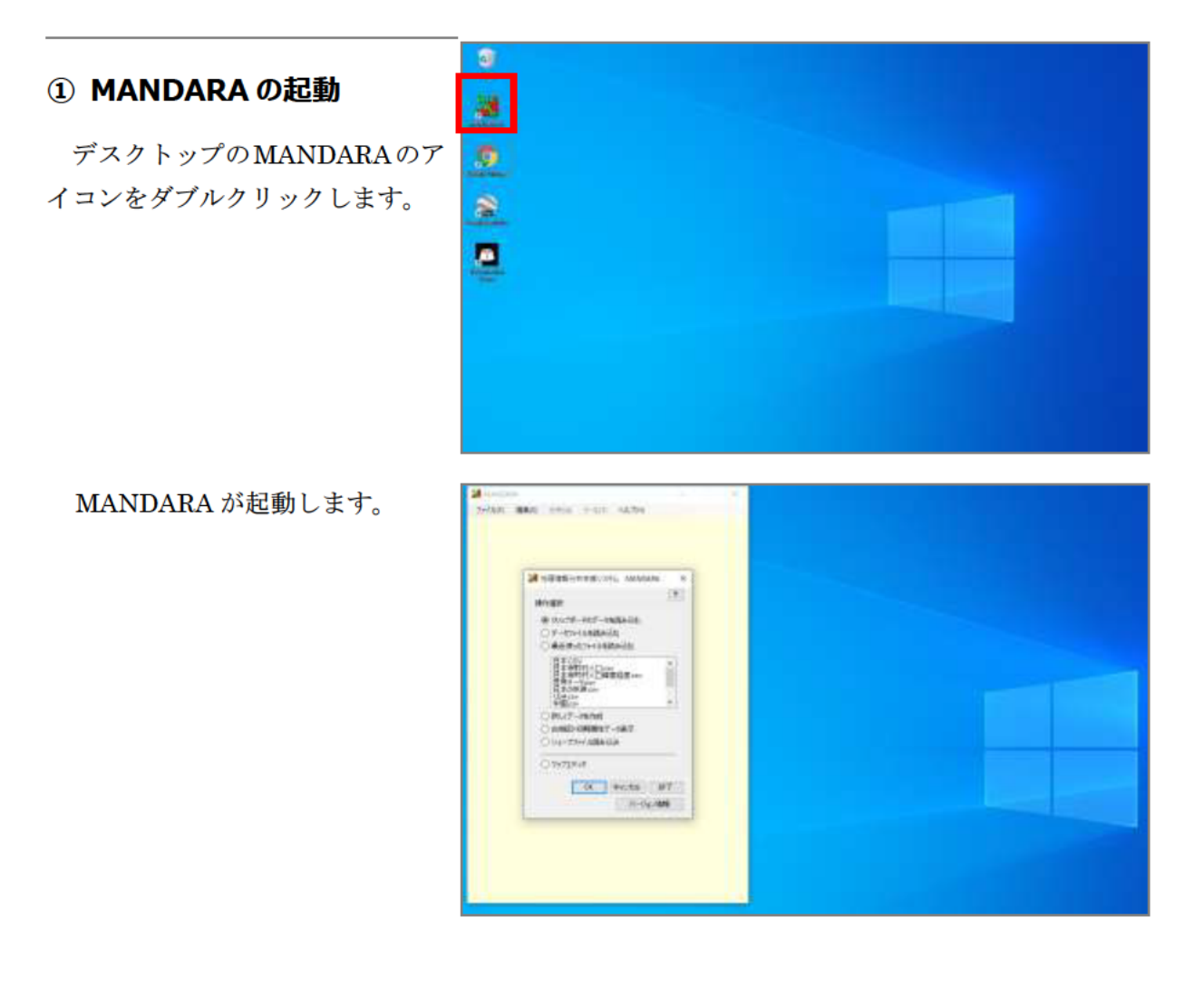

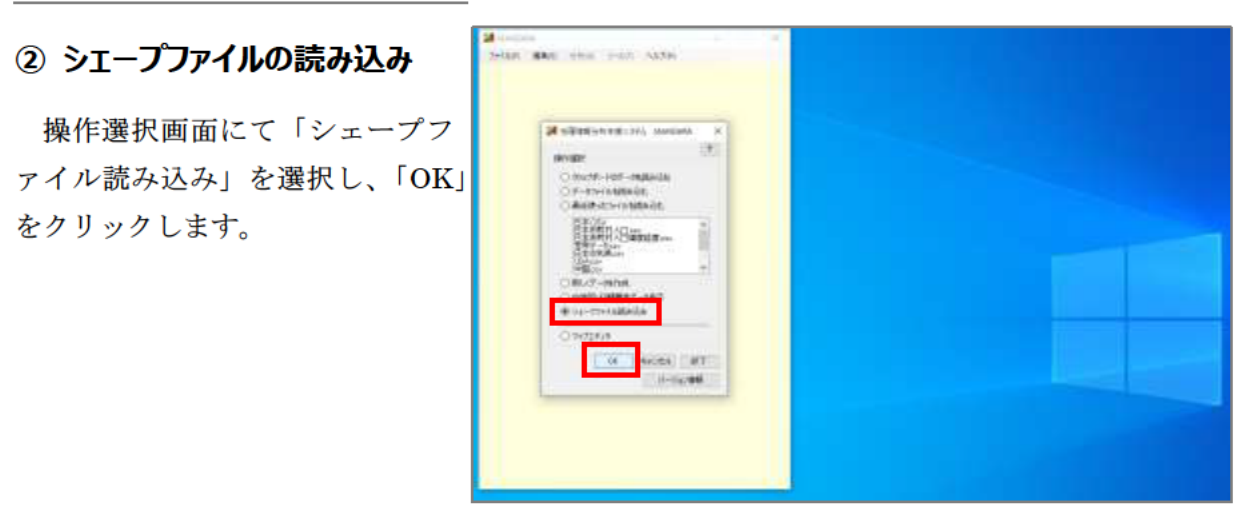

「追加」をクリックし、先ほど ダウンロードした「土地利用現況 駅周辺.shp」を選択し、「開く」を クリックします。

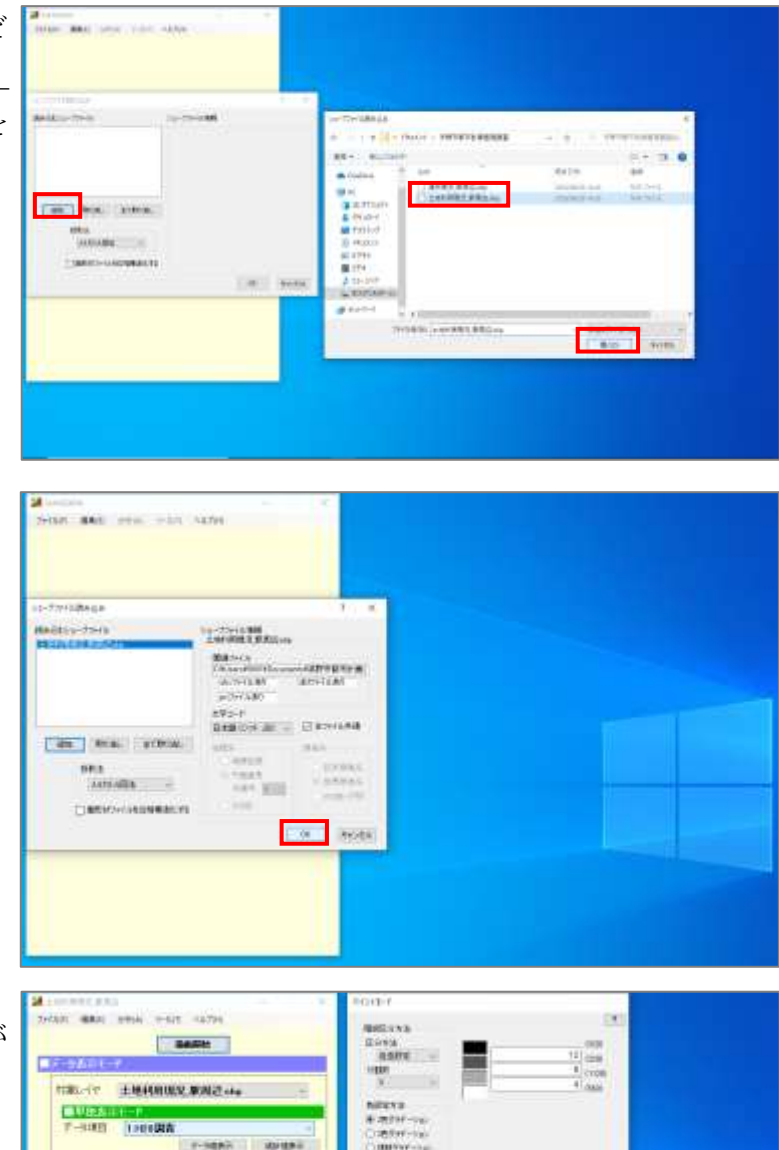

「OK」をクリックします。

シェープファイルの読み込みが 完了しました。

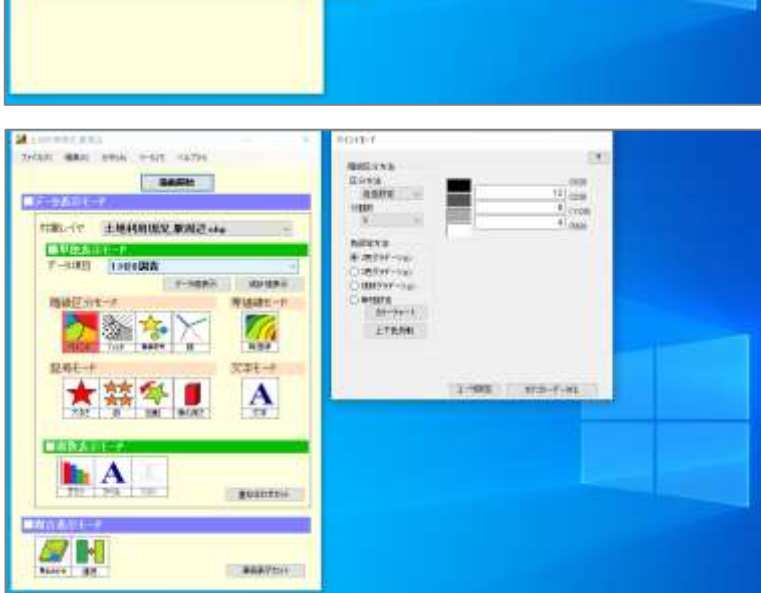

### **③ 属性テーブルの確認・修正**

「編集」から「属性データ編集」 >「属性データ編集」をクリック します。

「属性データ編集」画面が表示 されました。ここでシェープファ イルが持っている属性データの閲 覧・確認・修正ができます。

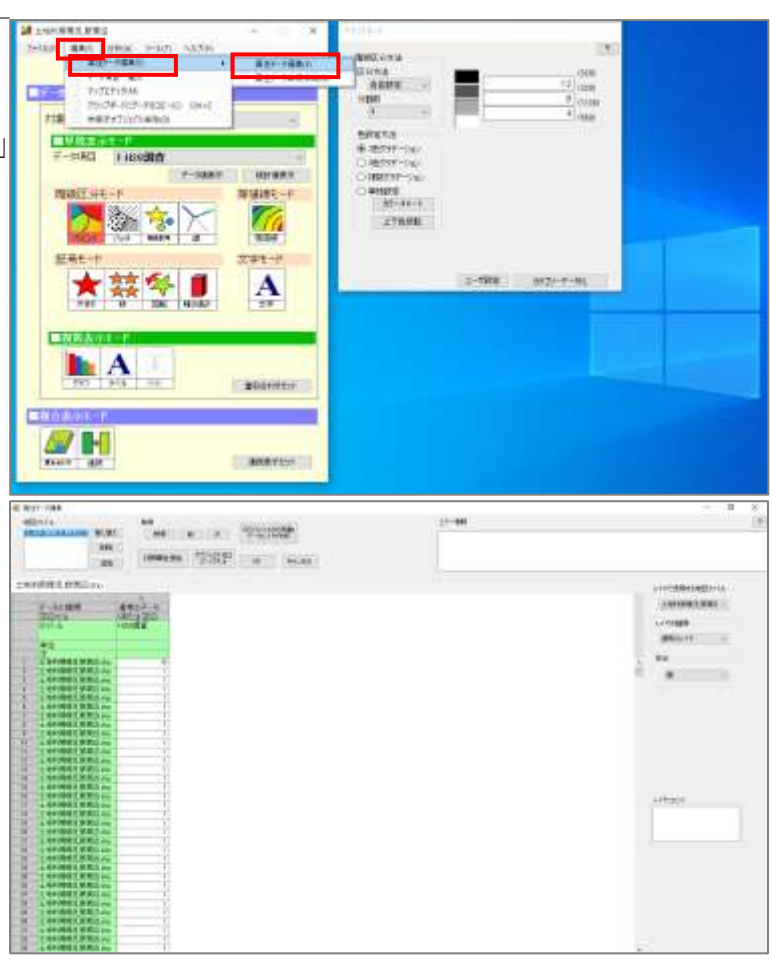

「1」の「H28 調査」列の「単 位」の行をクリックし、「CAT」と 入力し、「OK」をクリックします。 ※カテゴリーデータであることを 意味します。

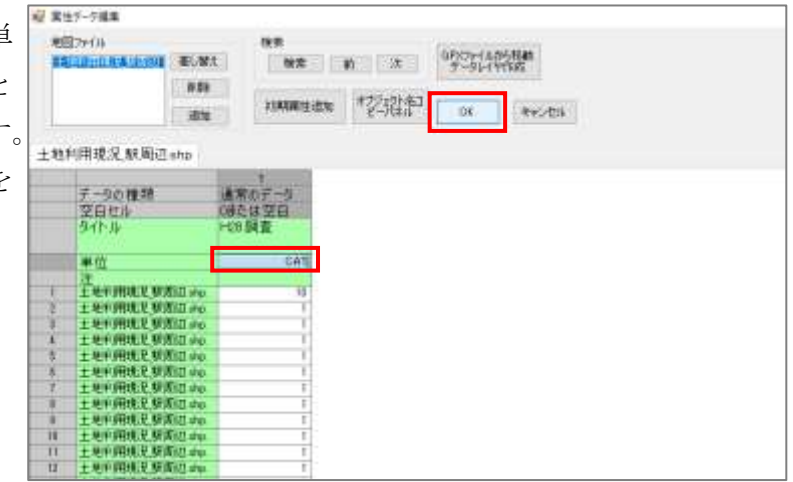

「OK」をクリックします。

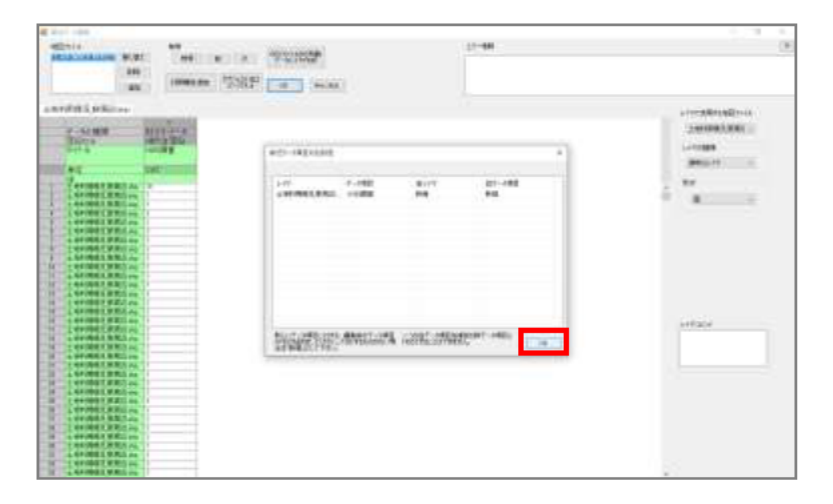

### 4) ペイントモードの編集・描画

「ペイントモード」のウィンド ウから、KML で表示する際の色の 塗り方を編集します。1-2 でダウン ロードした GIS コード表を基にコ ード番号に対応する分類名や色を 変更しましょう。

「並び替え」ボタンを押すこと で順番が変更できます。

編集が完了したら「描画開始」 をクリックしましょう。

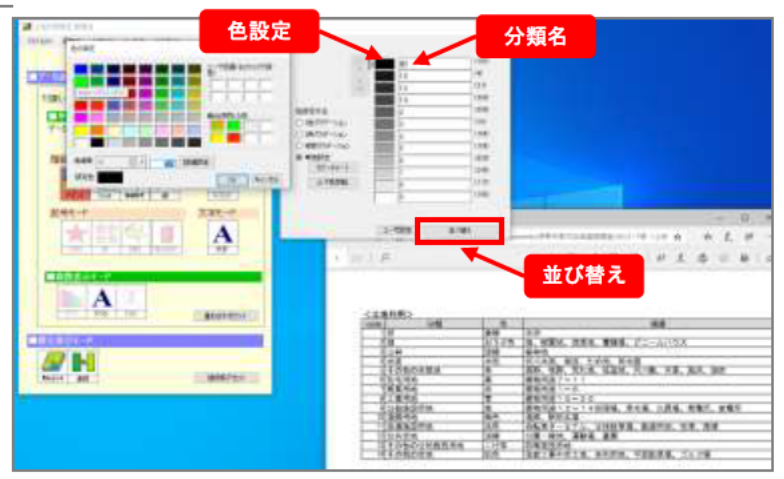

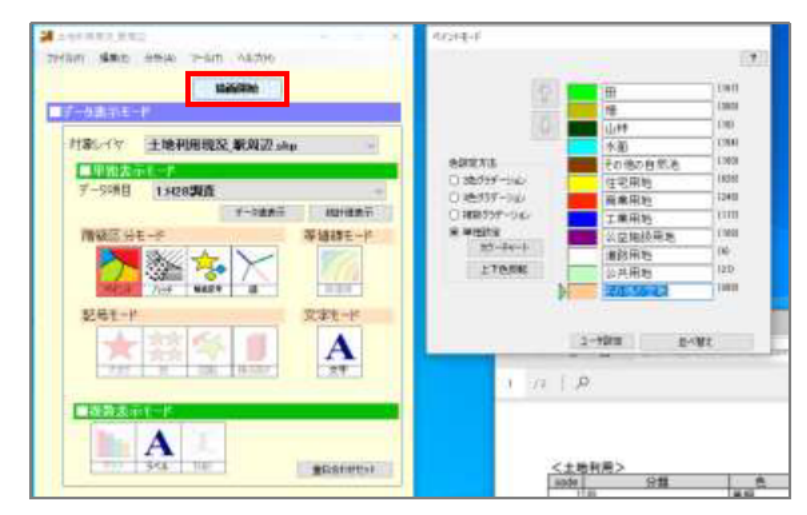

出力画面が表示されました。

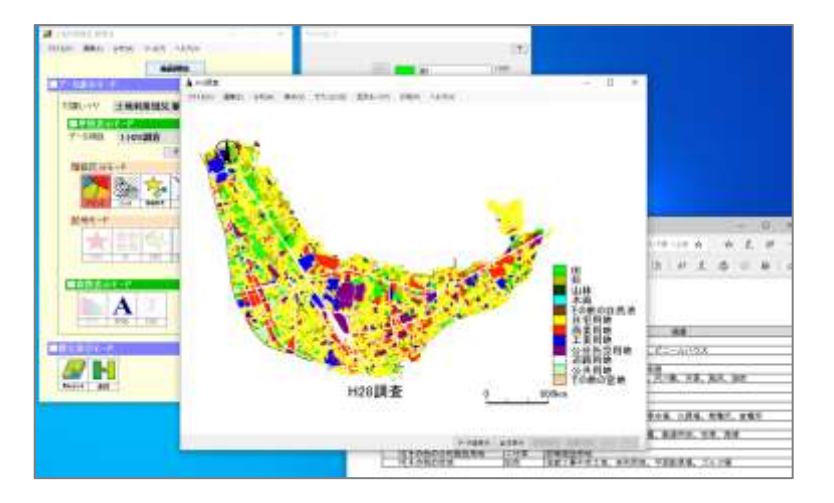

### **⑤ KML への変換**

「ファイル」から「KML 形式で 出力」をクリックします。

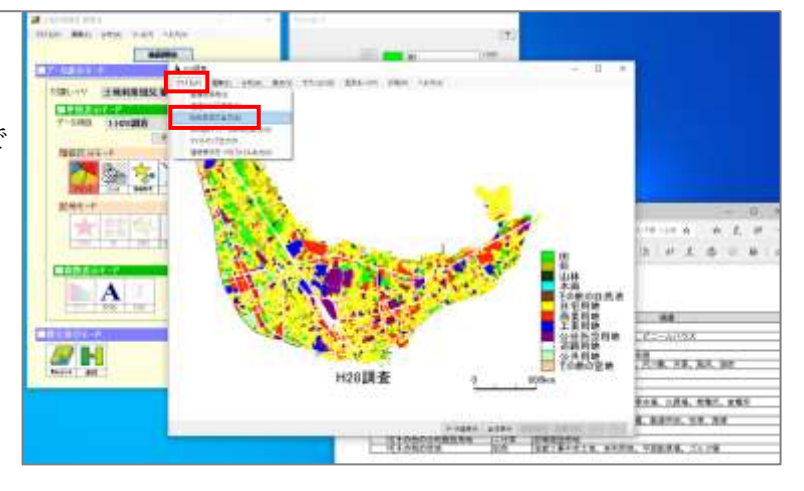

設定画面が表示されました。 「出力ファイル」の「設定」を クリックし、KML ファイルの保存 先とファイル名を選択・入力しま す。

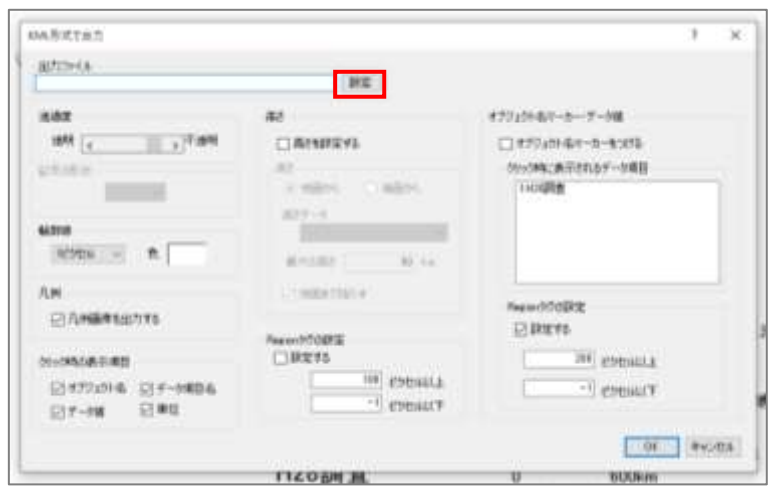

ここでは「茅野市都市計画基礎 調査」内に作成した「KML」とい うフォルダに、「土地利用現況」と いうファイル名で保存をしました。

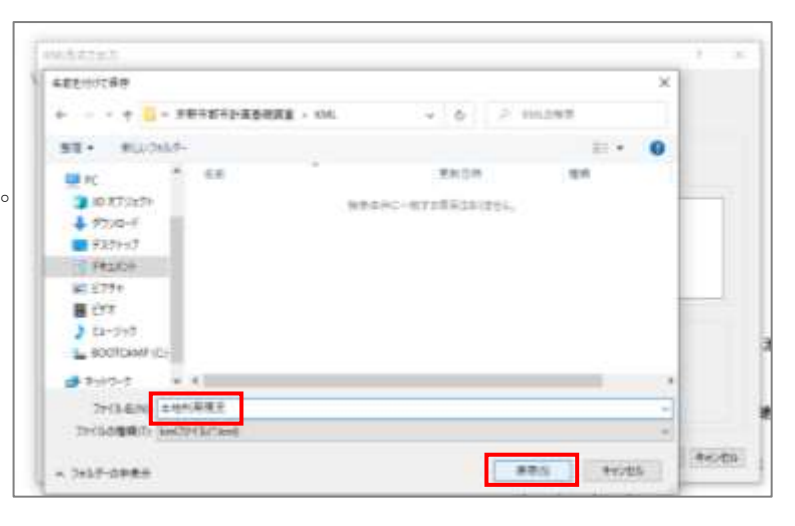

他にも「透過度」や「輪郭線」 の設定を変えることもできます。 「凡例」の「凡例画像を出力す る」にチェックマークが入ってい

ることを確認しましょう。

「OK」をクリックしましょう。

KML を開くかどうか聞かれるの で「はい」をクリックします。

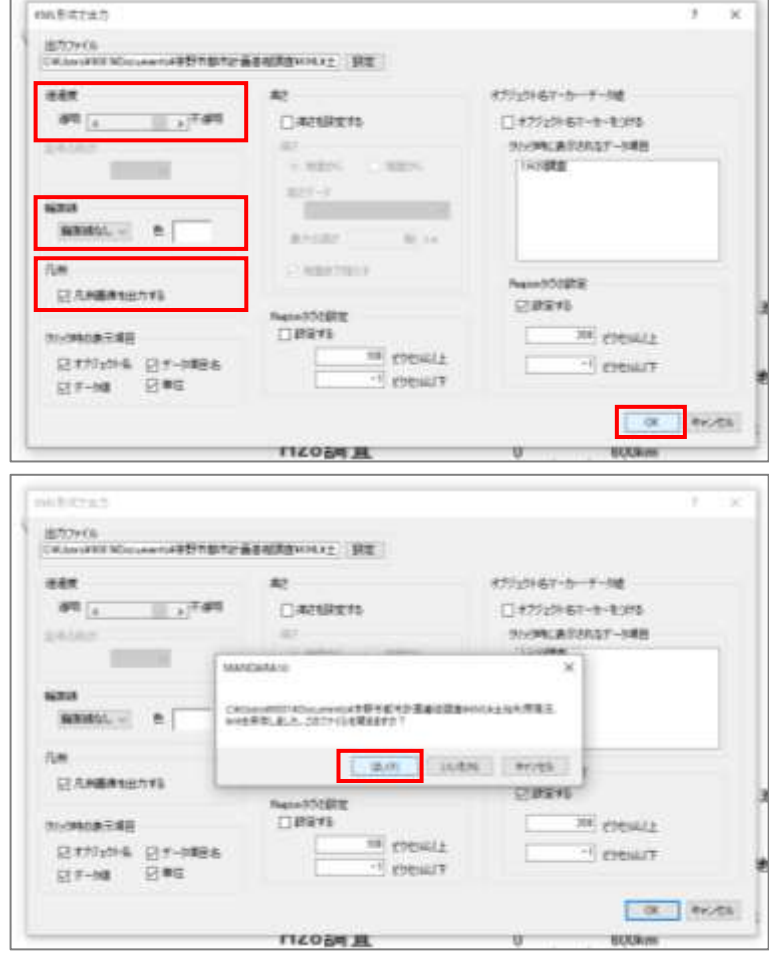

KML ファイルが表示されました。

このままでもファイルとしては 問題ないですが、凡例とレイヤ表 示がデフォルト設定のままなので、 次項から変更方法を紹介します。

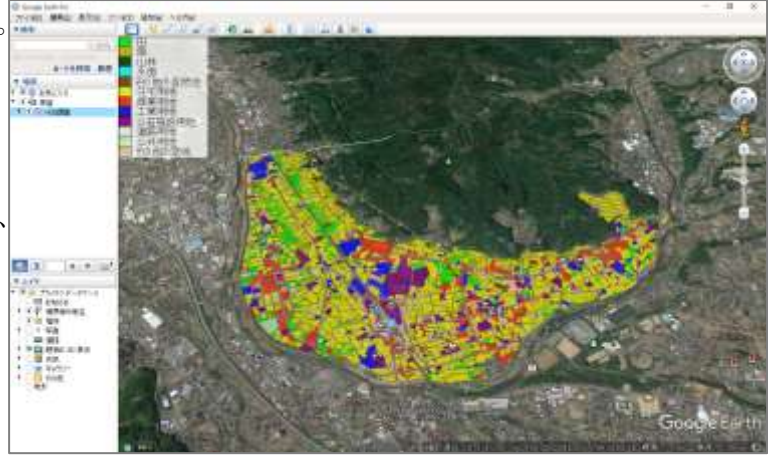

右上の×印をクリックし一度 Google Earth を終了します。 「お気に入りフォルダに保存し ますか」と聞かれるので「破棄」

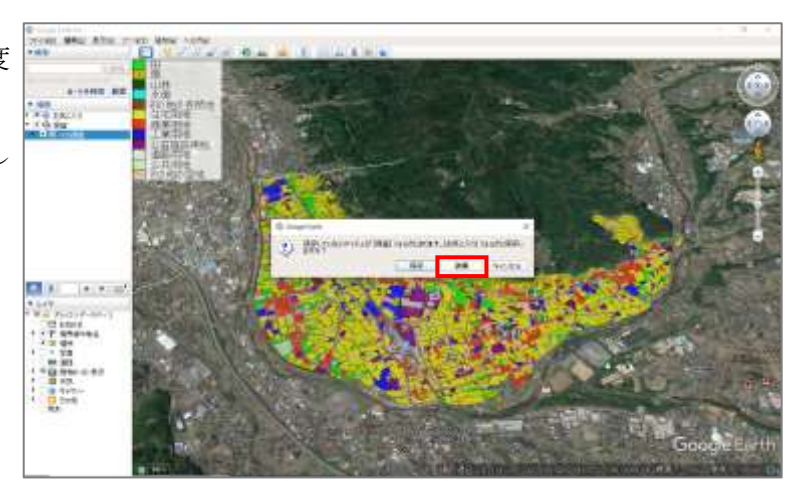

#### **⑥ 任意の凡例への変更**

をクリックしましょう。

エクスプローラーでKMLファイ ルが保存されているフォルダを開 きましょう。

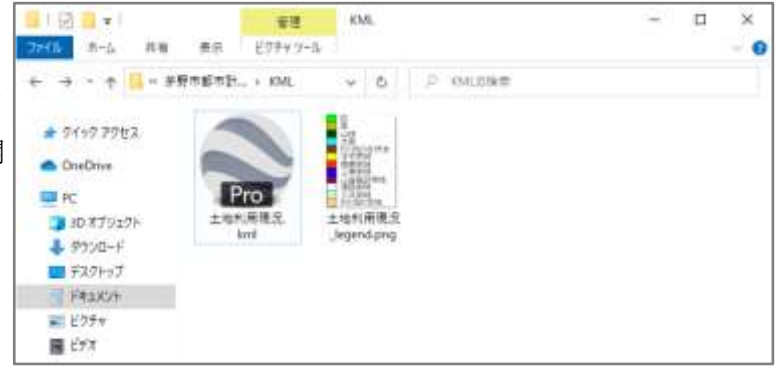

同じ場所に凡例として使用した い画像 (ここでは1-21)でダウンロ ードした「土地利用現況凡例サン プル.png」)をコピーしてきましょ う。

併せて「old」という名前の新規 フォルダも作成しましょう。

MANDARA によって自動で作成 された凡例画像のファイル名をコ ピーしましょう(ここでは「十地 利用現況 legend」)。

→KMLファイル名+ legend.png というファイルをKMLと同フォル ダに保存する。

ファイル名をコピーしたら、old ヘドラッグアンドドロップし移動 させましょう。

先ほど取得したファイル名を、 凡例としたい画像に付け替えまし よう。

KML ファイルをダブルクリック し、Google Earth で確認してみま しょう。

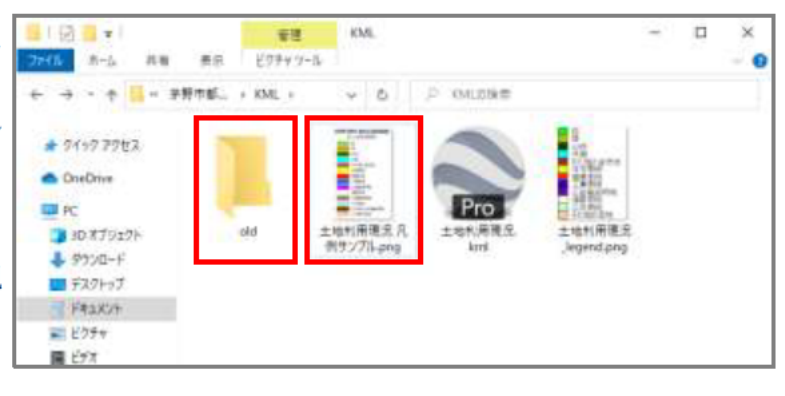

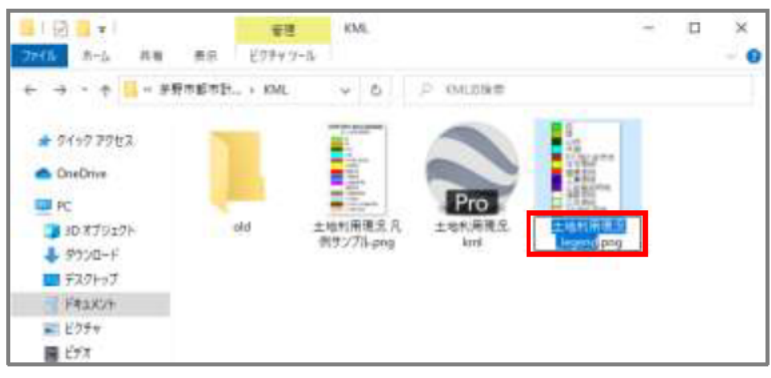

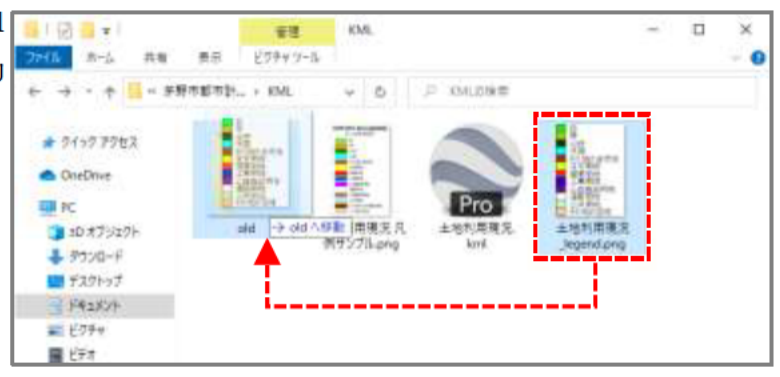

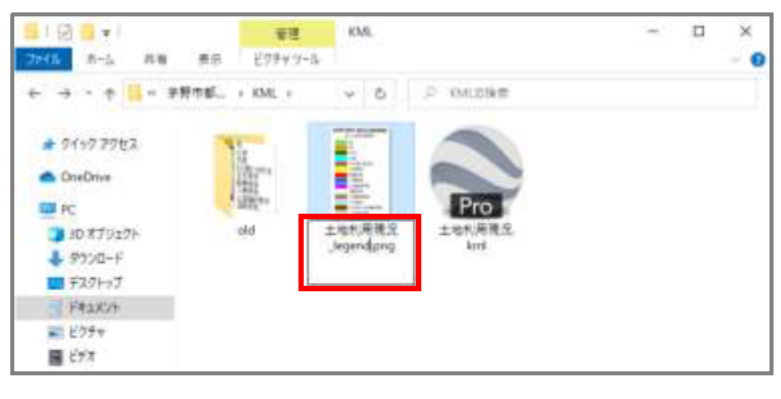

凡例を変更することができまし た。

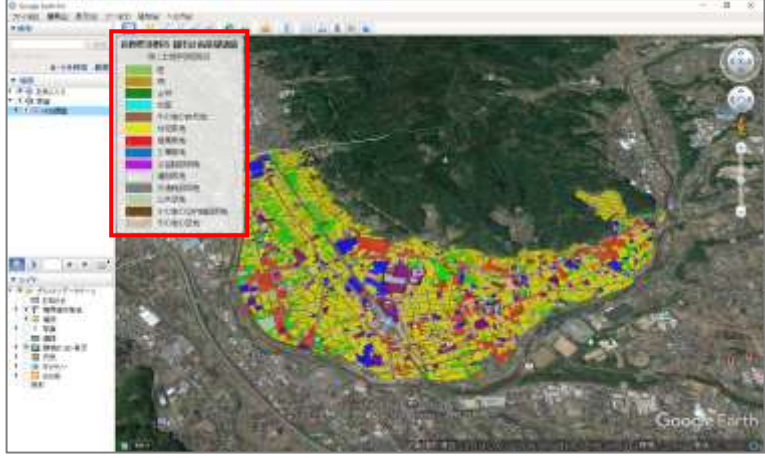

### **⑦ KMZ ファイルでの保存**

ここでレイヤ名を属性テーブル での名称から任意の名称に変更し ましょう。

レイヤを右クリックし「名前の 変更」を選択してレイヤ名を変更 してください。

その後、同様に右クリックし、 「名前を付けて場所を保存」をク リックし任意の場所に保存しまし ょう。

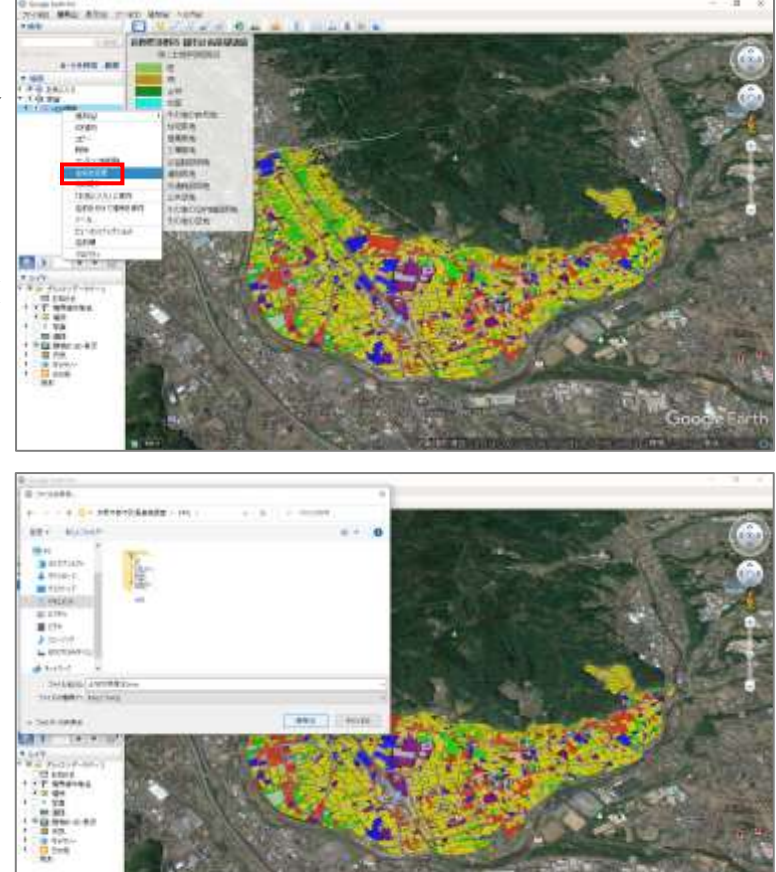

KMZ ファイルが作成されている ことを確認しましょう。

KMZ ファイルは KML ファイル の圧縮形式であり、複数のKMLや 画像を包括して保存・管理するこ とが可能です。

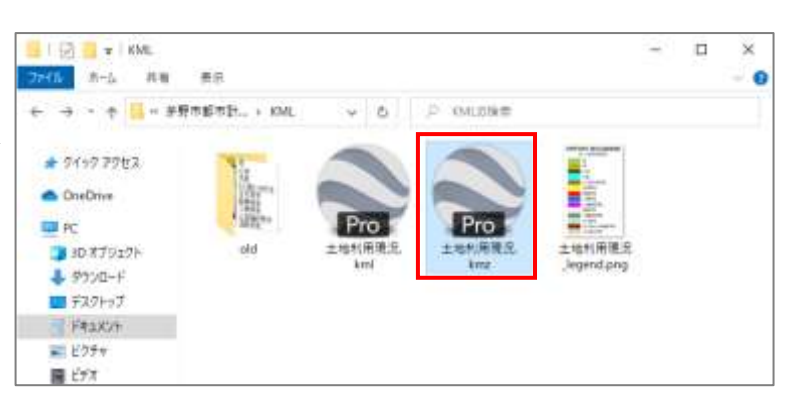

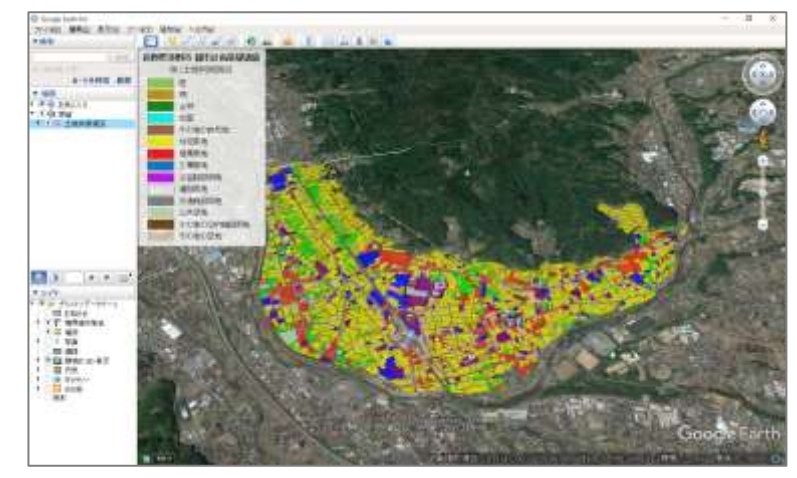

## **⑧ MANDARA ファイルの保存**

左上の「ファイル」から「名前 を付けて保存」を選択し、任意の 場所に名前を付けて保存しましょ う。

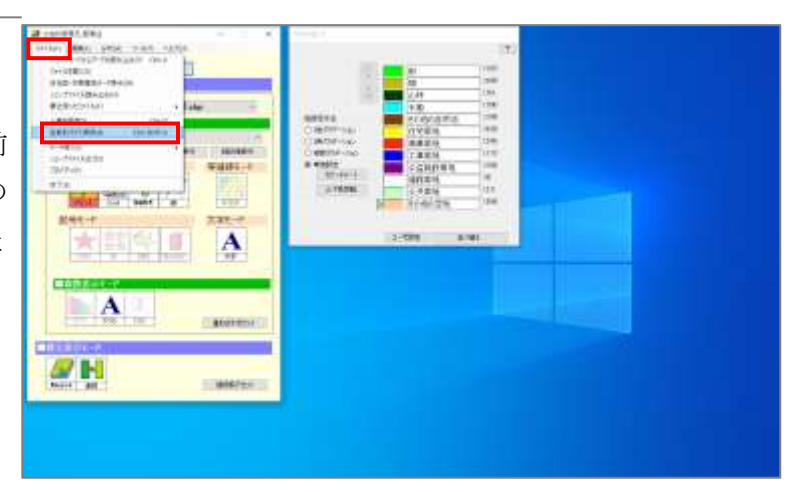

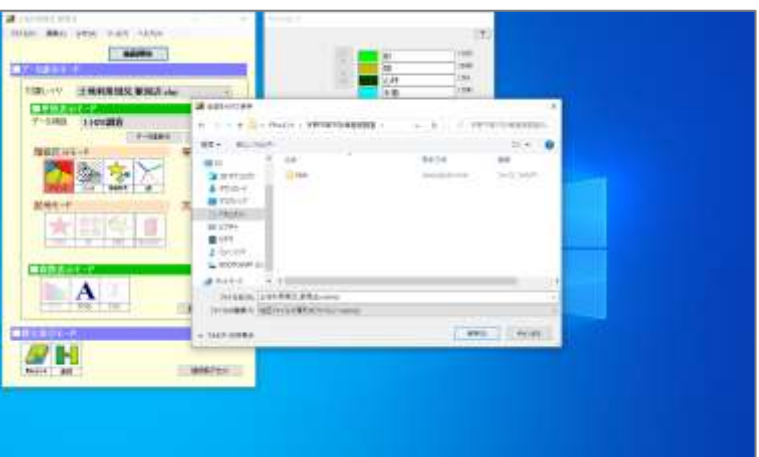

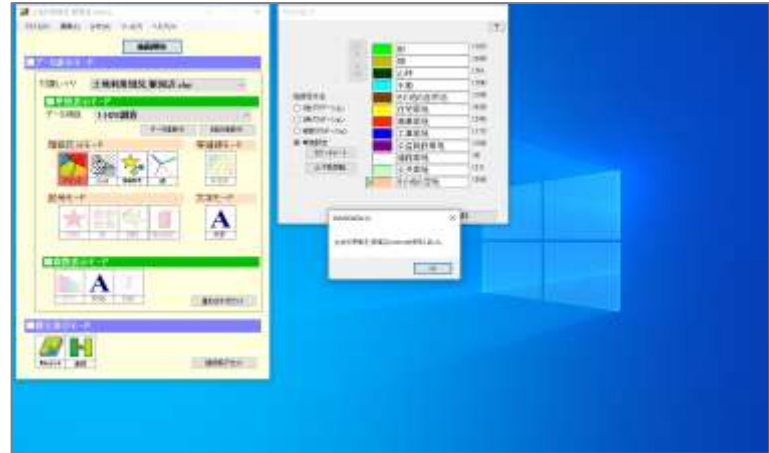

# 1-4. 建物利用現況の KML 化

ここでは、建物利用現況を立体に KML 化 (色·高さの設定、凡例の作成、ファイルの保 存など)する方法をご紹介します。

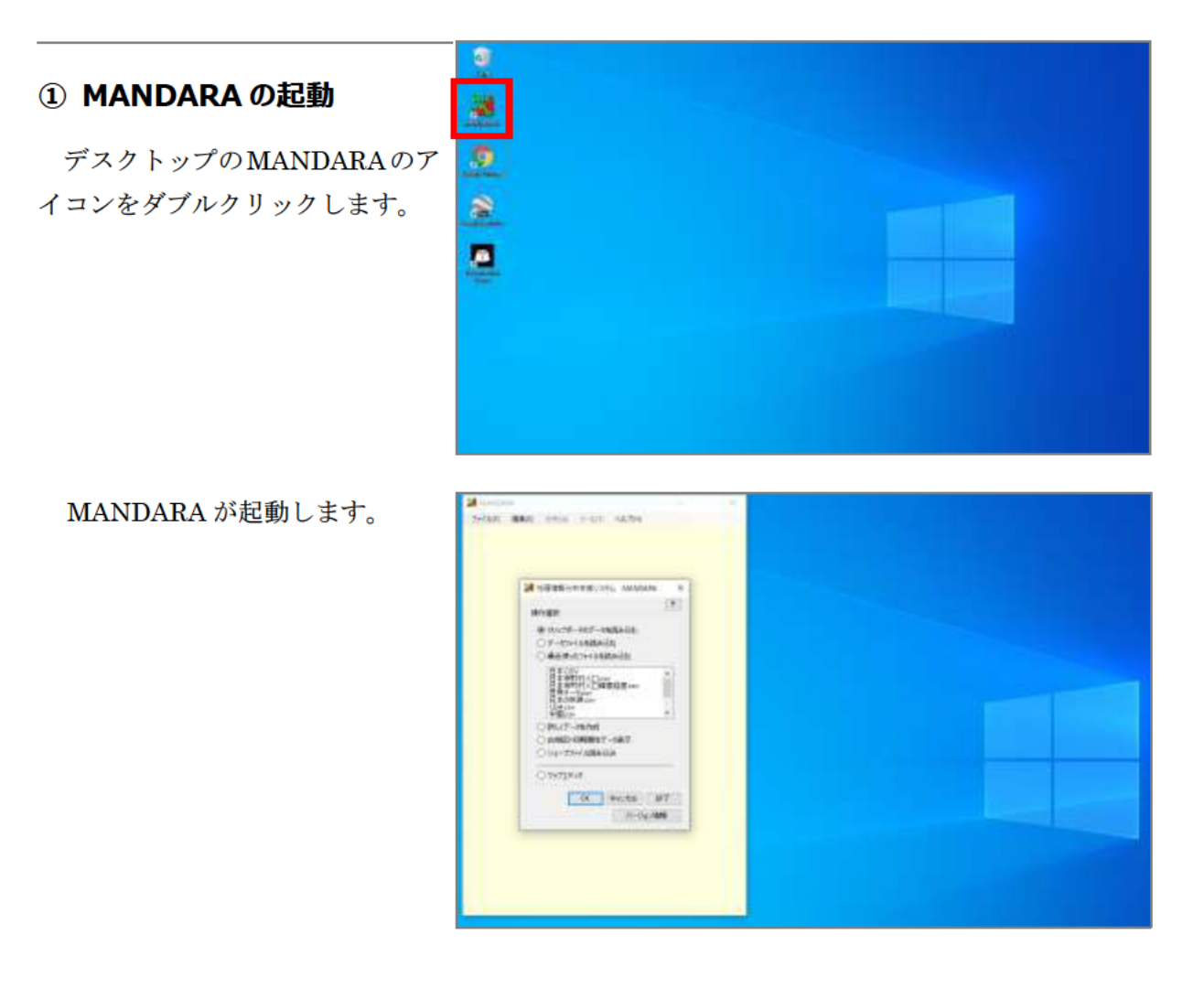

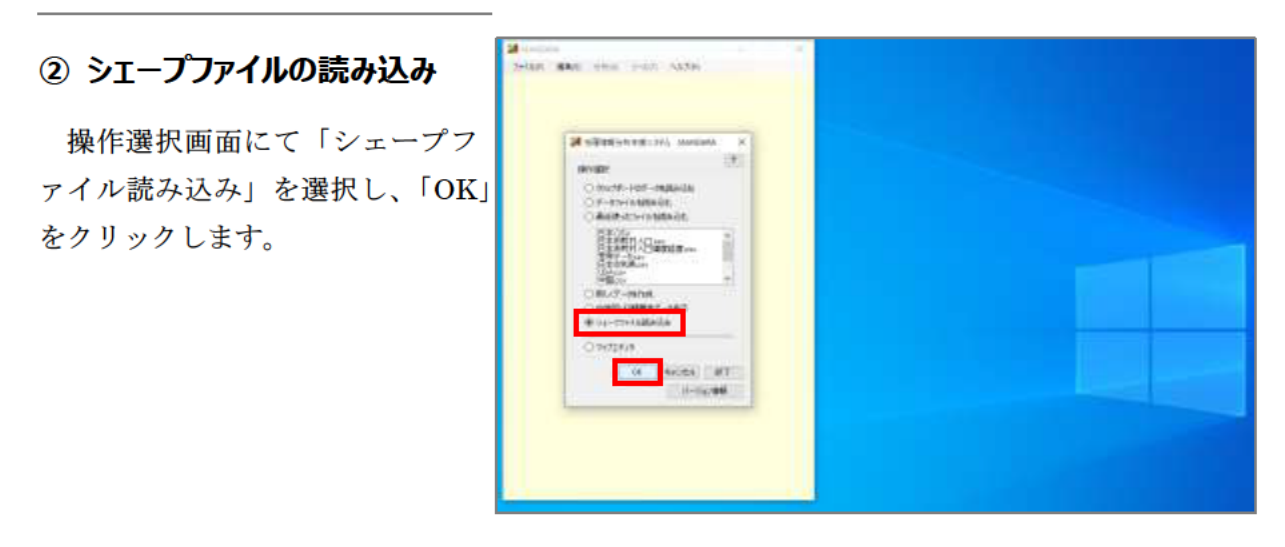

「追加」をクリックし、先ほど ダウンロードした「建物現況\_駅周 辺.shp」を選択し、「開く」をクリ ックします。

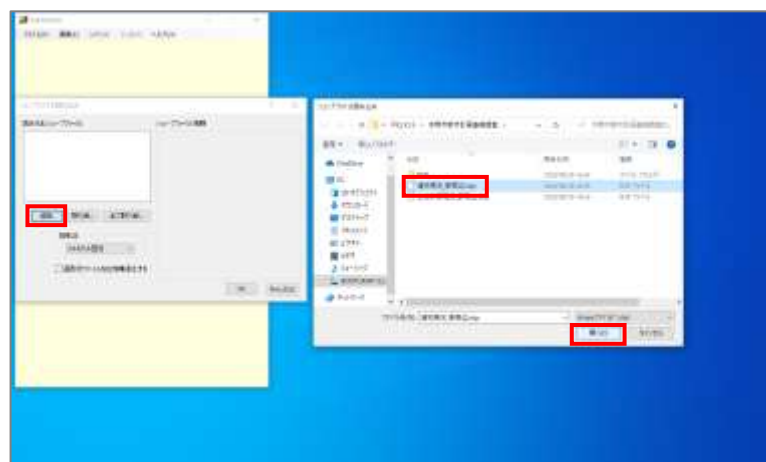

「OK」をクリックします。

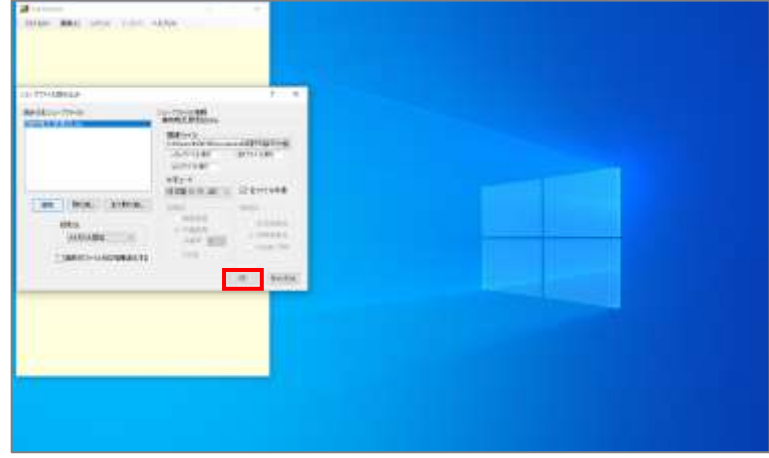

シェープファイルの読み込みが 完了しました。

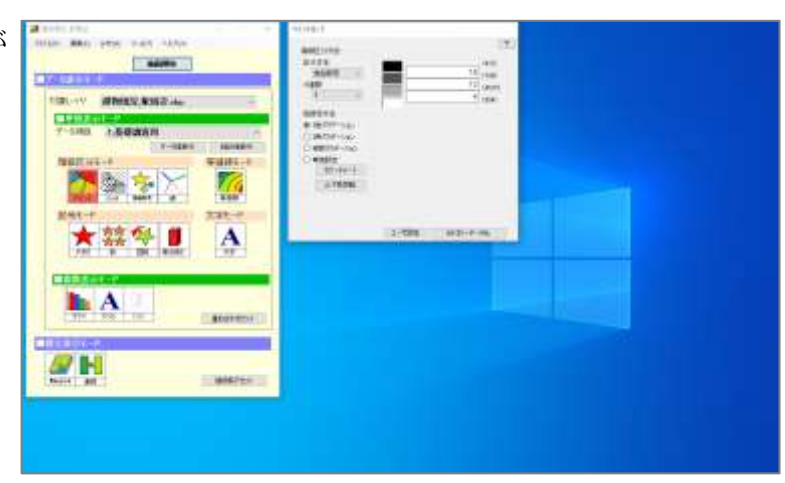

### **③ 属性テーブルの確認・修正**

「編集」から「属性データ編集」 >「属性データ編集」をクリック します。

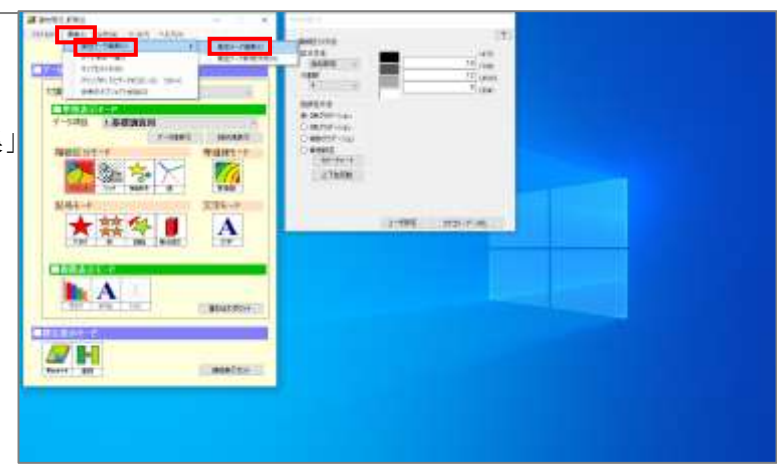

「2」の「主用途」列の「単位」 の行をクリックし、「CAT」と入力 し、「8」の「地上階数」列の「単 位」の行をクリックし、「階」と入 力しましょう。

その後、「OK」をクリックしま す。

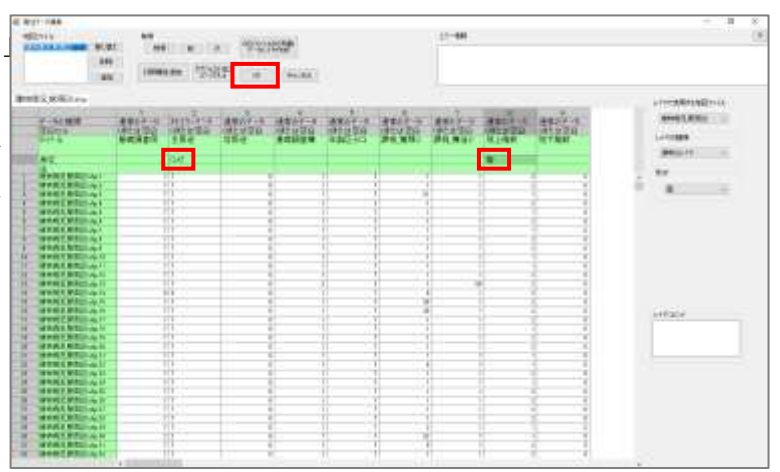

「OK」をクリックします。

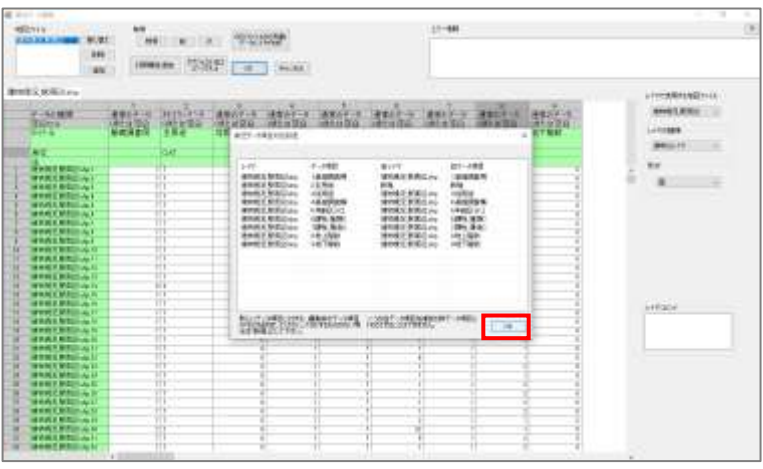

# 4) ペイントモードの編集・描画

データ項目のプルダウンから 「2:主用途」を選択します。 1-2 でダウンロードした GIS コー ド表を基にコード番号に対応する 分類名や色を変更します。

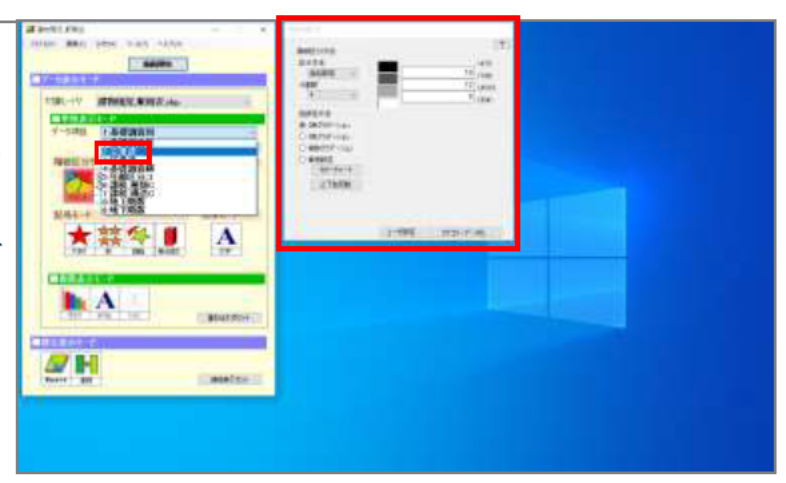

編集が完了したら「描画開始」 をクリックしましょう

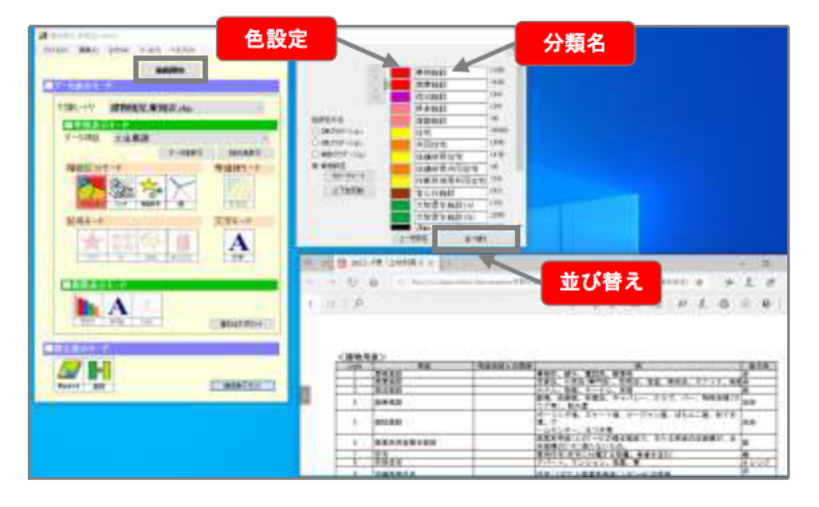

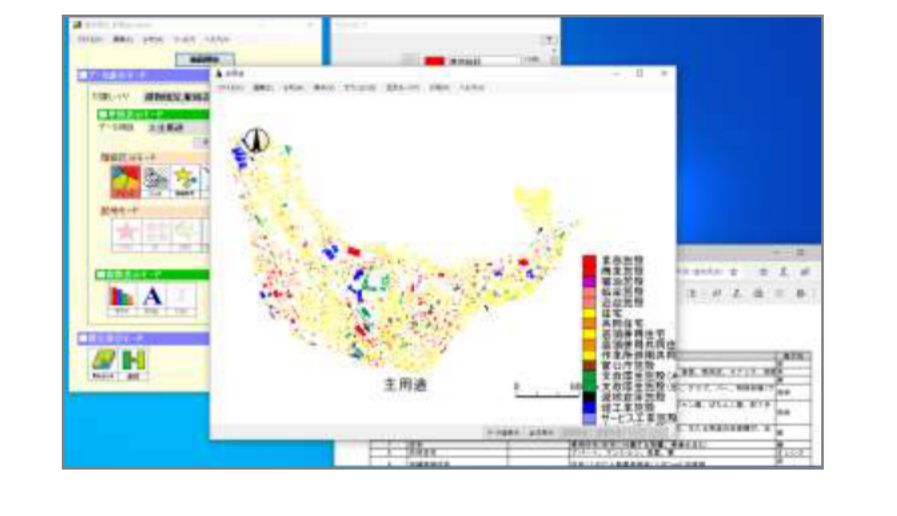

出力画面が表示されました。

### **⑤ KML への変換(高さ設定)**

「ファイル」から「KML 形式で 出力」をクリックします。

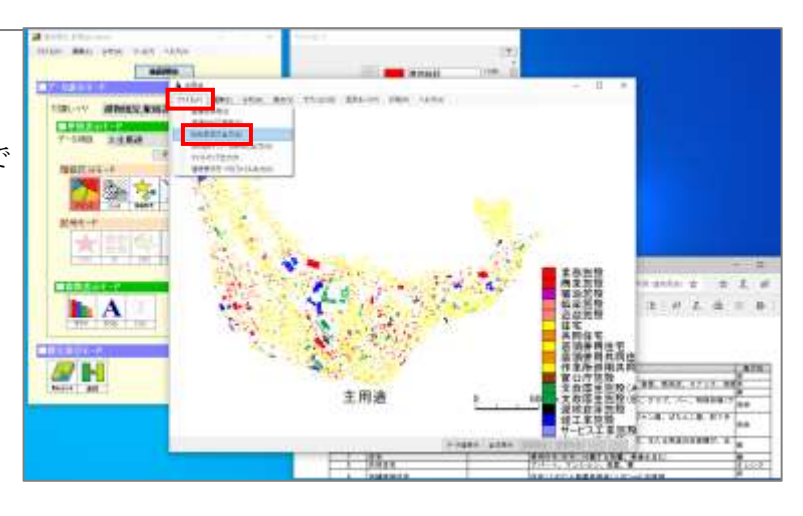

設定画面が表示されました。

「出力ファイル」の「設定」を クリックし、KML ファイルの保存 先とファイル名を選択・入力しま す。

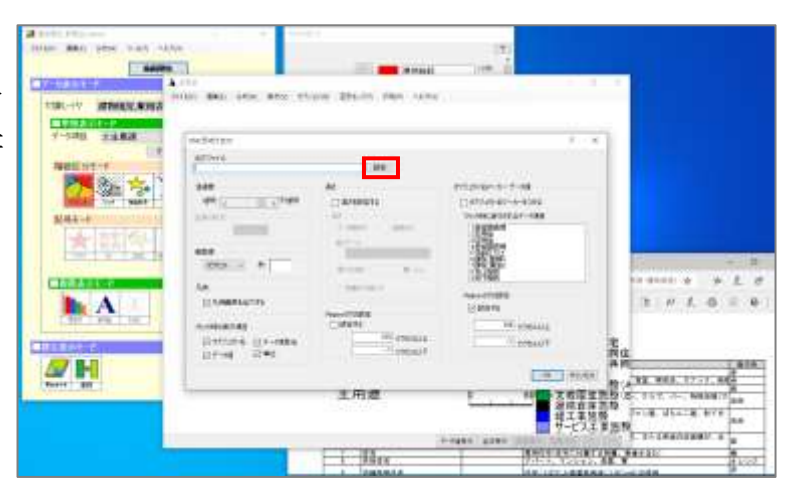

ここでは「茅野市都市計画基礎 調査」内に作成した「KML」とい うフォルダに、「建物現況」という ファイル名で保存をしました。

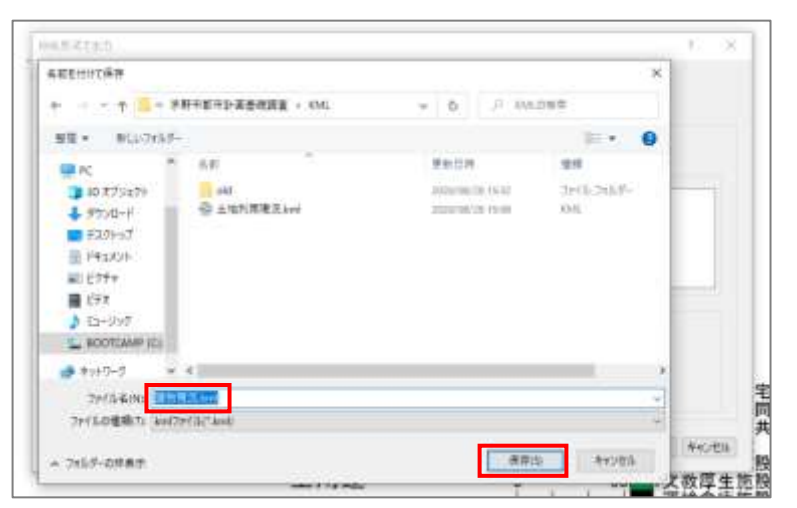

「凡例」の「凡例画像を出力す る」にチェックマークが入ってい ることを確認しましょう。

「高さ」の「高さを設定する」 にチェックマークを入れ、「高さデ ータ」のプルダウンから「地上階 数」を選択しましょう。

最大高さの数値には「0.03」と 入力しましょう。

※本データの最大地上階数が 10 階 であるため、3m/階と仮定して、  $3 \times 10 = 30$ m $= 0.03$ km

「OK」をクリックしましょう。

KMLを開くかどうか聞かれるの で「はい」をクリックします。

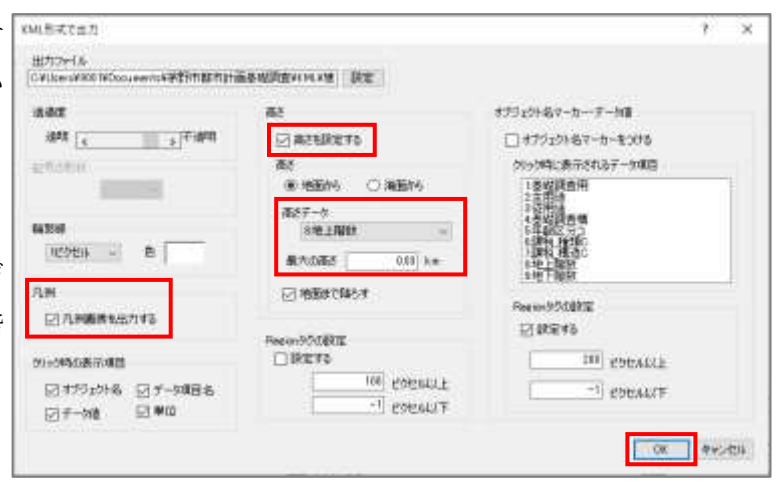

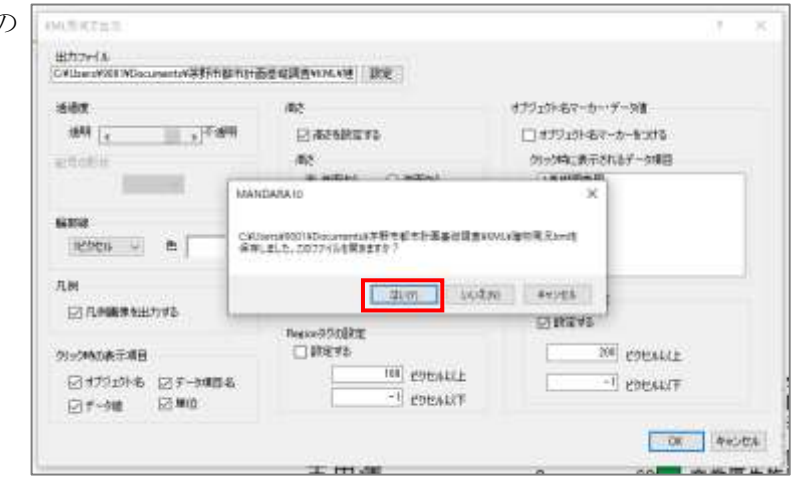

KML ファイルが表示されました。

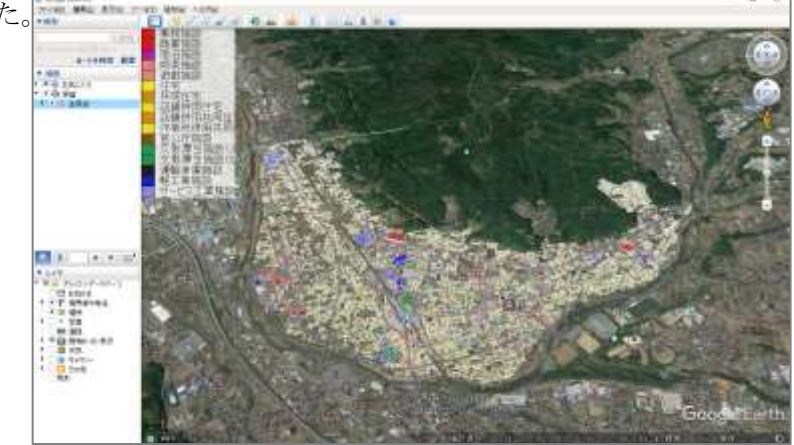

凡例とレイヤ表示を変更します。

右上の×印をクリックし一度 Google Earth を終了します。

「お気に入りフォルダに保存し ますか」と聞かれるので「破棄」 をクリックしましょう。

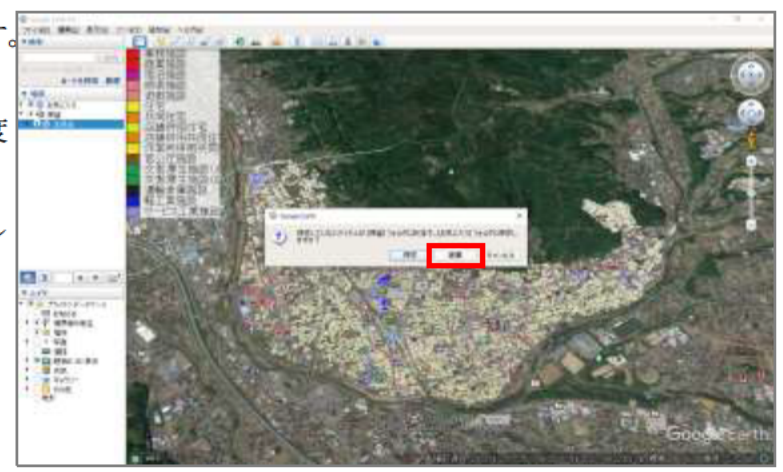

6 任意の凡例への変更

エクスプローラーでKMLファイ ルが保存されているフォルダを開 きましょう。

 $\mathbb{R}$ 

同じ場所に凡例として使用した い画像 (ここでは 1-21)でダウンロ ードした「建物現況 凡例サンプ ル.png) をコピーしてきましょう。

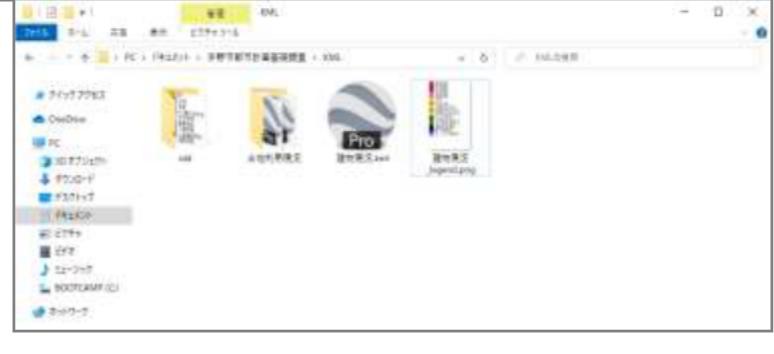

 $\Omega$ 

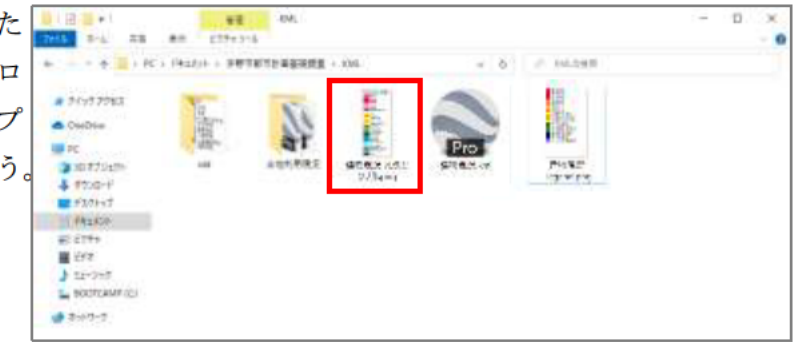

MANDARA によって自動で作成 された凡例画像のファイル名をコ ピーしましょう (ここでは「建物 現況 legend)。

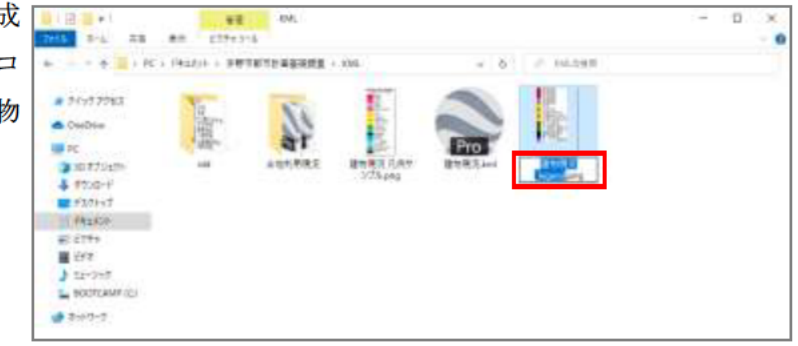

ファイル名をコピーしたら、old ヘドラッグアンドドロップし移動 させましょう。

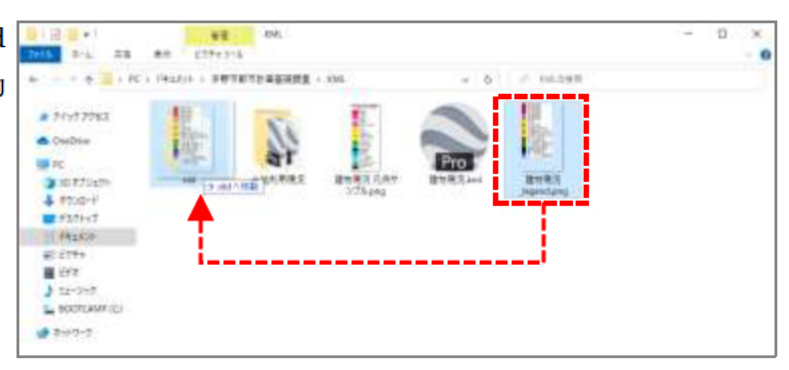

先ほど取得したファイル名を、 凡例としたい画像に差し替えまし よう。

KML ファイルをダブルクリック し、Google Earth で確認してみま しょう。

凡例を変更することができまし た。

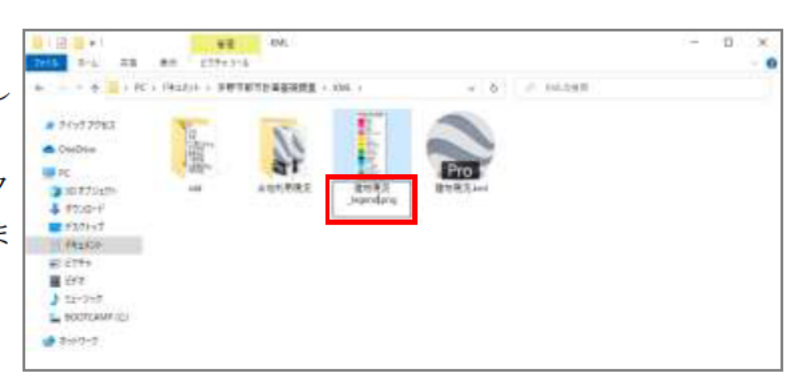

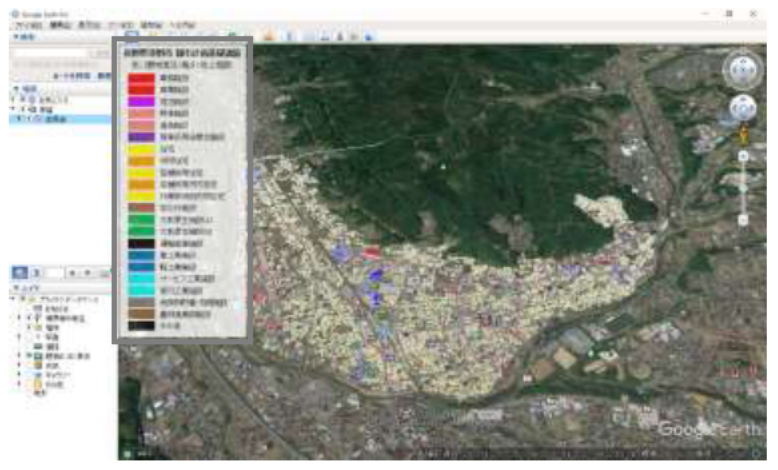

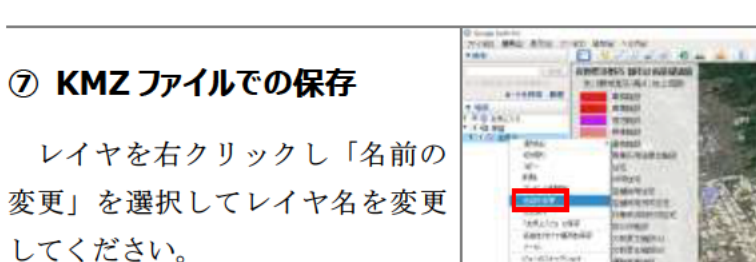

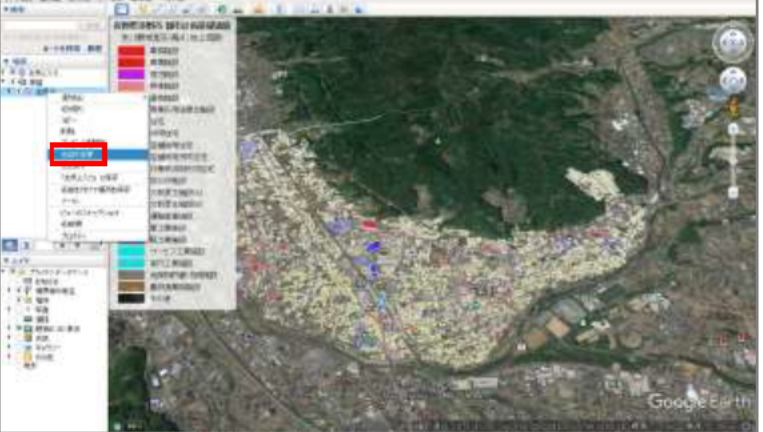

その後、同様に右クリックし、 「名前を付けて場所を保存」をク リックし任意の場所に保存しまし ょう。

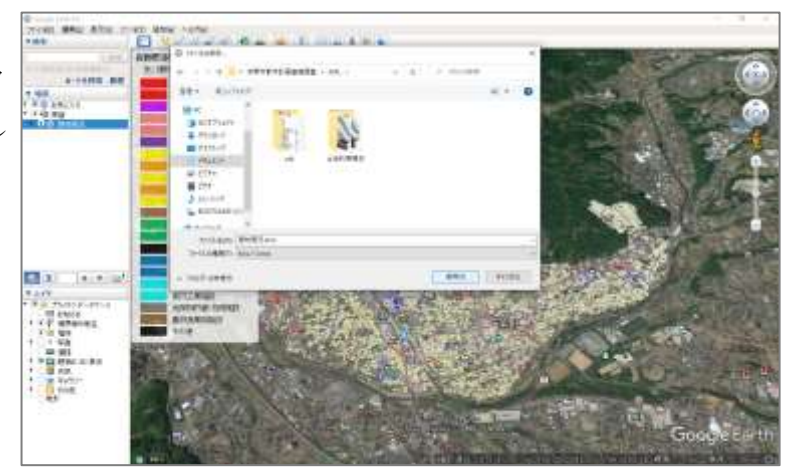

# **⑧ MANDARA ファイルの保存**

左上の「ファイル」から「名前 を付けて保存」を選択し、任意の 場所に名前を付けて保存しましょ う。

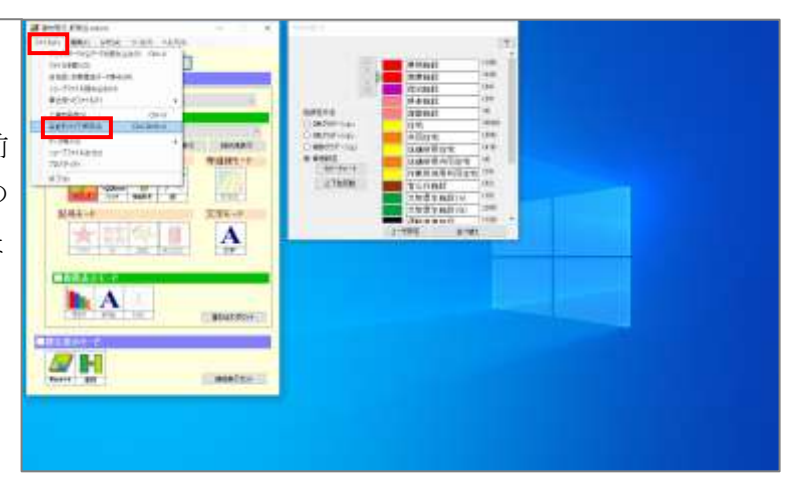

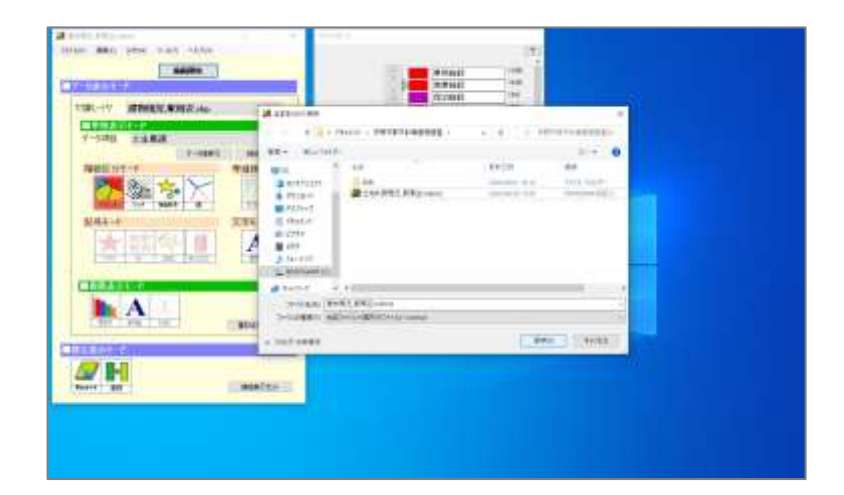

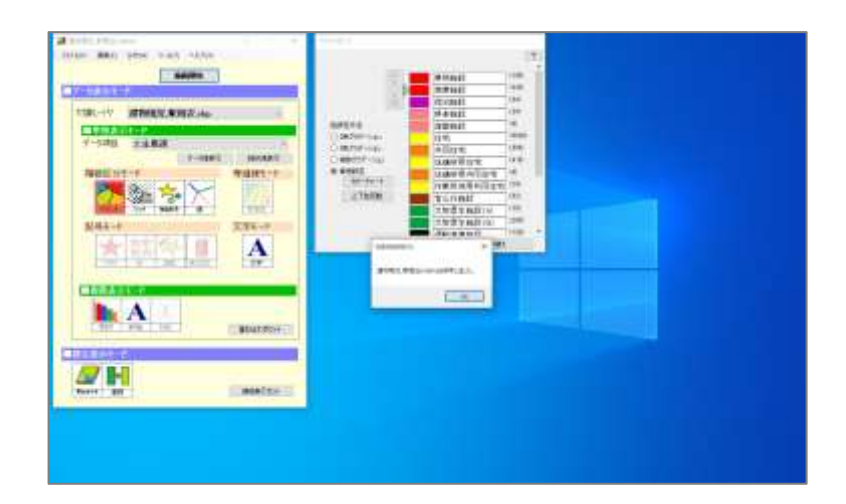

# 2.メッシュデータの KML 作成方法

メッシュデータの KML ファイルの作成方法について解説します。 政府統計の総合窓口(e-Stat)よりダウンロードしたサンプルデータから 福岡県糸島市における 500m メッシュ形式の人口データの シェープファイルを作成しましょう。 また、KML ファイルに変換して Google Earth で表示してみましょう。

# $2 - 1$ . QGIS のインストール

ここでは、フリーの GIS (地理情報システム: Geographic Information System) ソフト である QGIS のインストール方法をご紹介します。

### ● QGIS のインストール

Chromeの検索窓に「qgis」と入 力します。

検索結果から「自分の環境にあ った QGIS のダウンロード」をク リックします。

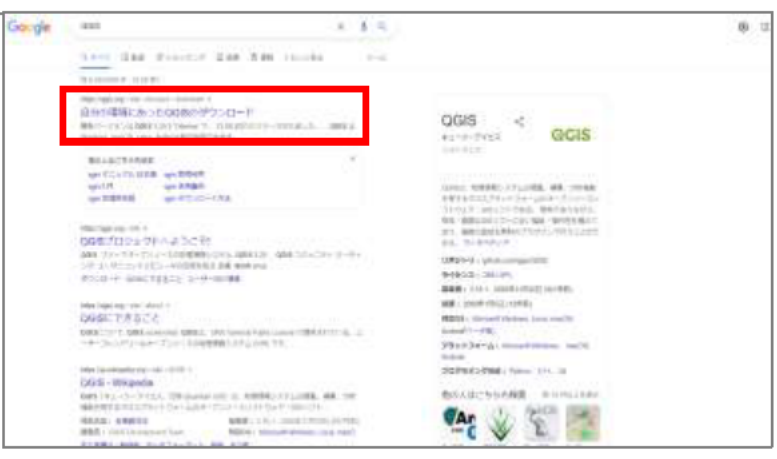

QGIS のダウンロードページが 画面中央の「長期リリース(最 も 安 定 ) : QGIS Standalone Installer Version 3.16」をクリッ クします。

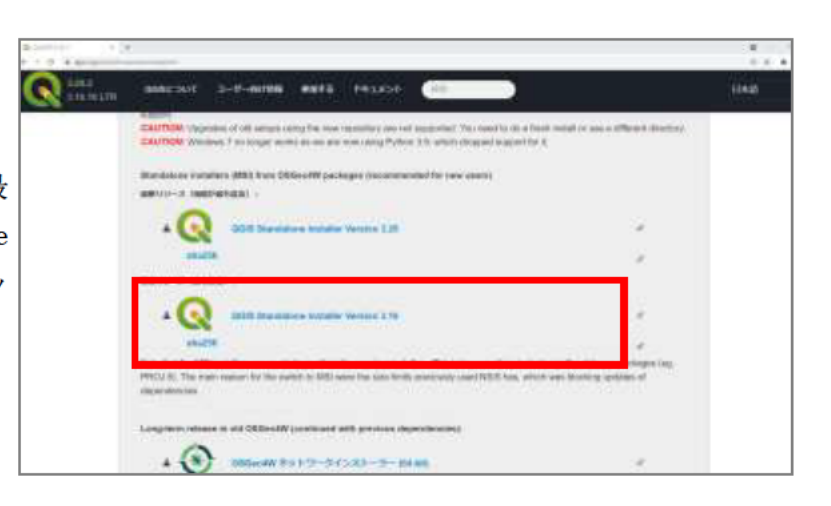

ダウンロードが完了したら、画 面左下のダウンロードバーをクリ ックすると、インストールがはじ まします。

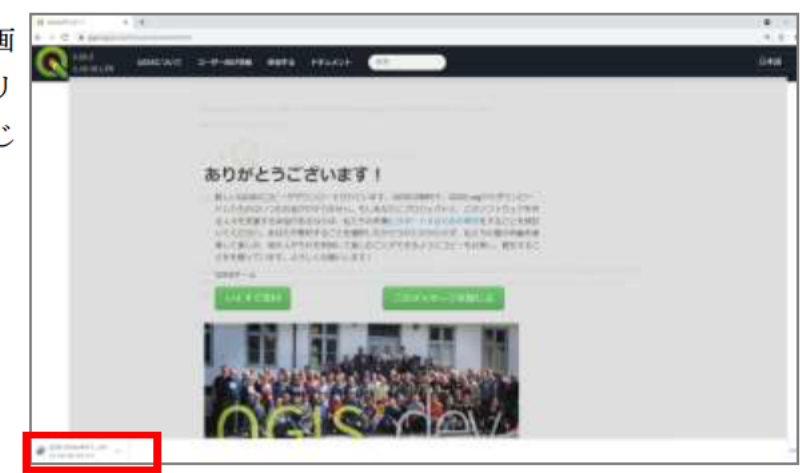

セットアップウィザードの画面 で「Next」をクリックします。

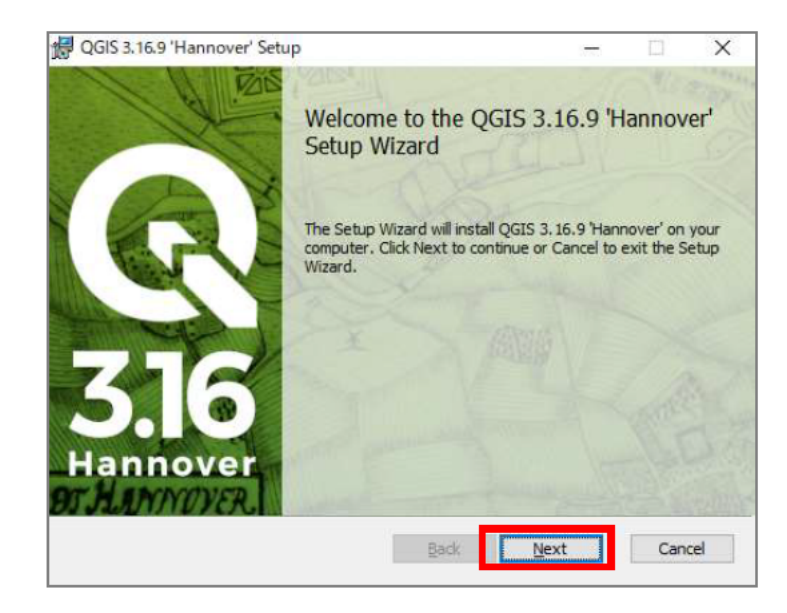

ライセンス条件を確認し、チェ ックを入れ「Next」をクリックし ます。

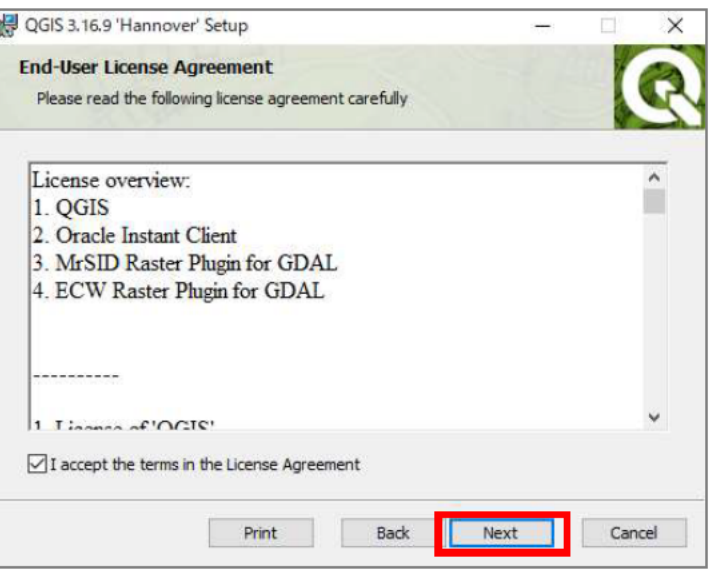

インストールをするフォルダを 確認し、デフォルトのまま「Next」 をクリックします。

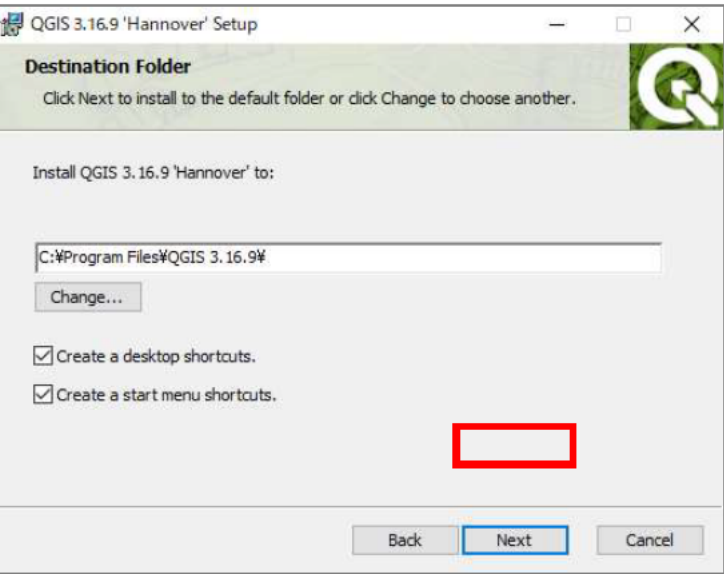

「Install」をクリックします。 ※この画面が表示されない場合も あります。

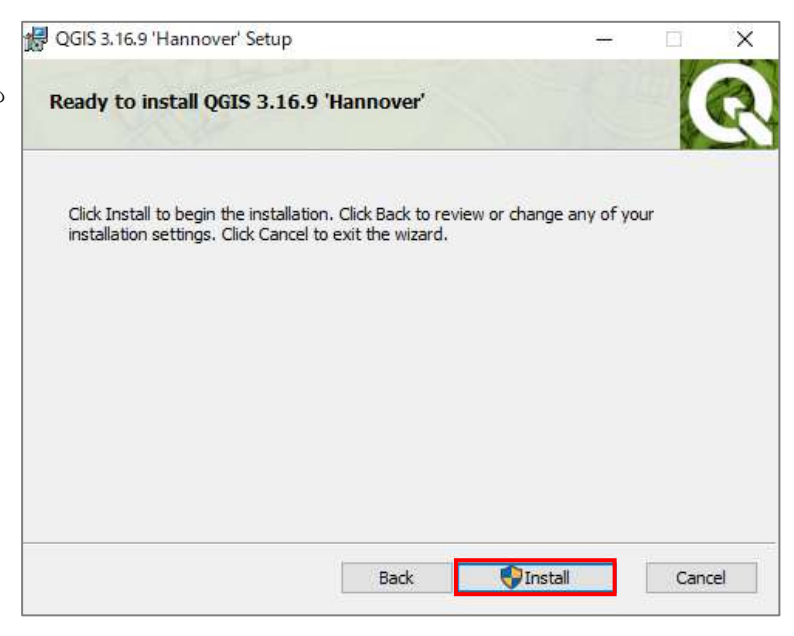

インストールが始まります。

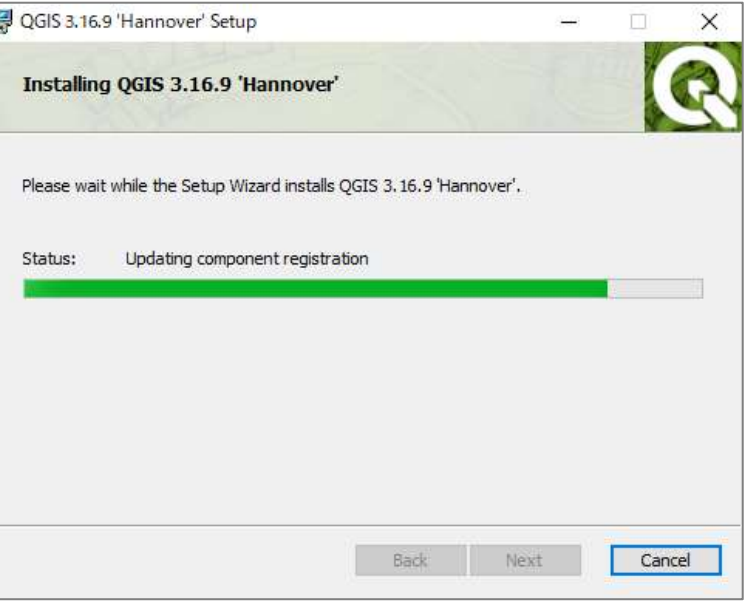

QGIS 3.16.9 'Hannover' Setup

セットアップウィザードが完了 したら、「Finish」をクリックしま す。

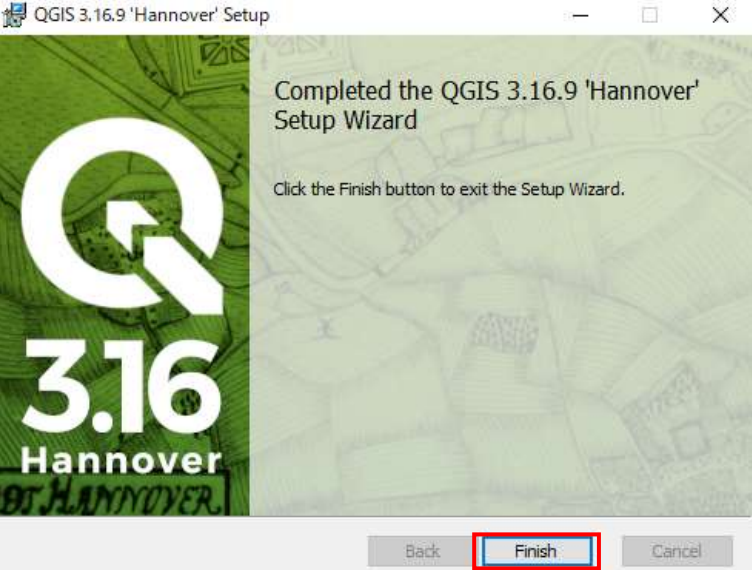

デスクトップに「QGIS」のフォ ルダが追加されていること、フォ ルダ内に各種ソフトのショートカ ットが格納されていること確認し ましょう。

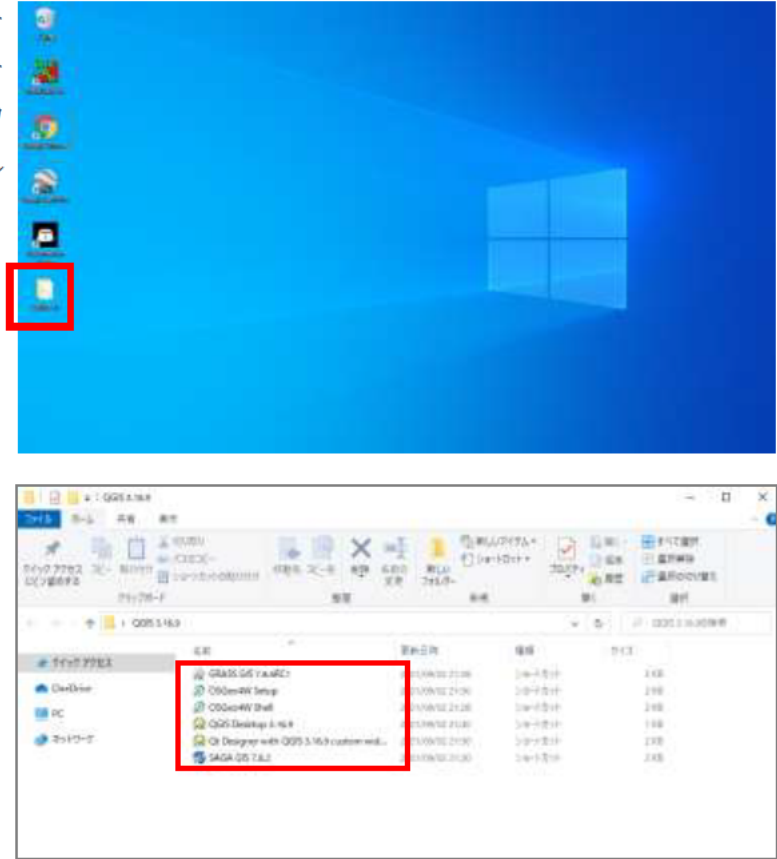

#### <QGIS とは>

オープンソースソフトウェアである GIS ソフト。フリーソフトでありながら、様々なプラ グインなどを使用することで多種類の分析が可能。利用者が多く、Web 上に多数のマニュア ルや使用方法がアップロードされているため、学習がしやすいことも特徴の1つ。

# 2-2. サンフルデータのダウンロード

ここでは、福岡県糸島市における 500m メッシュ形式の人ロデータのシェープファイルを 作成するのに必要なサンプルデータのダウンロード方法をご紹介します。

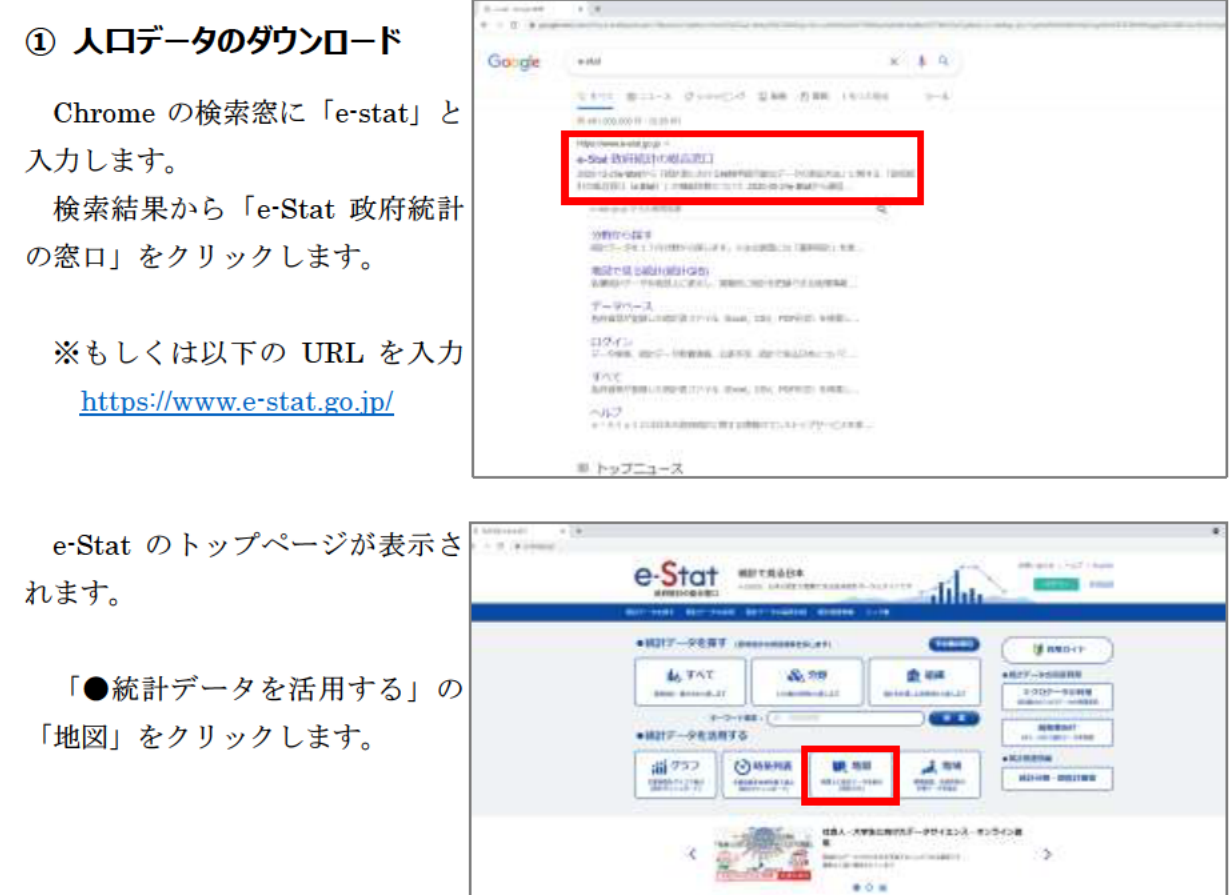

4 8939 - 101

**ED HOTELS** 

「地図で見る統計」が表示され ます。画面下の「統計データダウ ンロード」をクリックします。

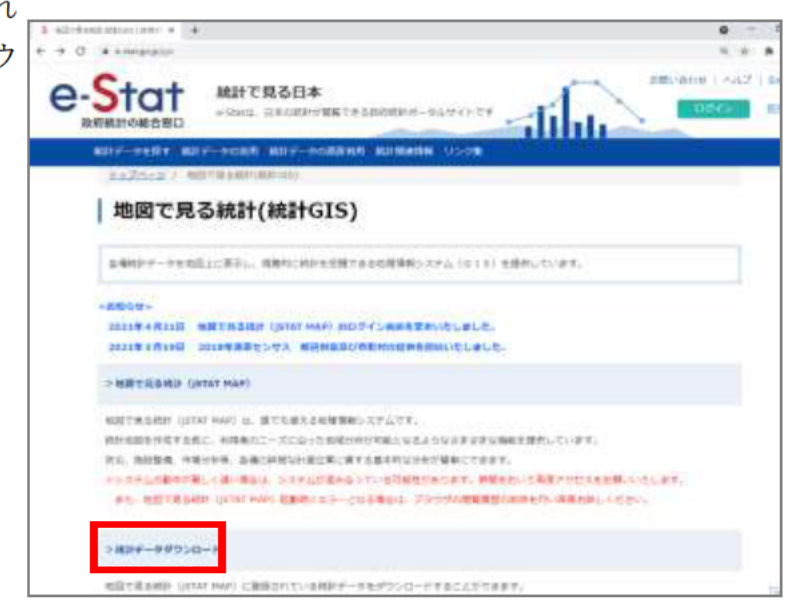

Date: uni

a cian **10,000**  al members

٠

「国勢調査」をクリックしまし ょう。

4.1000107141139014

 $-0$  Frms

「2015 年」をクリックし、「4 次 メッシュ(500m メッシュ)」をク リックしましょう

「その1 人口等基本集計に関 する事項」をクリックしましょう。

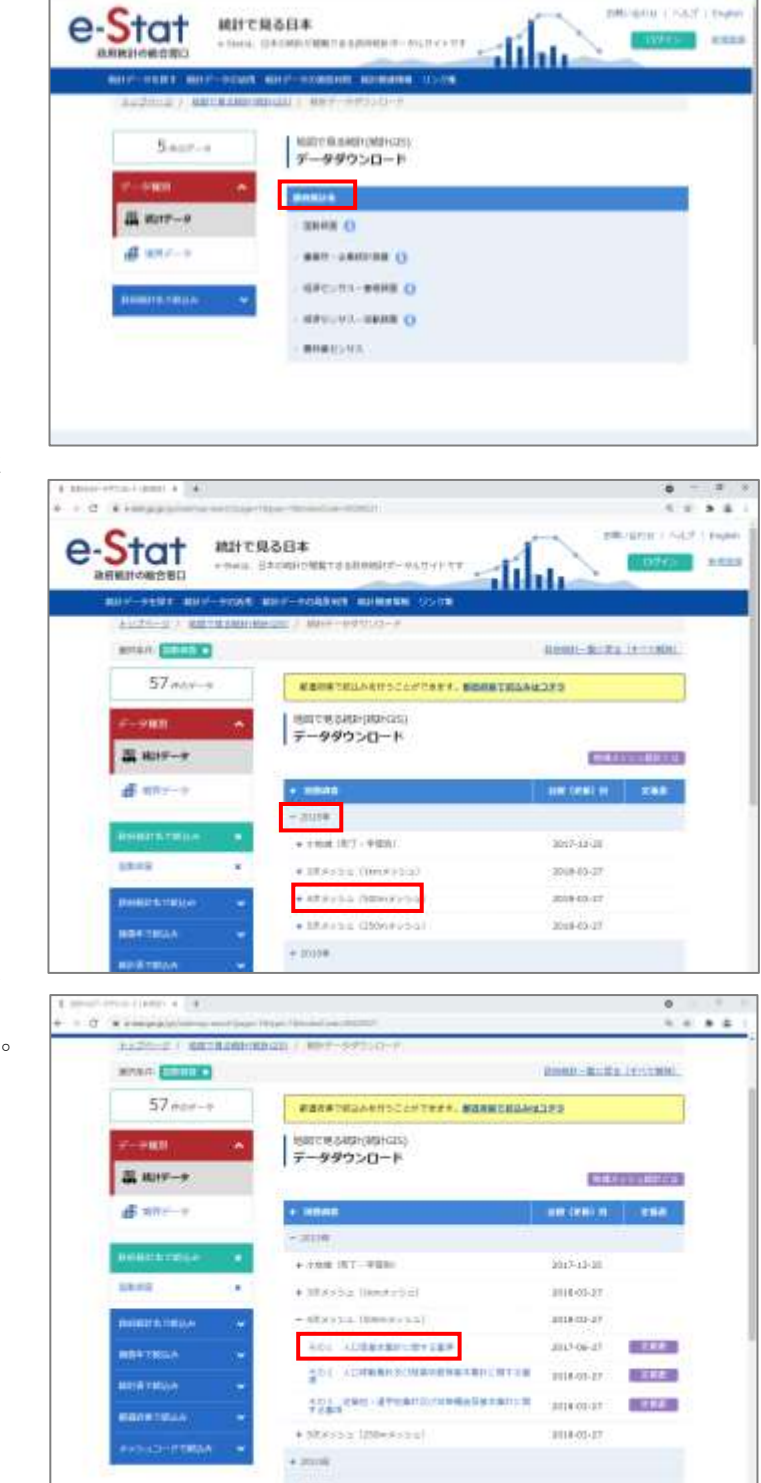

 $0 - 0.0$ 

 $(1) 1.4$ 

1次メッシュごとのデータの一覧 が表示されます。

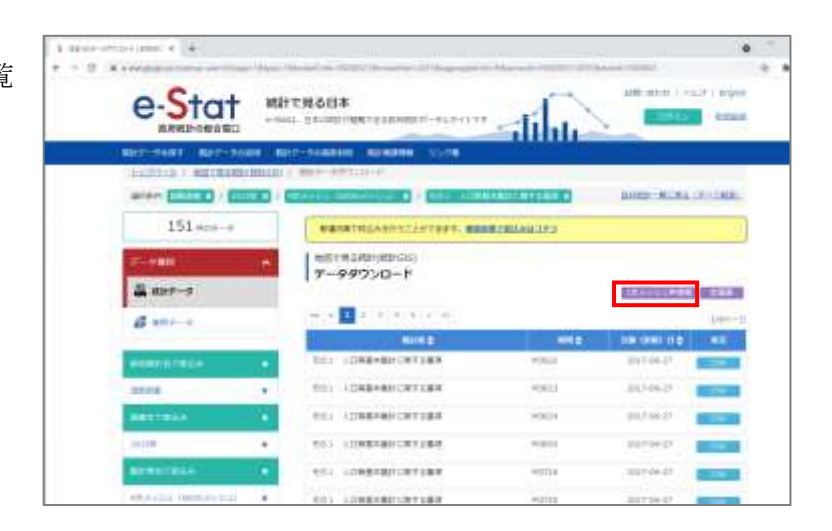

左上の「1次メッシュ枠情報」を クリックし、表示したい地域がど のメッシュに当てはまるのかを確 認しましょう。

ここでは、福岡県糸島市の人口 データのを作成したいので、糸島 市が含まれる「M5030」の人口デ ータをダウンロードします。

ここでは「ドキュメント]内に 作成した「中級者研修 実習」とい うフォルダに保存をしました。

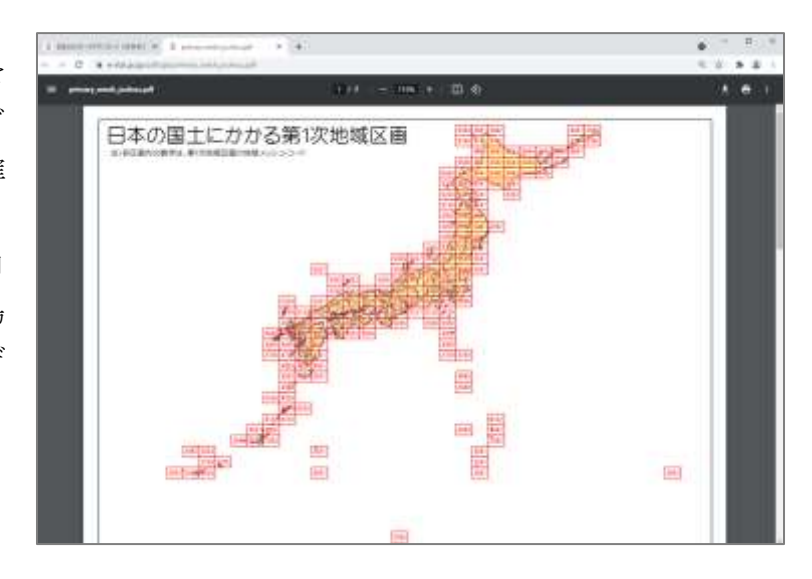

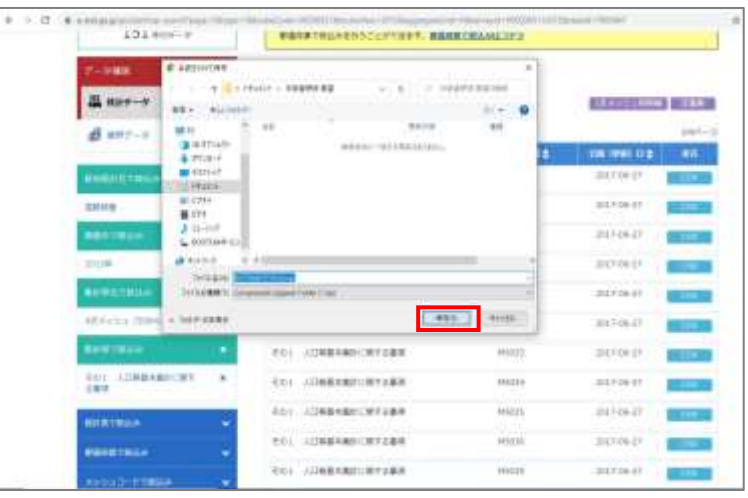

併せて、「1 次メッシュ枠情報」 の右隣にある「定義書」をダウン ロードしておきましょう。

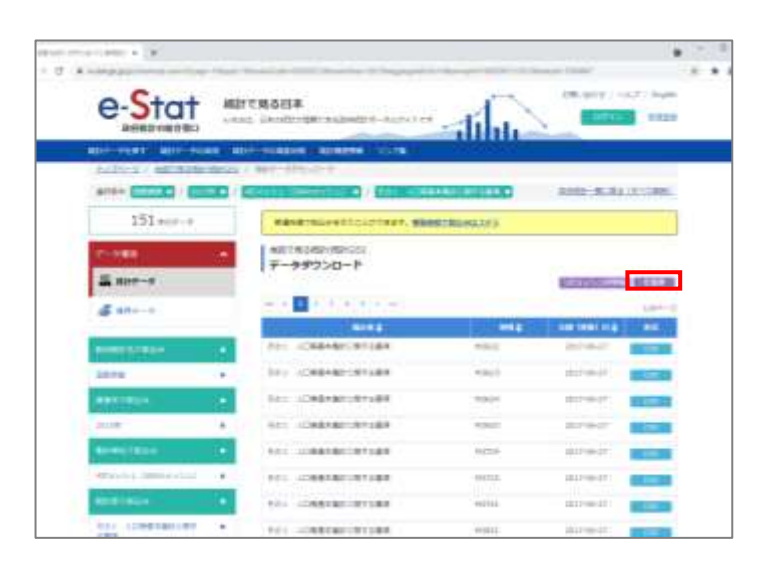

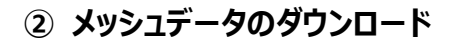

画面左の「データ種別」から 「境界データ」をクリックします。

「4 次メッシュ(500m)メッシ ュ」をクリックします。

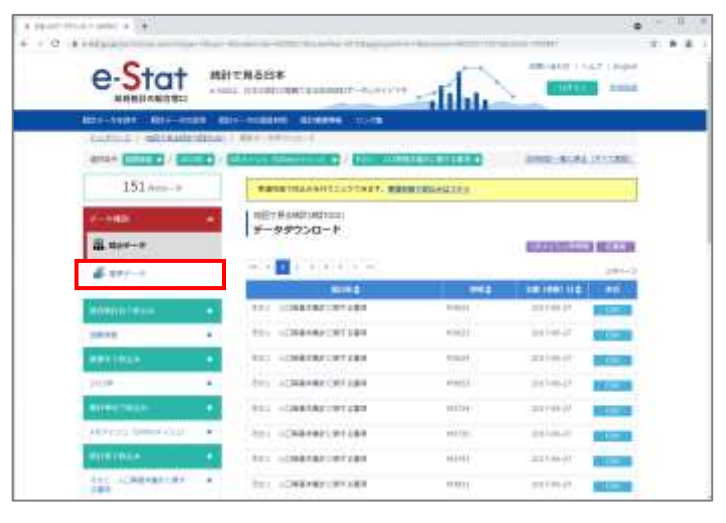

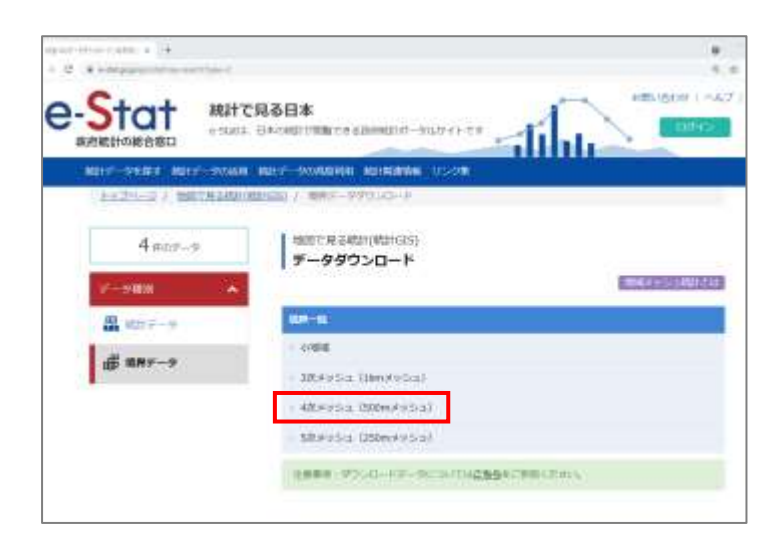

「 世 界 測 地 系 緯 度 経 度 ・ Shapefile」をクリックします。

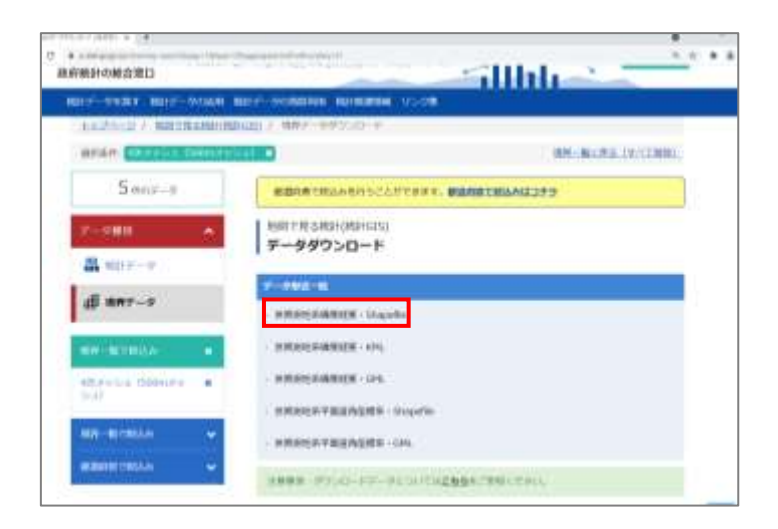

2-2①でダウンロードしたものと 同じメッシュ番号のデータをダウ ンロードします(ここでは 3 ペー ジ目の福岡県糸島市を含む 「M5030」をクリックします)。

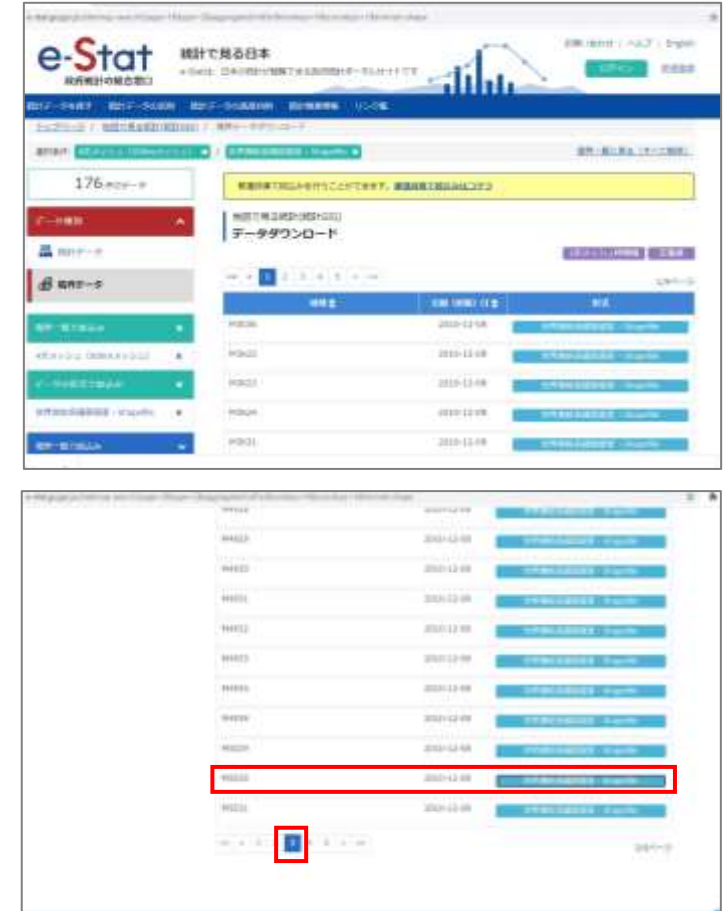

ここでは、2-2①同様、[ドキュ メント]内に作成した「中級者研 修 実習」フォルダ内に保存しまし た。

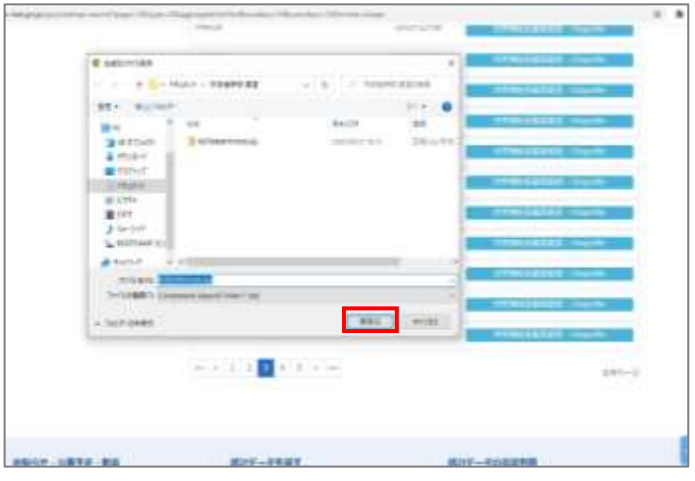

**③ 小地域データのダウンロード**

画面左の「境界一覧で絞込み」 から「小地域」をクリックします。

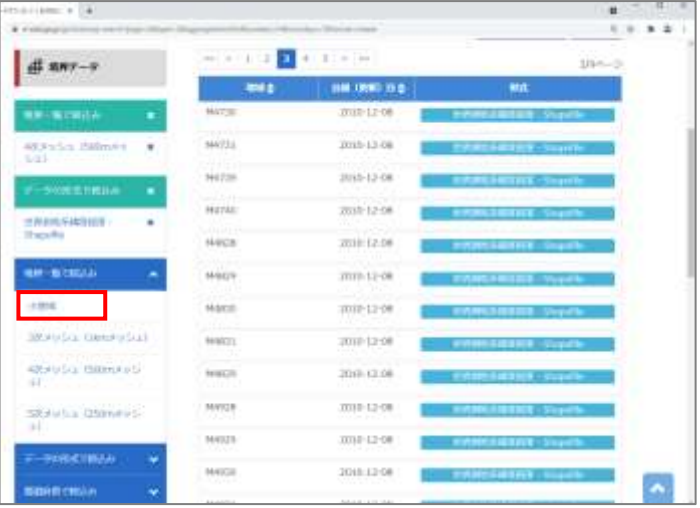

「国勢調査」>「2015 年」> 「小地域(町丁・字等)」を順にク リックします。

 $\mathcal{A}^{\mathcal{A}}$  .

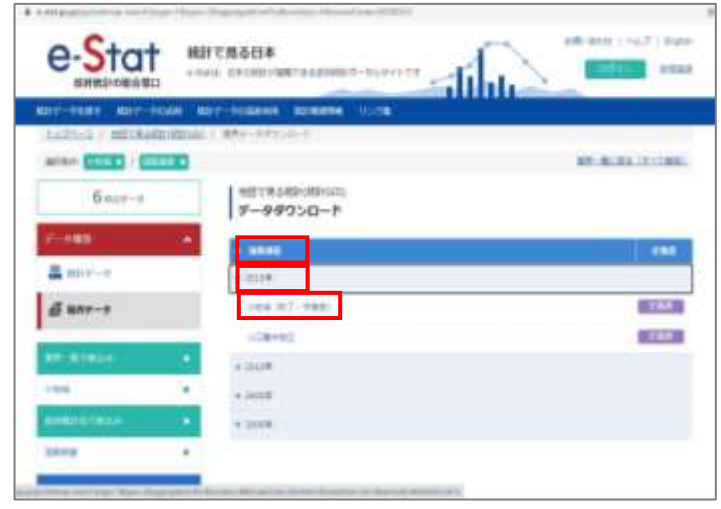

「 世 界 測 地 系 緯 度 経 度 ・ Shapefile」をクリックし、福岡県 糸島市のファイルをダウンロード します。

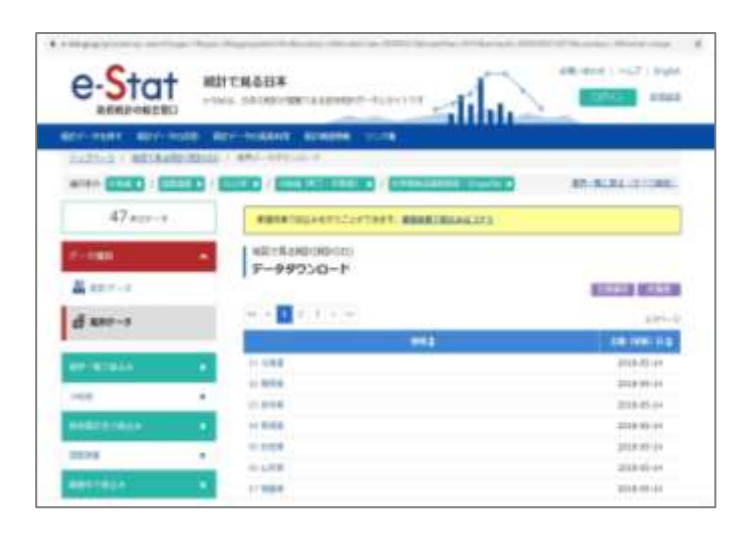

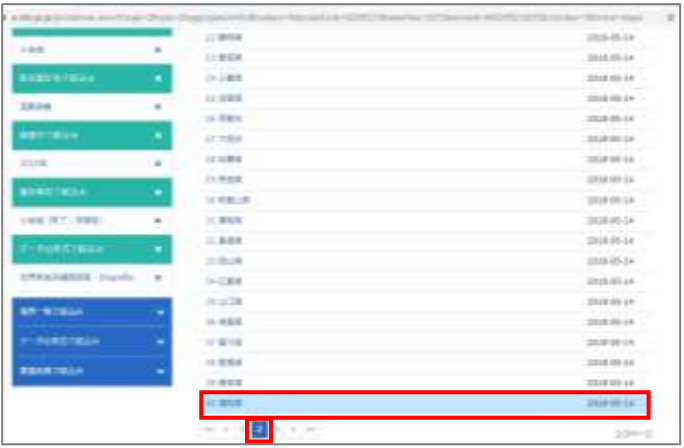

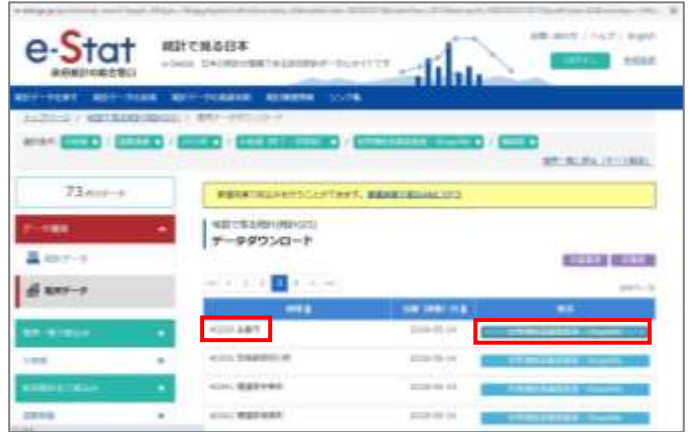

ここでは、2-2②同様、[ドキュ メント]内に作成した「中級者研 修 実習」フォルダ内に保存しまし た

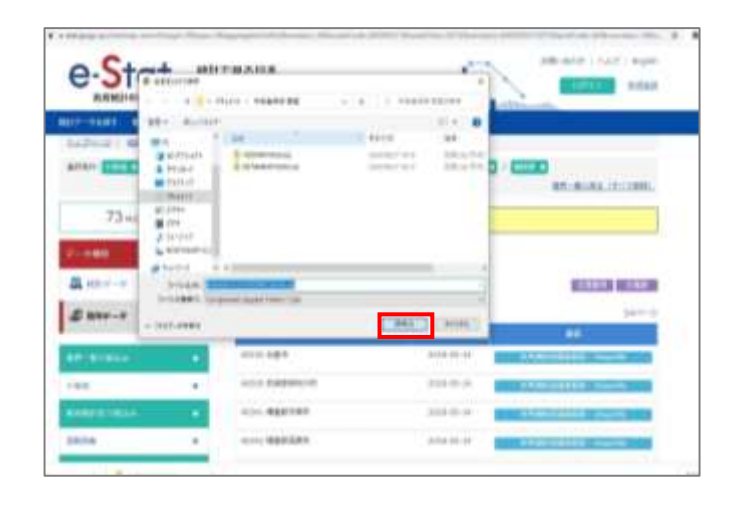

## **④ ダウンロードデータの解凍**

ダウンロードファイルを保存し たフォルダを開きます。

それぞれのファイルを右クリッ クし「すべて展開」をクリックし ます。

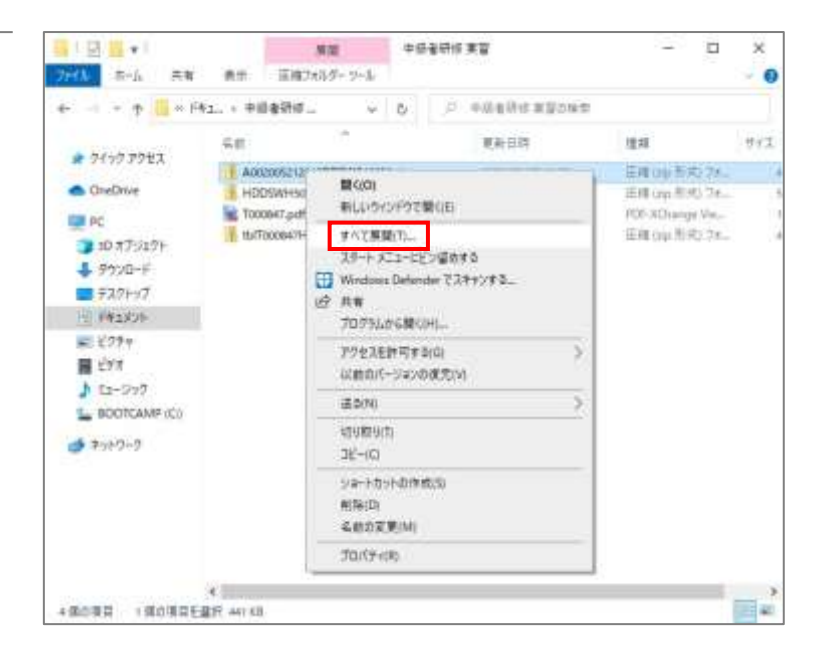

展開先が表示されるので、その まま「展開」をクリックします。

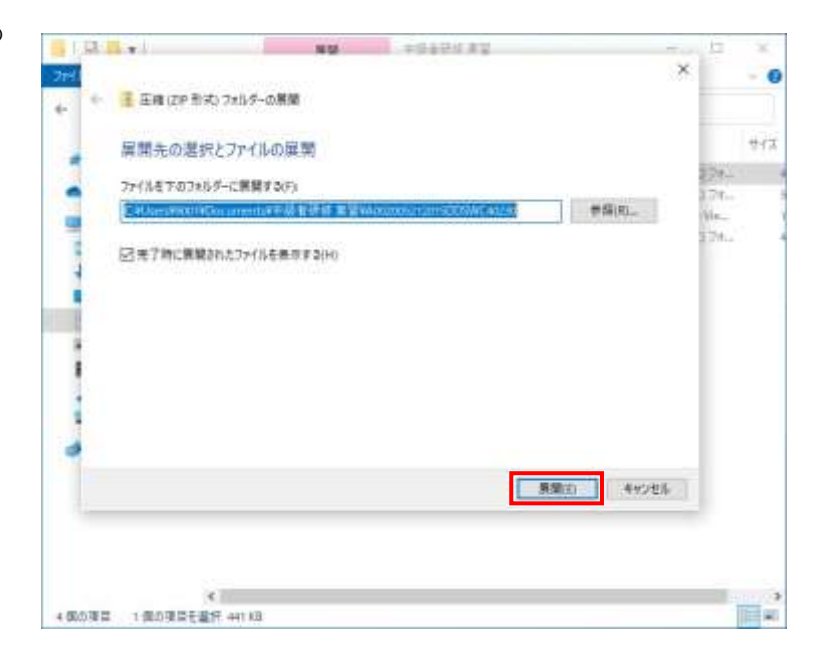

3ファイル全て展開します。

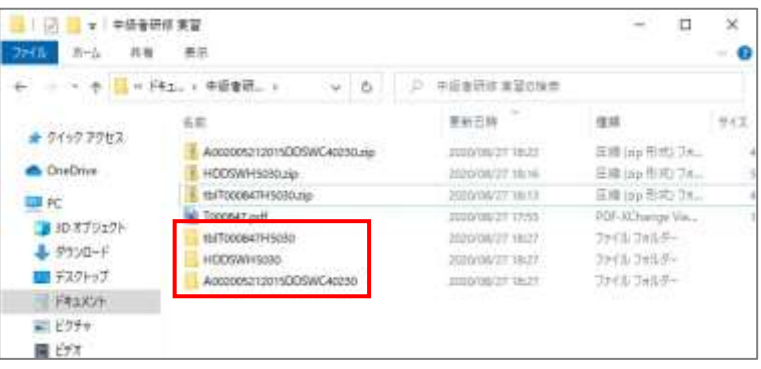

# 2-3. 対象市町村データの抽出

ここでは、QGIS を用いて、前節でダウンロードした福岡県糸島市の人口データ、500m メッシュデータおよび小地域データから、500m メッシュ形式の人口データのシェープファ イルを作成します。

### **① QGIS の起動**

デスクトップの「QGIS 3.16.9」 フォルダをダブルクリックし、 「QGIS Desktop 3.16.9」をダブル クリックします。

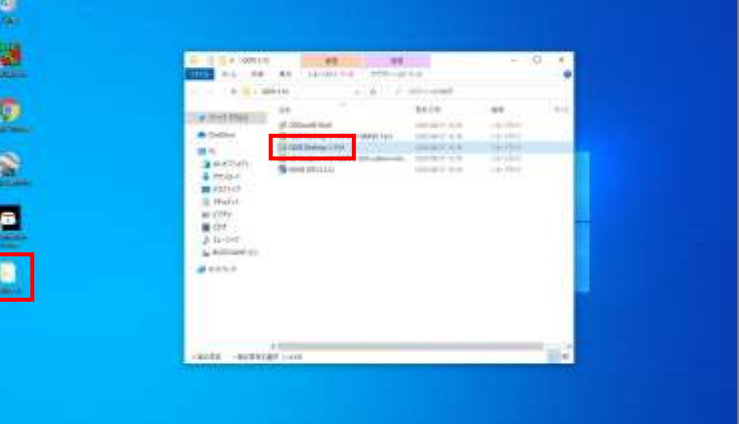

QGIS Desktop (以下、QGIS) が起動しました。

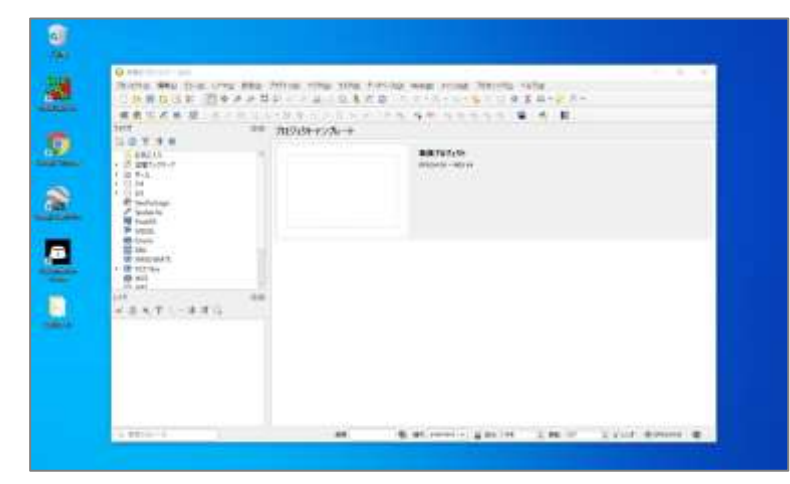

# 2 OGIS にデータを追加する

2-22 (メッシュ)、2-23 (小地 域)でダウンロードし展開したフ ォルダを開き、拡張子が".shp"の ファイルを QGIS の画面にドラッ グアンドドロップします。

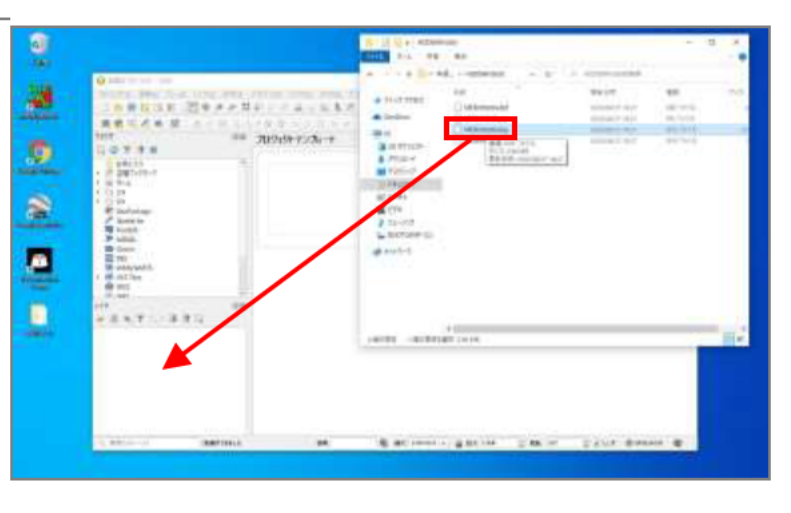

QGIS にメッシュと小地域デー タが追加されました。

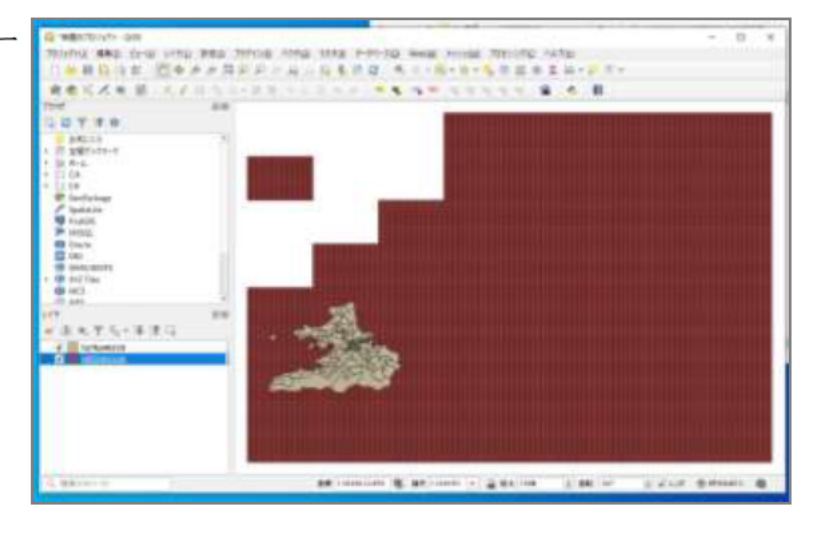

次に人口のデータを QGIS に読 み込みます。

2-21でダウンロードし展開した フォルダを開き、一つだけあるテ キストファイル (.txt) を開きます。 その内 2 行目の日本語の行をす べて選択し (shift + fn + →)、削除 (Delete) します。 ※QGIS のテーブル名に全角文 字を使用すると、文字化けが

発生しやすいため

 $\begin{array}{c} \hline \Xi \end{array}$ 灩 **Benness - 1 11** 15340 maan Hans

ウィンドウ右上の×印をクリック し、「変更内容を保存しますか?」 と聞かれるので、「保存する」をク リックします。

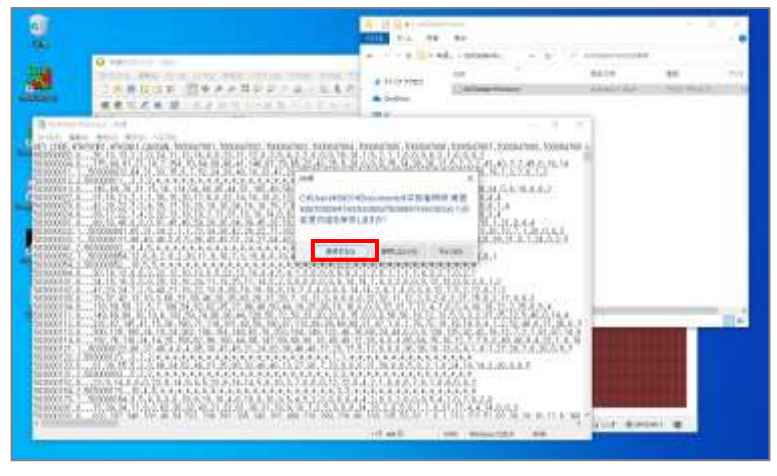

QGIS に戻り、画面上部の「レ イヤ」>「レイヤの追加」> 「CSV テキストレイヤの追加」を クリックします。

「ファイル名」右の点 3 つのア イコンから先ほどのテキストファ イルを選択し、開きます。

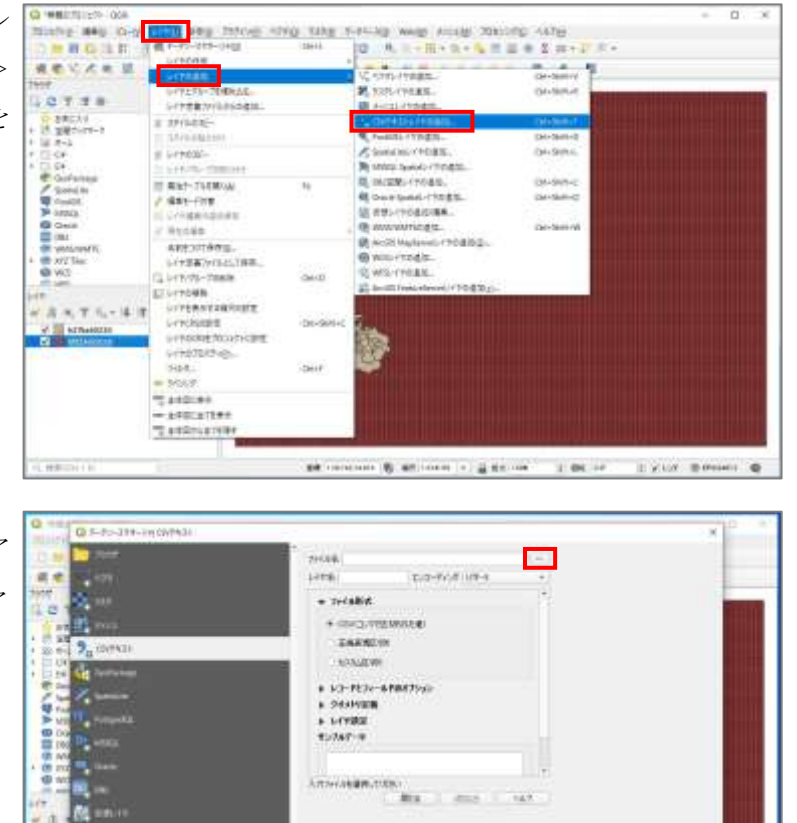

BROWNING & MONARCH & BROWN - 1. BE - 2. - 11 2100 - 10 PRINT - 12

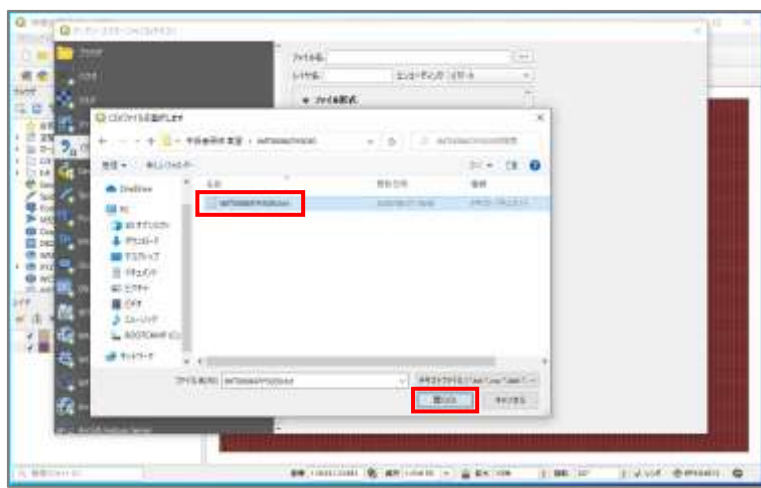

「レイヤ名」に「p」と入力しま す。

※結合作業をするので、できる限 り短い文字数である必要があるた め

「ファイル形式」の「CSV(コ ンマで区切られた値)」が選択され ていることを確認します。

「ジオメトリ定義」の「ジオメ トリなし(属性のみのテーブル)」 が選択されていることを確認しま す。

「追加」をクリックします。

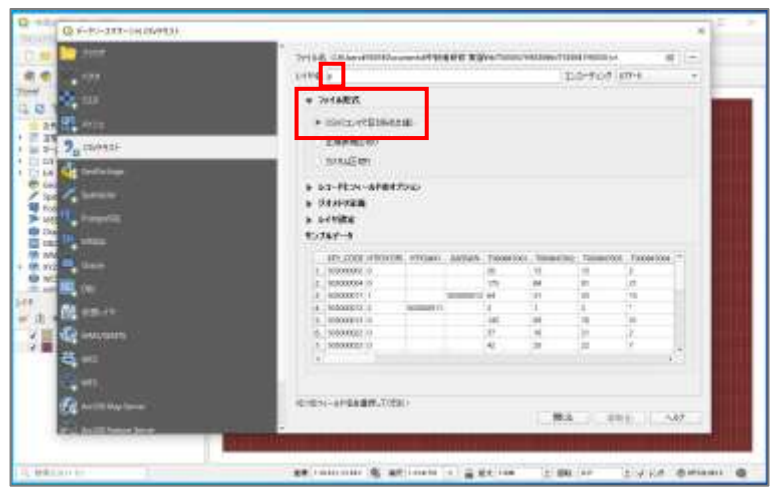

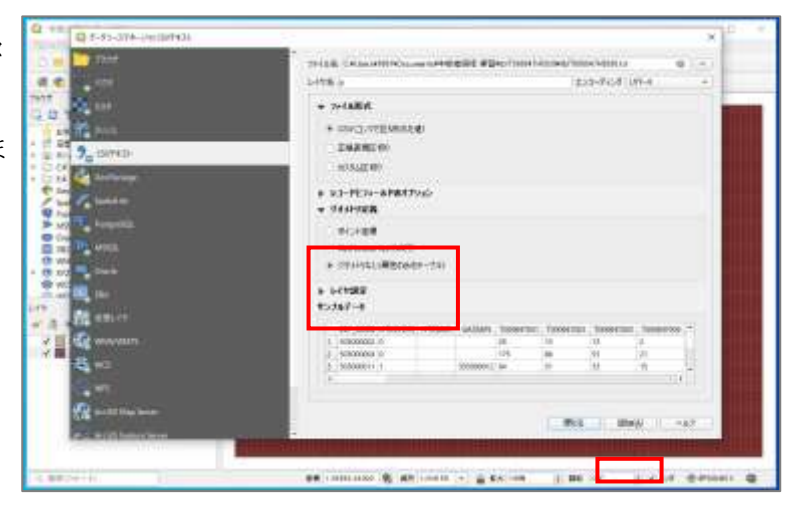

### **③ メッシュデータに人口データを 結合する**

レイヤパネルでメッシュデータ (ここでは「MESH05030」)を右 クリックし、「プロパティ」をクリ ックします。

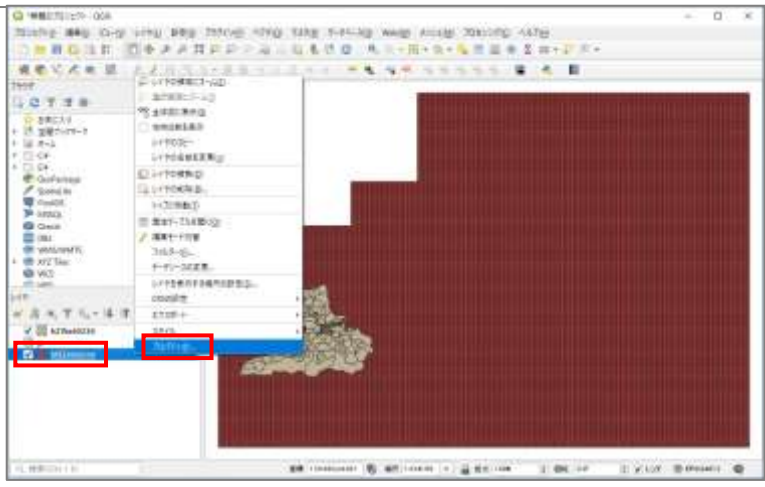

左側のメニューから「テーブル 結合」をクリックし、ウィンドウ 下部の「+(プラス)」のアイコン をクリックします。

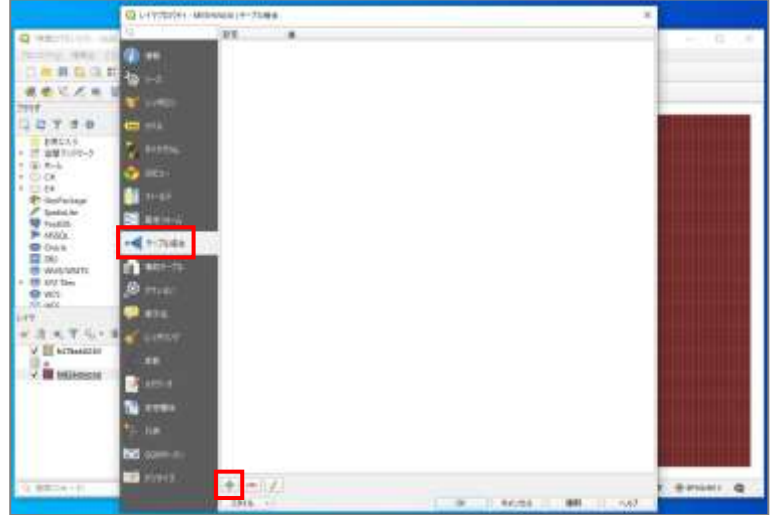

結合レイヤに②で追加した「p」 を選択し、「結合基準の属性」と 「 タ ー ゲ ッ ト 属 性 」 に 「KEY\_CODE」を選択します。

「OK」をクリックします。

「OK」をクリックします。

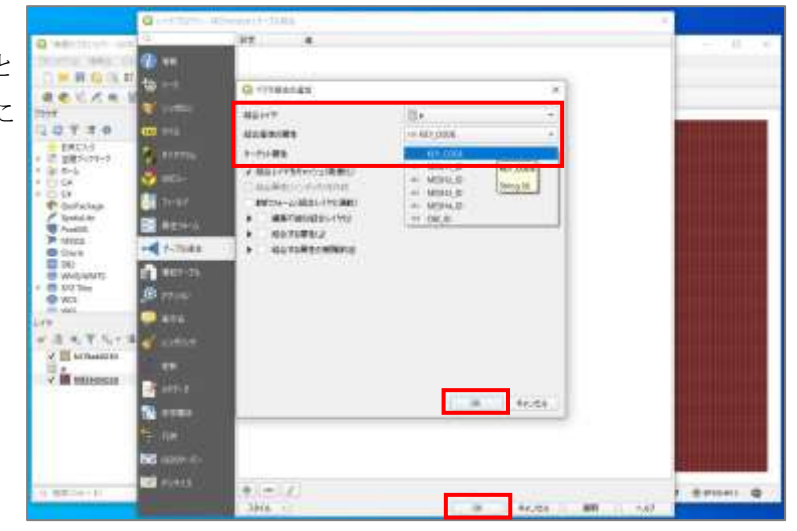

再度レイヤパネルでメッシュデ ータ (ここでは「MESH05030」) を右クリックし、「エクスポート」 >「地物の保存」をクリックしま す。

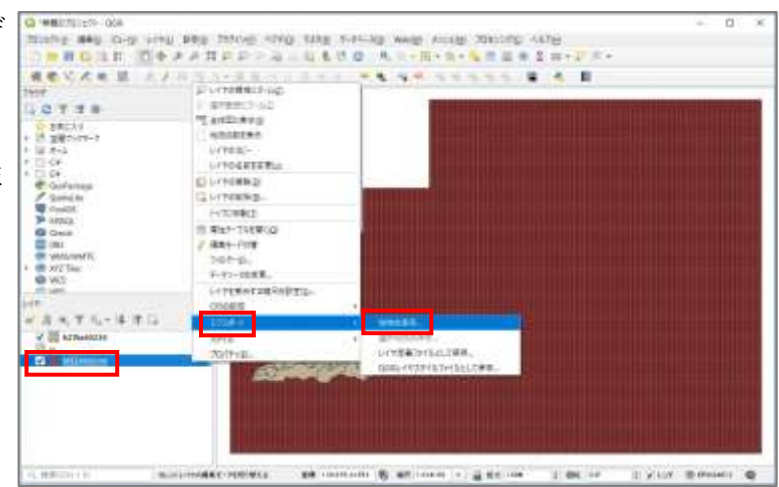

「ファイル名」右の点 3 つのア イコンをクリックし、保存先とフ ァイル名を入力します(ここでは 「MESH05030 人口.shp」という 名前を付けました)。

「OK」をクリックします。

人口データが含まれたメッシュ

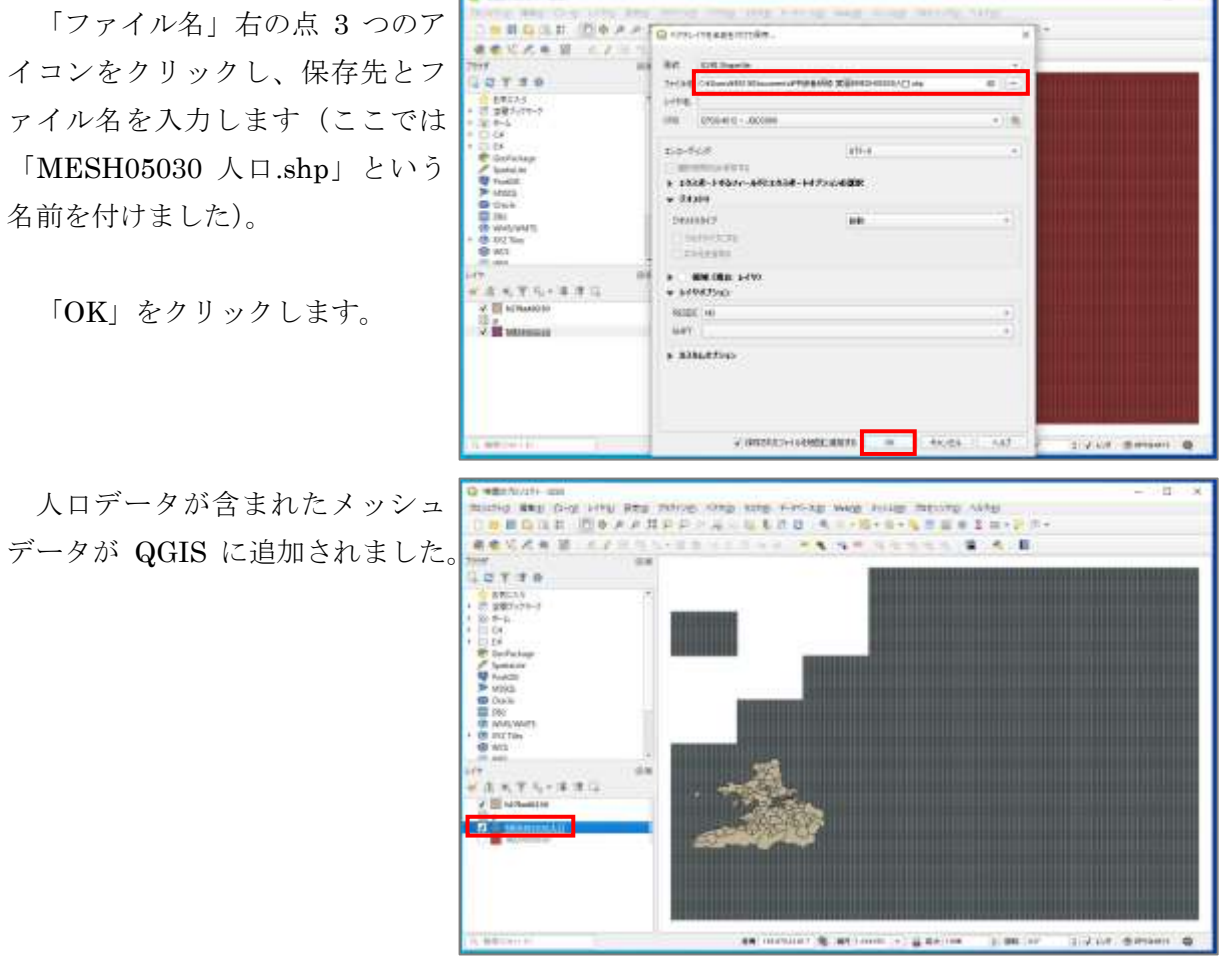

人口の情報が追加されているか 確認してみましょう。

人口データが含まれたメッシュ データ(ここでは「MESH05030 人口.shp」)を右クリックし、「属 性テーブル」をクリックします。

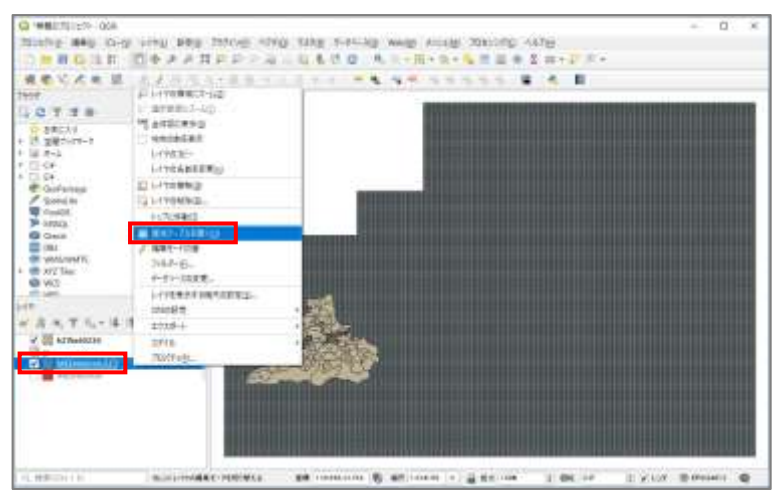

属性テーブルが表示されます。 2-2①でダウンロードした定義書 と照らし合わせて、どの列が何の 値を表しているのかを確認しまし ょう。

※「p T000847000」は「人口総 数」を表しています。

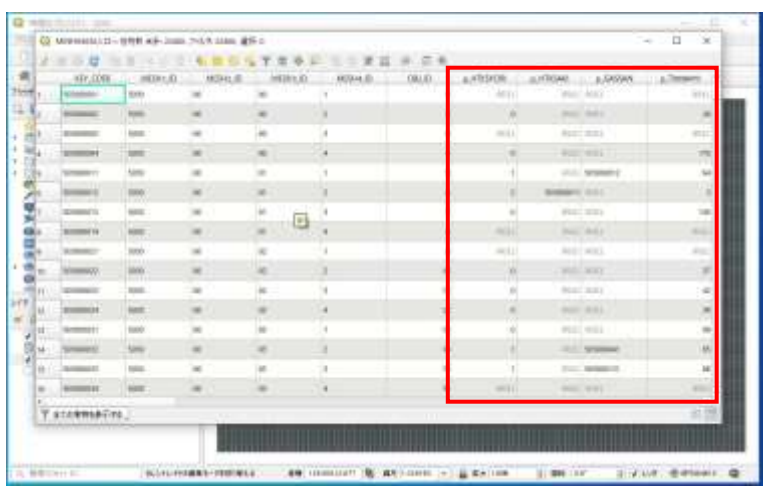

#### **④ 小地域にくり抜く**

「ベクタ」>「調査ツール」> 「場所による選択」をクリックし ます。

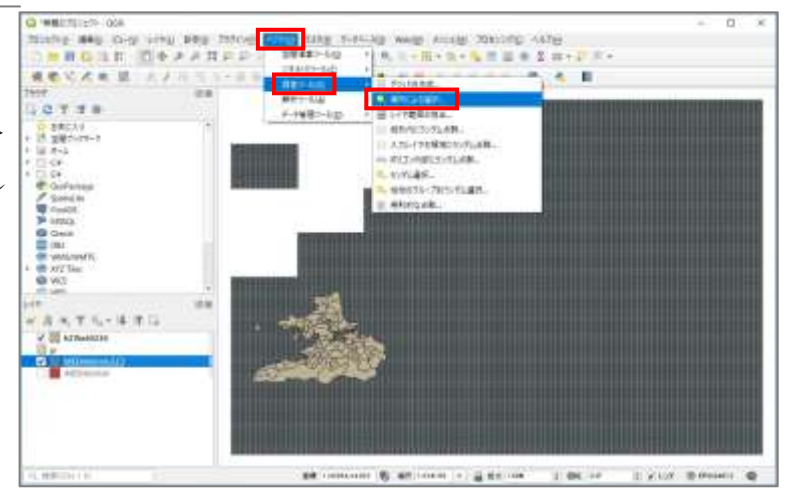

「選択する地物のあるレイヤ」 で人口データが含まれたメッシュ データ (ここでは「MESH05030 人口.shp」) をプルダウンから選択 し、「空間的関係」では「交わる」 を選択します。

「比較対象のあるレイヤ」では、 2-23でダウンロードした小地域デ ータ (ここでは「h27ka40230」) を選択します。

「現在の選択状熊を以下のよう に変更する」が「新たに選択」に なっていることを確認し、「実行」 をクリックしましょう。

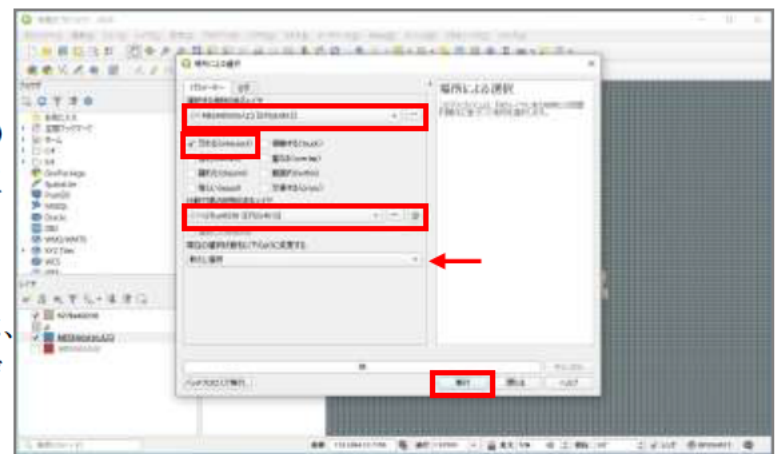

※実行中の画面

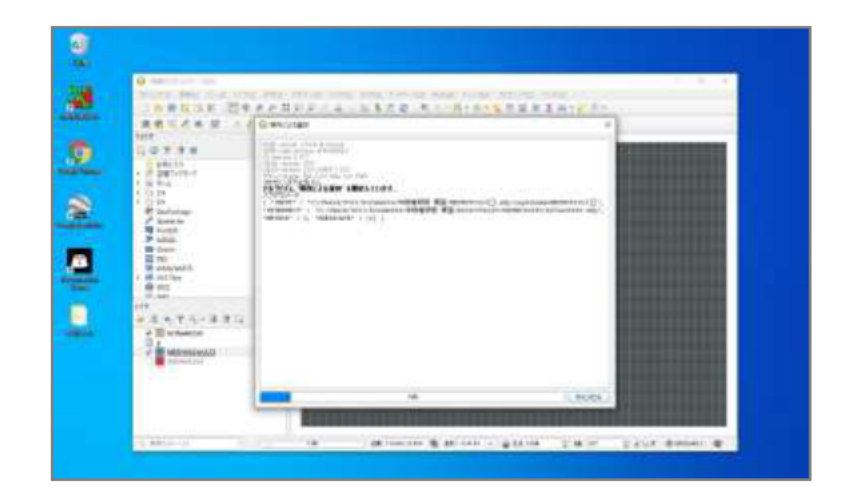

人ロデータが含まれたメッシュ データ (ここでは「MESH05030 人口.shp1)が黄色に選択されます。 これを右クリックして「エクスポ ート」 >「選択地物の保存」をク リックします。

※閲覧に不要なデータはレイヤパ ネルのチェックを外すことで非 表示にすることが可能。

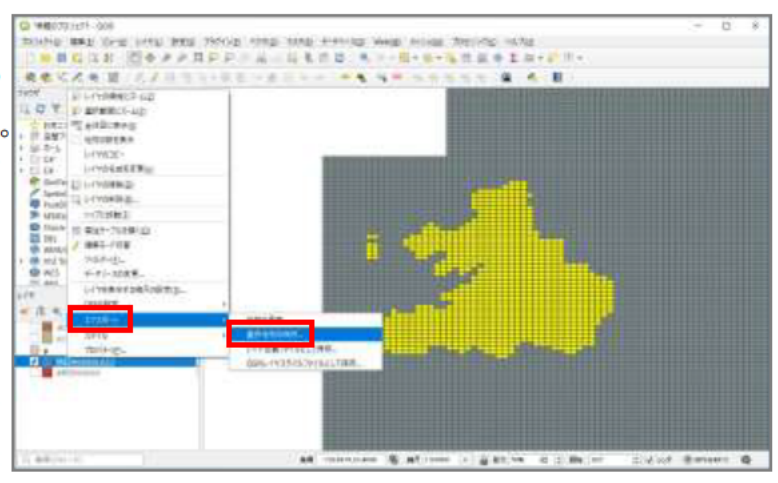

「ファイル名」横の点 3 つのア イコンから保存先を選択し、ファ イル名を入力します(ここでは 「糸島市 MESH05030 人口.shp」 としました)。

「OK」をクリックします。

糸島市の範囲を取った、500mメ ッシュの人口データが表示されま す。

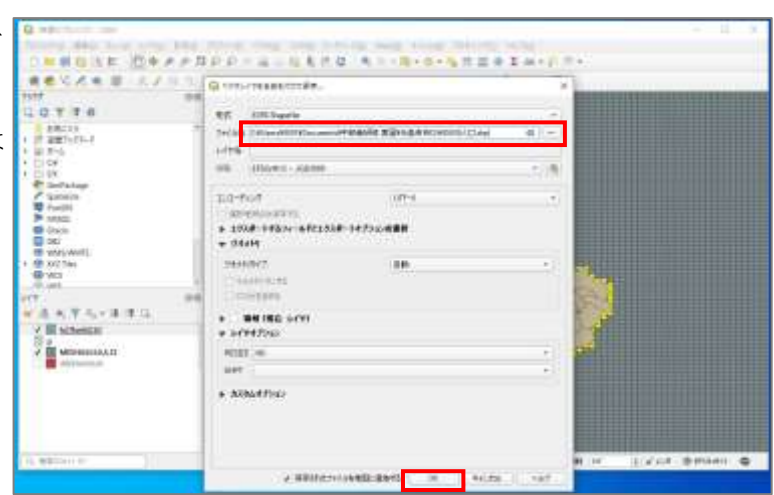

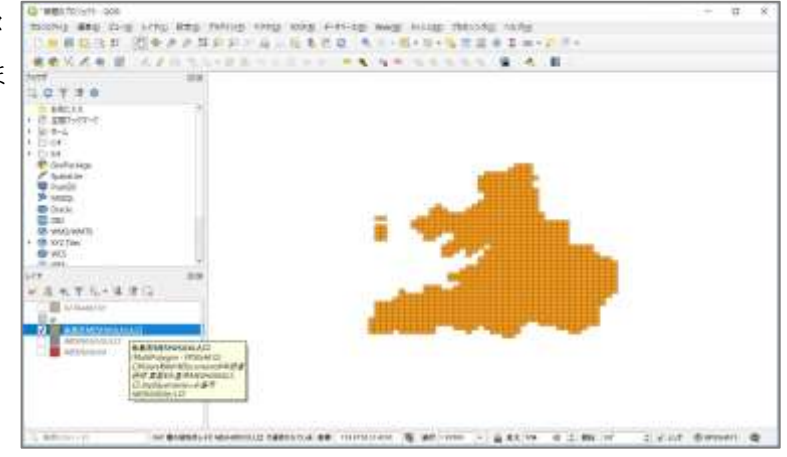

### **⑤ プロジェクトの保存**

「プロジェクト」>「名前を付 けて保存」をクリックして、QGIS のプロジェクトファイルを保存し ましょう。

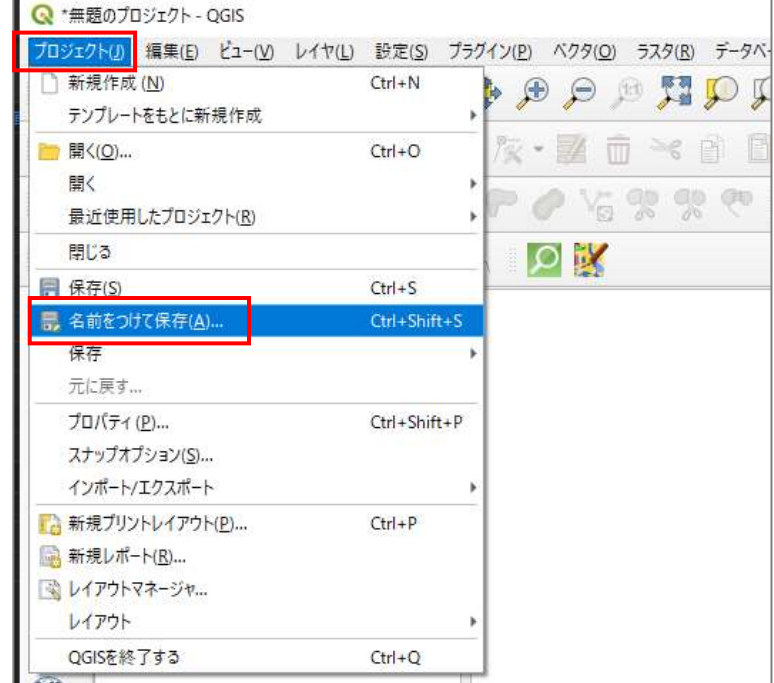

# 2-4. シェーフファイルのKML化

ここでは、2-3 で作成したシェープファイルを KML ファイルに変換する方法をご紹介し ます。

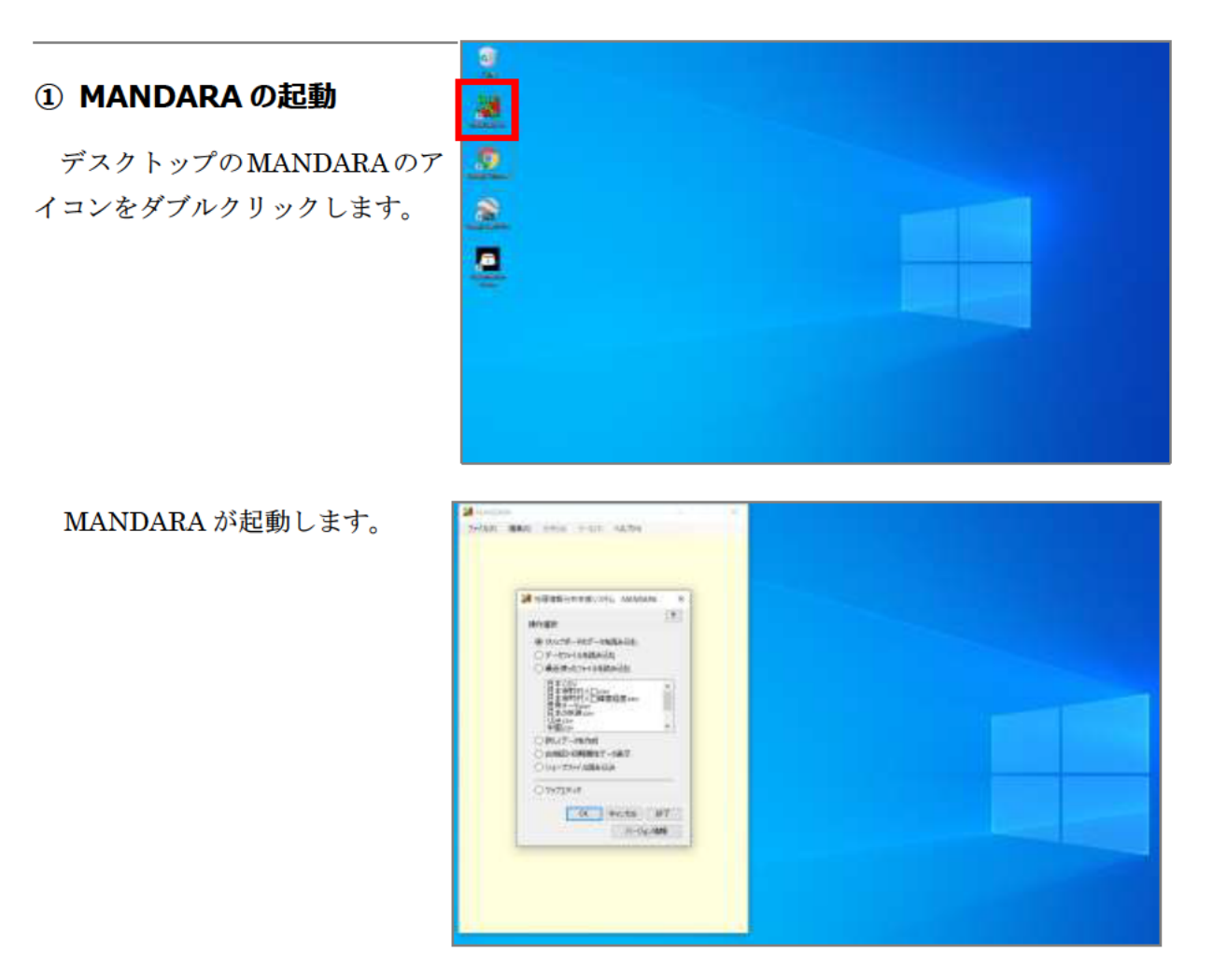

### ② シェープファイルの読み込み

操作選択画面にて「シェープフ ァイル読み込み」を選択し、「OK」 をクリックします。

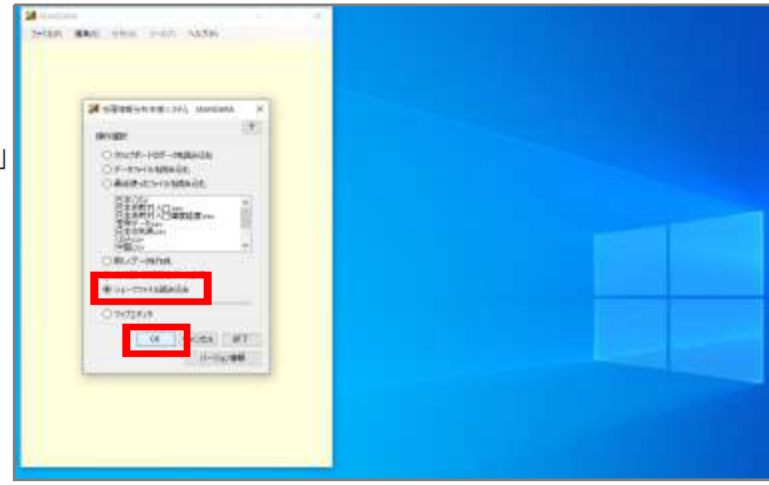

「追加」をクリックし、先ほど 作成した「糸島市 MESH05030 人 口.shp」を選択し、「開く」をクリ ックします。

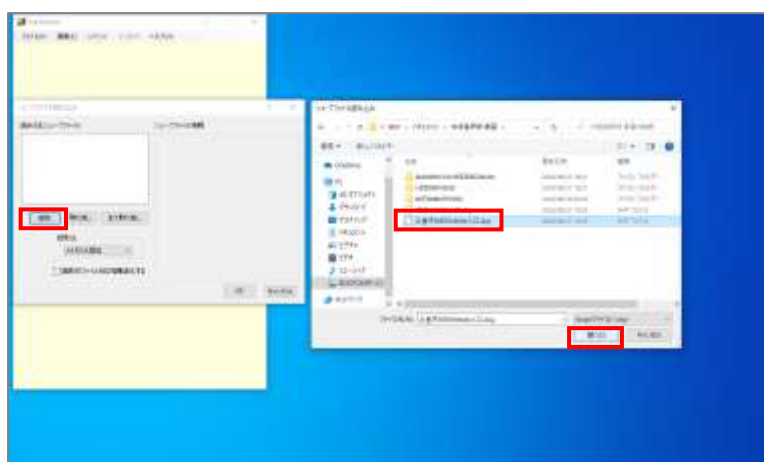

「OK」をクリックします。

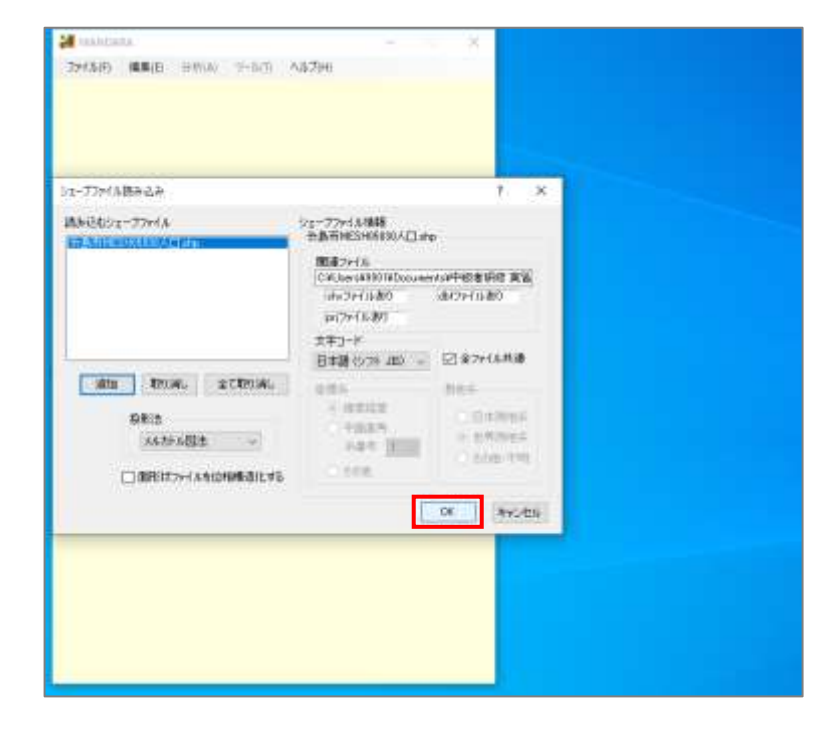

シェープファイルの読み込みが <mark>with water in the pain case</mark> 完了しました。

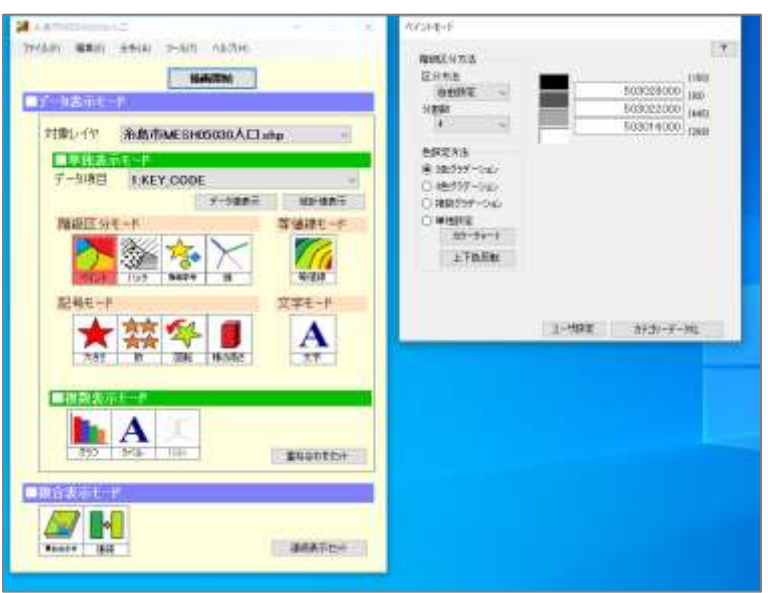

### **③ 属性テーブルの確認・修正**

「編集」から「属性データ編集」 >「属性データ編集」をクリック します。

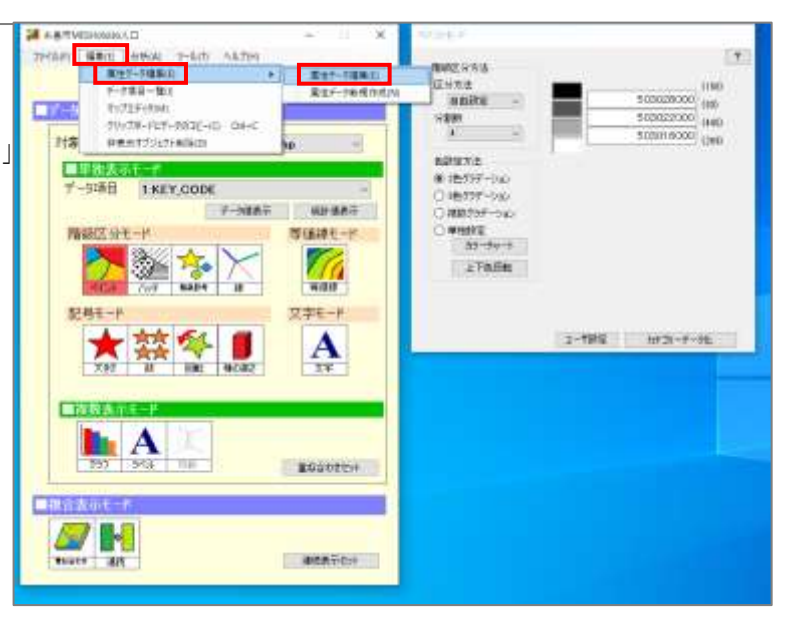

「10」の「p\_T0008470」列の 「単位」の行をクリックし、「CAT」 を削除し「人」と入力しましょう。

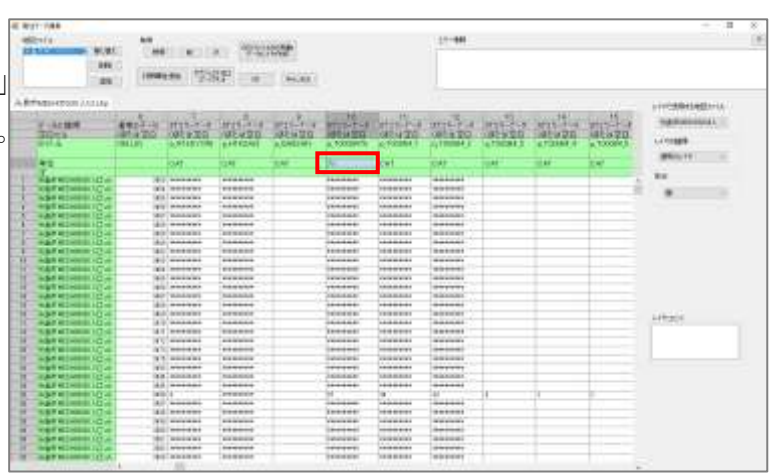

その後「タイトル」も「人口総 数」と入力し直し、「OK」をクリ ックします。

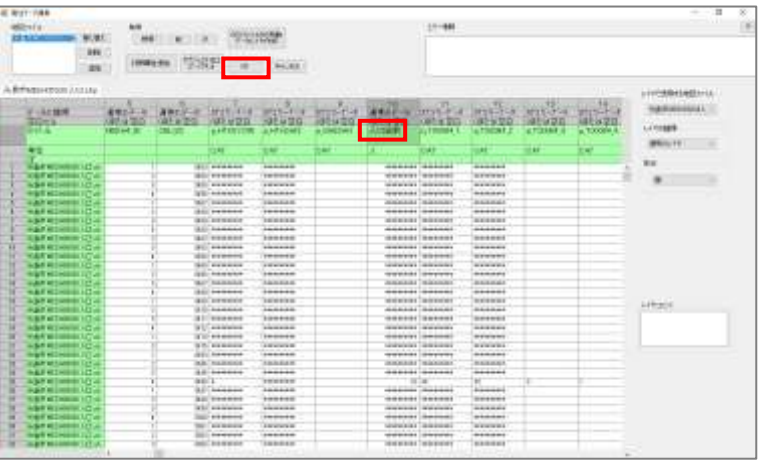

その後、「OK」をクリックしま す。

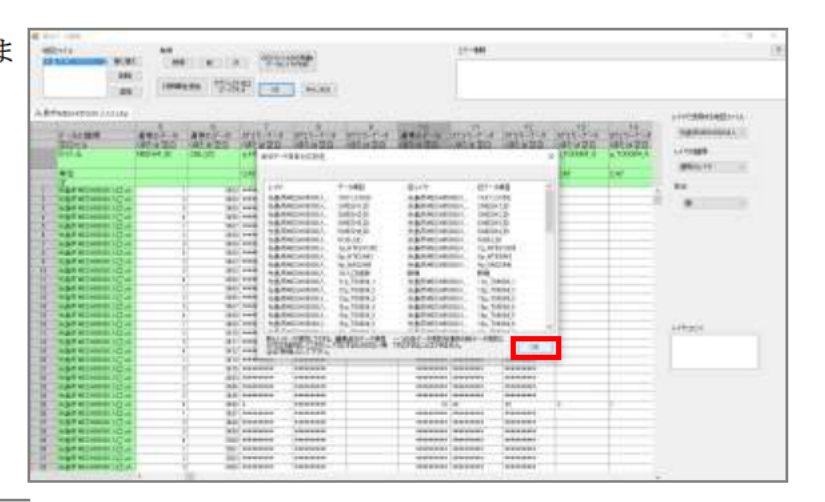

with sen one win star

デーカル日 10人口雑数

**h** A

**CENTER** Haller

**CER** 

SAIN

**Adult MESHOOD ALL ale** 

**NAME-P** 

隔

 $x + -$ 

A

**RUDERIST** 

 $\frac{1}{2}$ 

 $1 - 102$  0.1  $-1 - 16$ 

**LYMNE** 

### ④ ペイントモードの編集・描画

データ項目のプルダウンから 「人口総数」を選択し、「階級区分 モード」で「ペイント」を選択し ます。

1-21でダウンロードした「人口 分布 凡例サンプル.png」に対応す るように閾値や色を変更します。

- ・分割数:3
- ・色設定方法は「単独設定」
- ·色:上から赤·橙·黄
- ・閾値:上から1000、500

 $\frac{1}{2}$  500m  $\times$  500m = 250.000 m<sup>2</sup> = 25ha

より、メッシュ上の閾値 20 人 /ha、40 人/ha にそれぞれ 25 を 乗じた値を入力。

編集が完了したら「描画開始」 をクリックしましょう

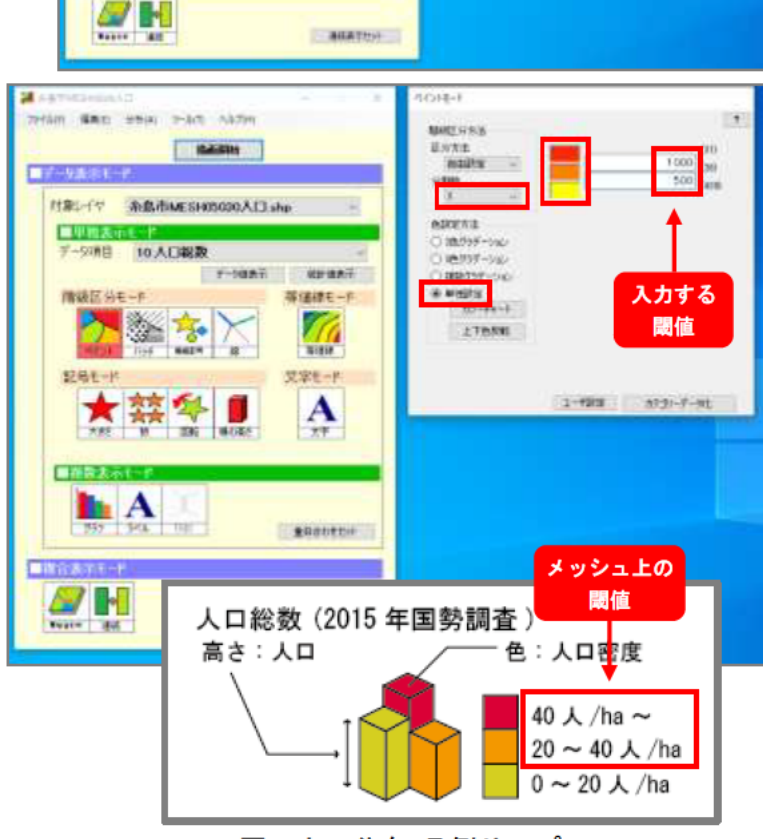

図. 人口分布 凡例サンプル.png

出力画面が表示されました。

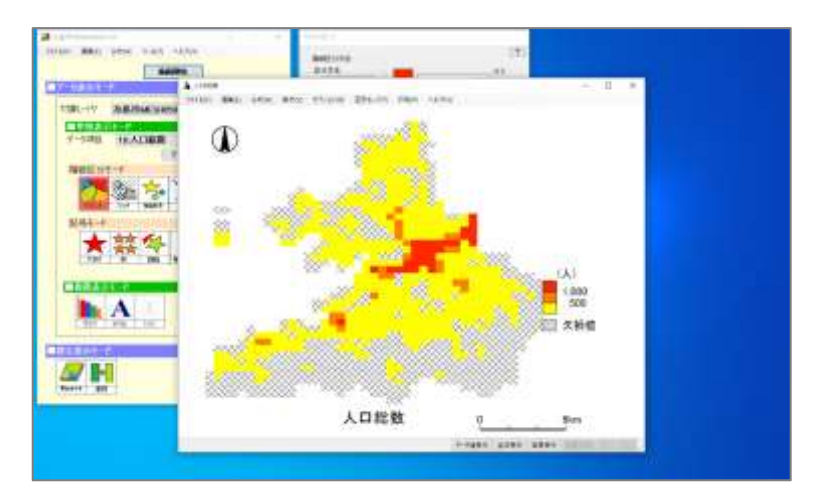

### **⑤ KML への変換**

「ファイル」から「KML 形式で 出力」をクリックします。

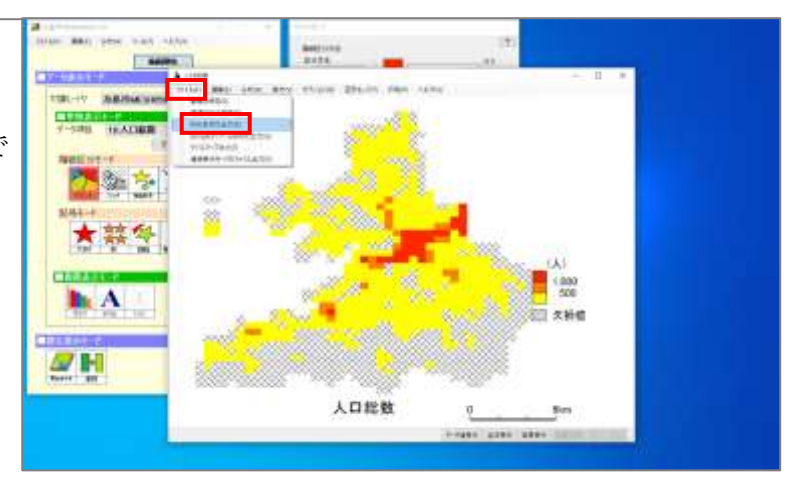

設定画面が表示されました。 「出力ファイル」の「設定」を クリックし、KML ファイルの保存 先とファイル名を選択・入力しま す。

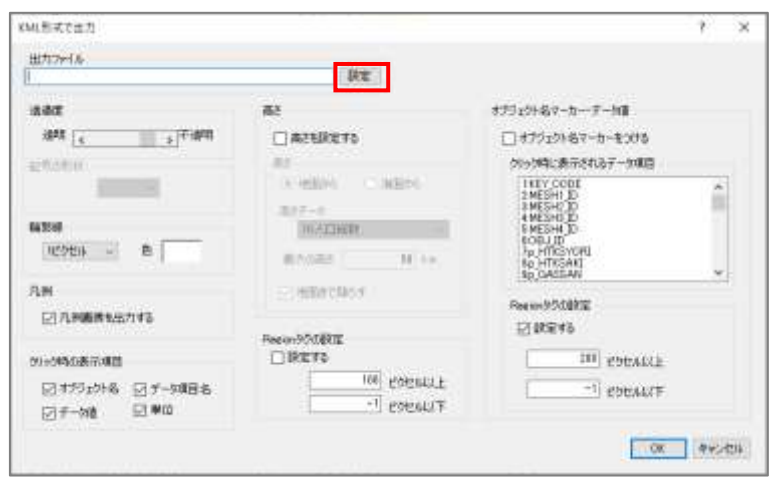

ここでは「中級者研修 実習」内 に作成した「KML」というフォル ダに、「糸島市 500m メッシュ人口」 というファイル名で保存をしまし た。

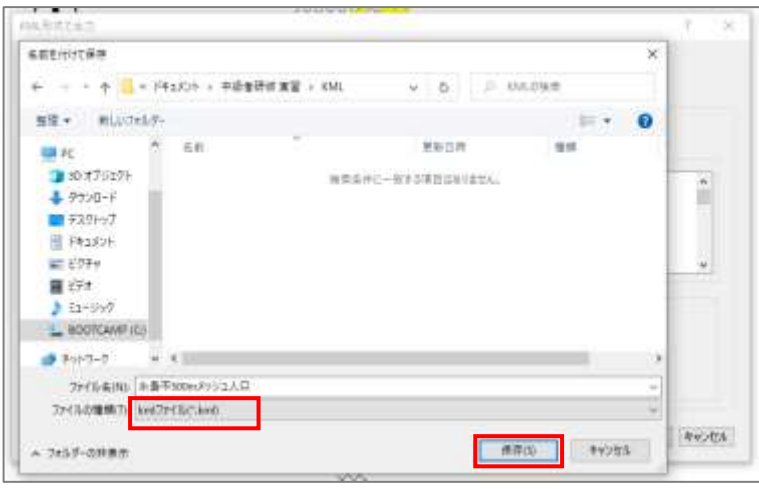

「凡例」の「凡例画像を出力す る」にチェックマークが入ってい ることを確認しましょう。

「高さ」の「高さを設定する」 にチェックマークを入れ、「高さデ ータ」のプルダウンから「人口総 数」を選択しましょう。

最大高さの数値には「3」と入力 しましょう。

※こちらはKMLにした際の見やす い高さであればいいので、任意 の数字を入力して、問題ありま せん。

「OK」をクリックしましょう。

KML を開くかどうか聞かれる で「はい」をクリックします。

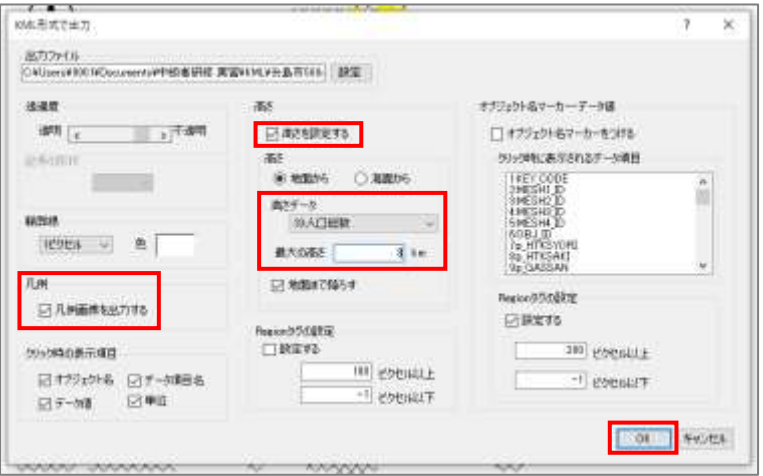

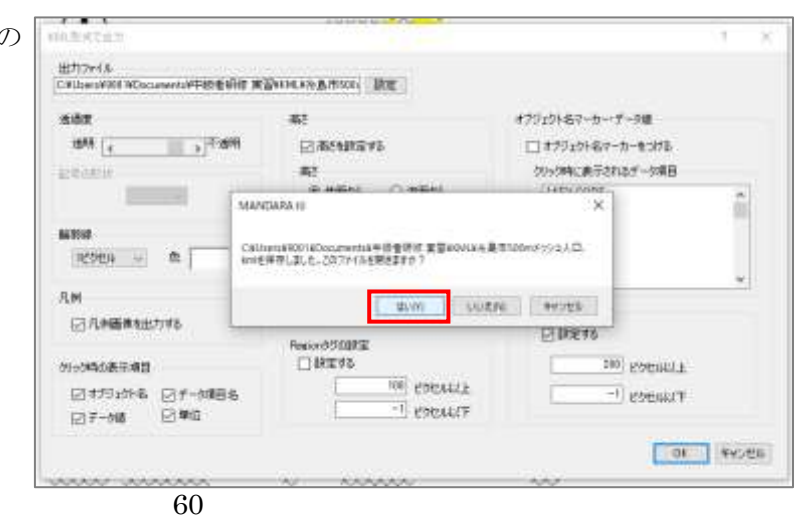

KML ファイルが表示されました。

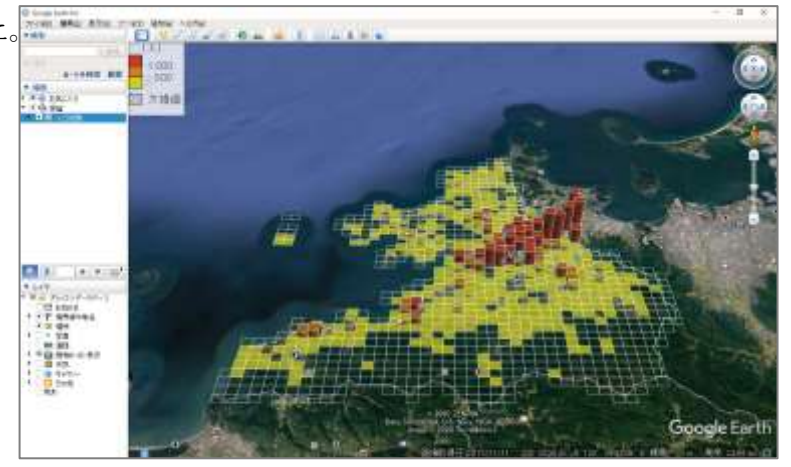

右上の×印をクリックし一度 Google Earth を終了します。

「お気に入りフォルダに保存し ますか」と聞かれるので「破棄」 をクリックしましょう。

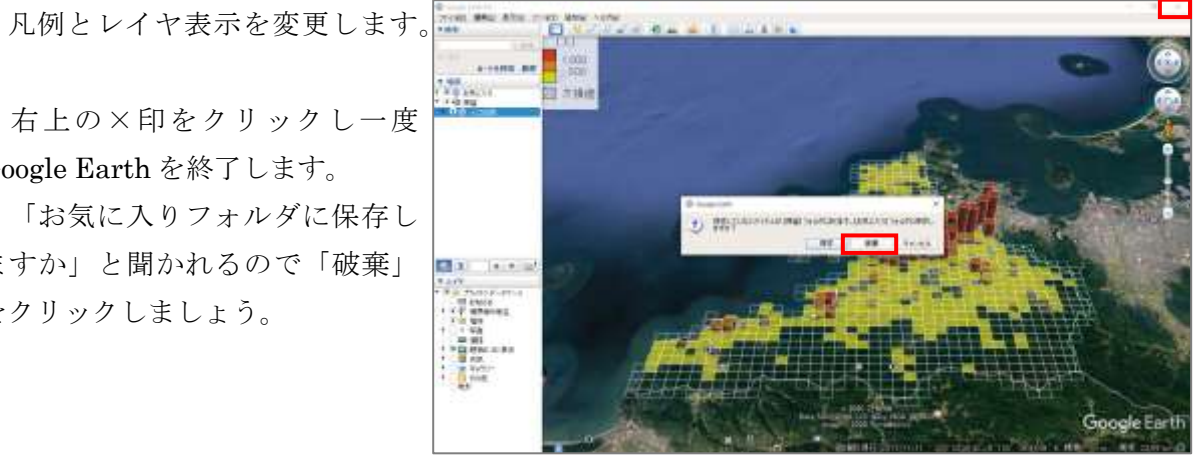

#### **⑥ 任意の凡例への変更**

エクスプローラーでKMLファイ ルが保存されているフォルダを開 きましょう。

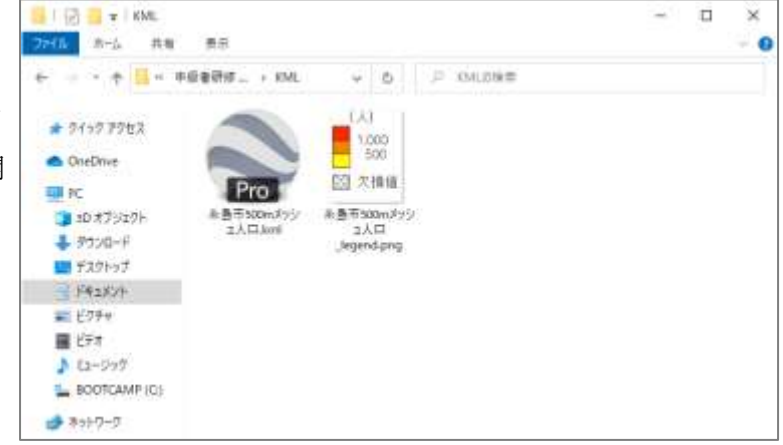

同じ場所に凡例として使用した い画像 (ここでは1-21)でダウンロ ードした「人口分布 凡例サンプ ル.png」) をコピーし、「old」とい う新しいフォルダを作成しましょ う。

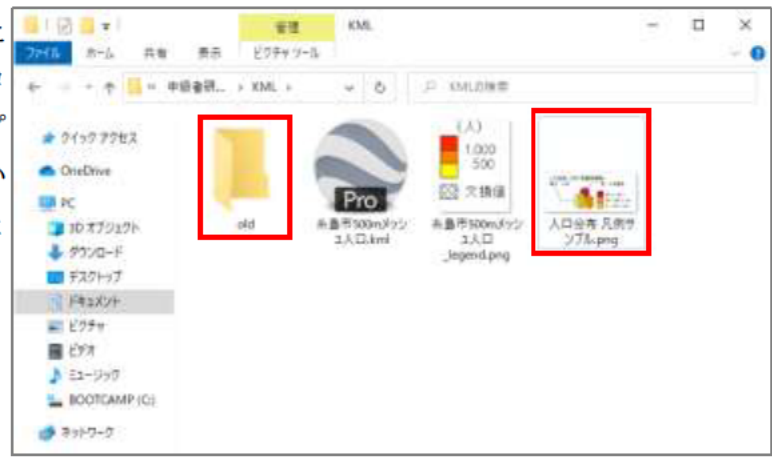

MANDARA によって自動で作成 された凡例画像は「old」などの別 階層のフォルダに移動させましょ う。

そのファイル名をダウンロード した凡例の名前として付け直しま しょう(ここでは「建物現況  $legend$ ).

KML ファイルをダブルクリック し、Google Earth で確認してみま しょう。

凡例を変更することができまし た。

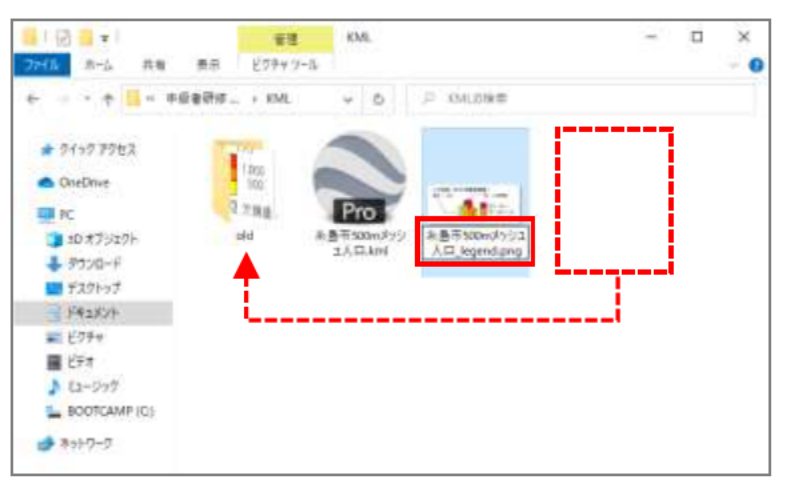

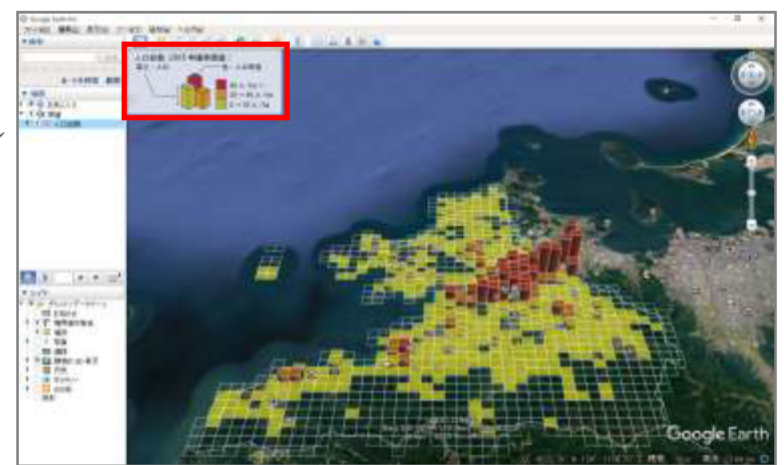

### **⑦ KMZ ファイルでの保存**

レイヤを右クリックし「名前の 変更」を選択してレイヤ名を変更 してください。

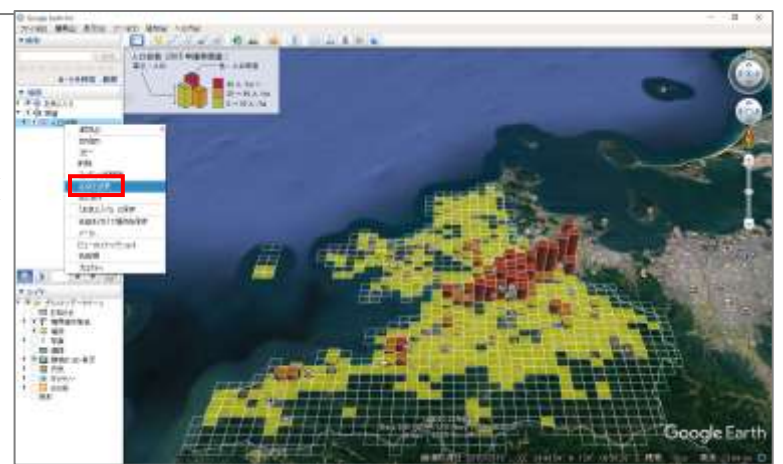

その後、同様に右クリックし、 「名前を付けて場所を保存」をク リックし任意の場所に保存しまし ょう。

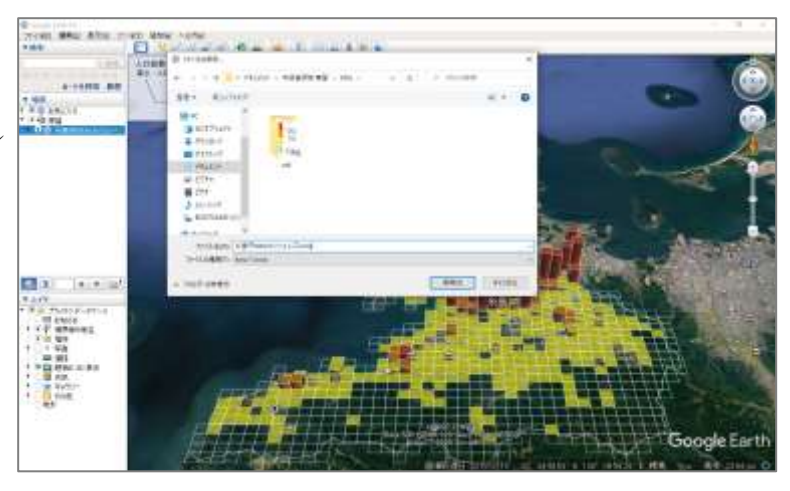

KMZ ファイルが作成されている ことを確認しましょう。

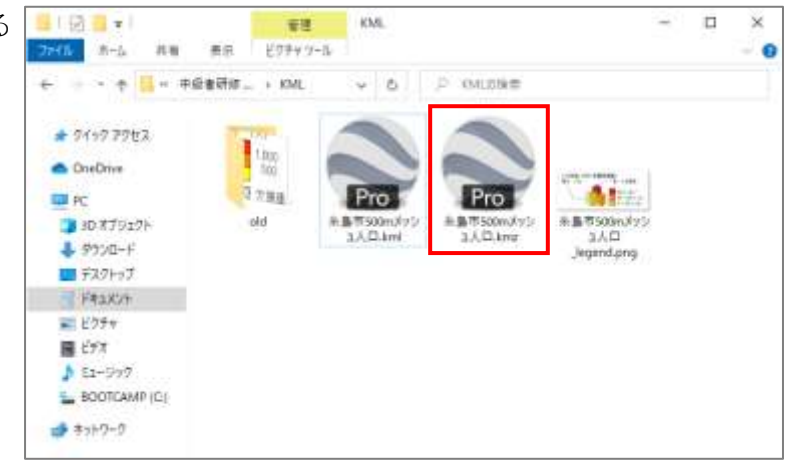

# **⑧ MANDARA ファイルの保存**

左上の「ファイル」から「名前を 付けて保存」を選択し、任意の場 所に名前を付けて保存しましょう。

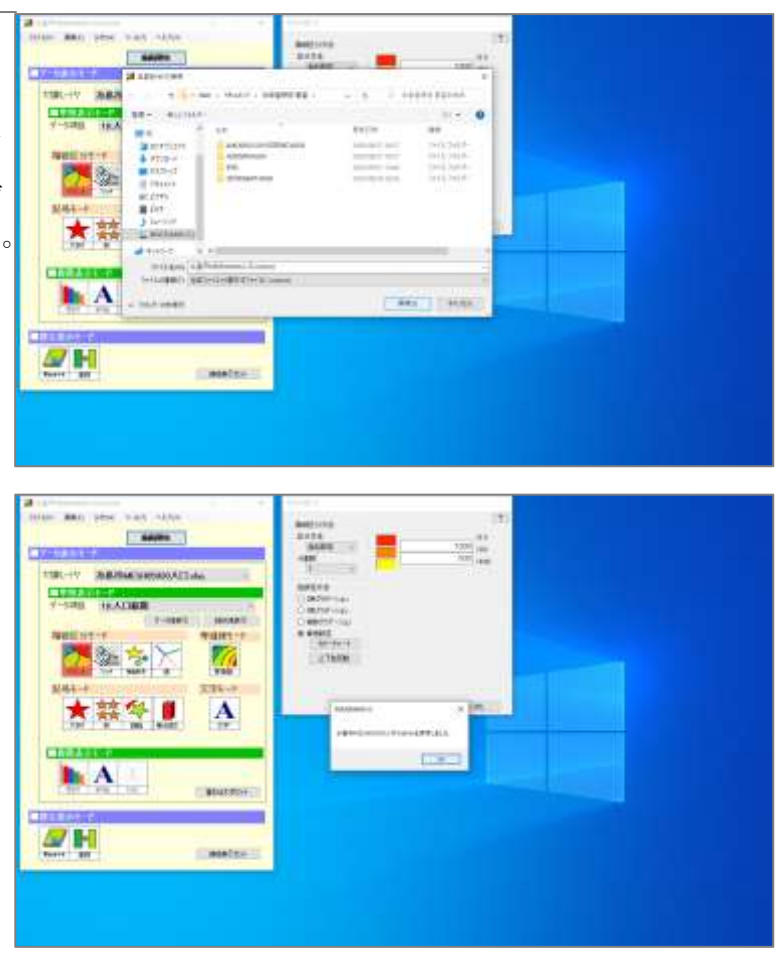